# intuos.

## **Benutzerhandbuch für Windows<sup>®</sup> und Macintosh<sup>®</sup>**

[Verwenden eines Stiftes](#page-11-0) [Anpassen des Stiftes](#page-26-0) [Fehlerbehebung](#page-53-0) [Verwenden eines Tabletts](#page-18-0) [Anpassen des Tabletts](#page-32-0) [Freihandeingabe](#page-79-0) [Verwenden einer kabellosen Maus](#page-17-0) [Anpassen der kabellosen Maus](#page-30-0) [Verwenden des Radialmenüs](#page-46-0) [Anwendungsspezifische Einstellungen](#page-50-0)

# **W**acom<sup>®</sup>

**[Inhalt](#page-2-0) [Index](#page-99-0)**

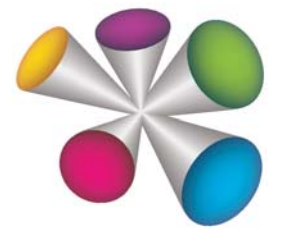

1

KO

Benutzerhandbuch für Windows<sup>®</sup> und Macintosh<sup>®</sup>

Version 2.0, Rev G2209

Copyright © Wacom Co., Ltd., 2009

Alle Rechte vorbehalten. Kein Teil dieses Handbuchs darf außer für Ihren eigenen Bedarf vervielfältigt werden. Wacom behält sich das Recht vor, ohne vorherige Ankündigung Änderungen an diesem Dokument durchzuführen. Wacom ist stets bestrebt, in diesem Handbuch nur aktuelle und exakte Informationen zu veröffentlichen. Dennoch behält sich Wacom das Recht vor, Spezifikationen und Produktkonfigurationen nach eigenem Ermessen ohne vorherige Mitteilung und ohne Aufnahme in dieses Handbuch zu ändern.

Das oben angegebene Jahr gibt an, wann dieses Benutzerhandbuch erstellt wurde. Das Datum der Veröffentlichung des Benutzerhandbuchs für die Anwender entspricht jedoch dem Datum der Markteinführung des entsprechenden Wacom Produkts.

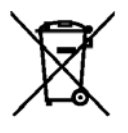

**Wiederverwendung, Recycling und Reparatur.** Wenn Sie das Gerät durch ein neueres austauschen oder die Nutzungsdauer des Geräts abgelaufen ist, sind Sie aufgefordert, das Produkt bei der nächsten Recycling-Sammelstelle abzugeben. Entsprechende Sammelstellen stehen in jeder Gemeinde zur Verfügung. Sie leisten dadurch einen aktiven Beitrag zum Umweltschutz in Ihrer Gemeinde und tragen dazu bei, dass keinerlei in dem Gerät vorhandene Schadstoffe bei der Entsorgung in die Umwelt gelangen.

Gemäß EG-Richtlinie 2002/96/EC, die am 27. Januar 2003 vom Europäischen Parlament und vom Europarat erlassen wurde (WEEE), und laut Vorschriften in den einzelnen Mitgliedsstaaten ist die Entsorgung von Elektro- und Elektronikschrott im normalen Hausmüll untersagt. Produkte, auf die diese Richtlinie zutrifft, sind mit dem Symbol zur Kennzeichnung von Elektro- und Elektronikgeräten am Anfang dieses Hinweises versehen, es sei denn, diese Kennzeichnung ist aufgrund des Formats oder der Funktion des Produkts nicht möglich. Wacom Produkte unterliegen der Richtlinie 2002/96/EG. Die Geräte sollten daher stets getrennt gesammelt und der entsprechenden Entsorgungsstelle in Ihrer Region oder Gemeinde zugeführt werden.

Wacom Stifttablett-Produkte entsprechen der Richtlinie 2002/95/EG zur Beschränkung der Verwendung bestimmter gefährlicher Stoffe in Elektro- und Elektronikgeräten.

Tool ID, QuickPoint und DuoSwitch sind Marken, Intuos und Wacom sind eingetragene Marken von Wacom Company, Limited.

Adobe, Reader und Photoshop sind eingetragene Marken oder Marken von Adobe Systems Incorporated in den USA und/oder anderen Ländern. Microsoft, Windows und Vista sind eingetragene Marken oder Marken der Microsoft Corporation in den USA und/oder anderen Ländern. Apple, das Apple-Logo und Macintosh sind eingetragene Marken von Apple Computer, Inc. in den USA und anderen Ländern. Alle weiteren in diesem Handbuch erwähnten Firmen- und Produktnamen können Marken und/oder eingetragene Marken sein. Die Erwähnung von Produkten von Drittherstellern dient Informationszwecken und stellt weder eine Billigung noch eine Empfehlung dar.

Wacom übernimmt keinerlei Verantwortung hinsichtlich der Leistung und der Verwendung dieser Produkte.

ExpressKey ist eine eingetragene Marke von Ginsan Industries, Inc. und wird mit deren freundlicher Genehmigung verwendet.

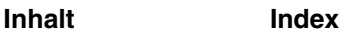

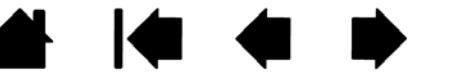

2

**A 14 4 D** 

# 444

# **INHALT**

<span id="page-2-0"></span>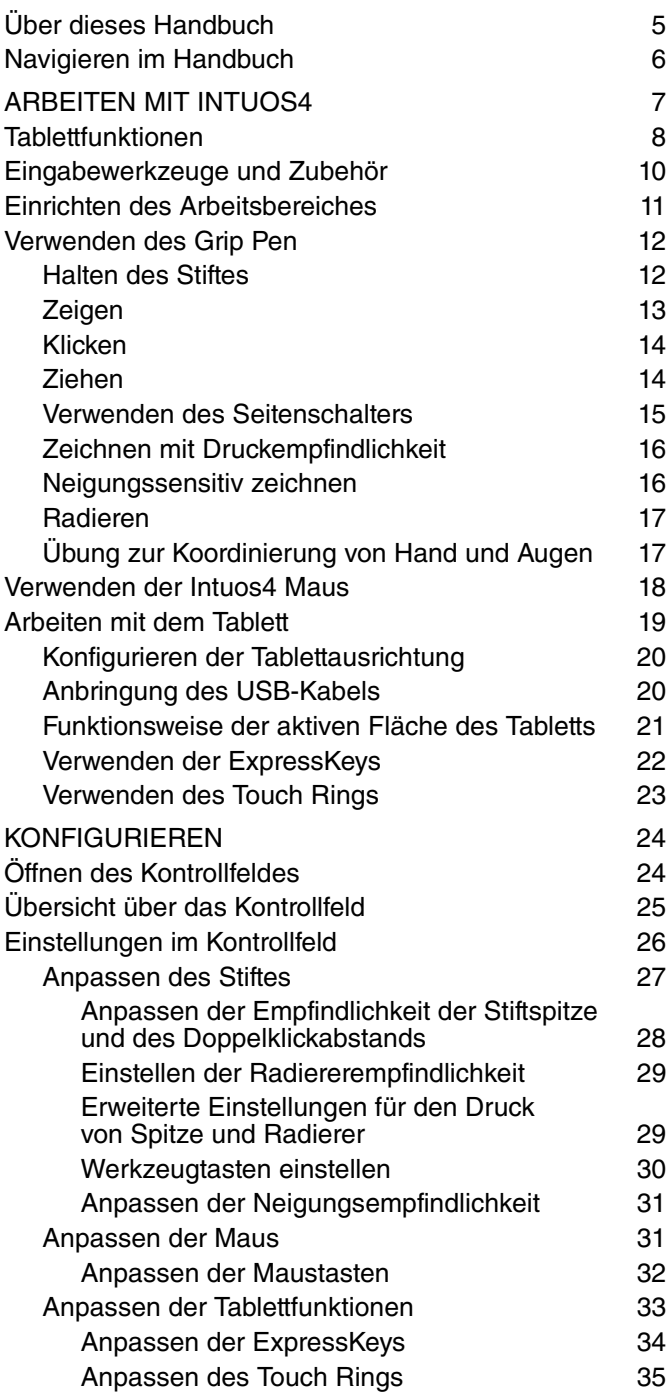

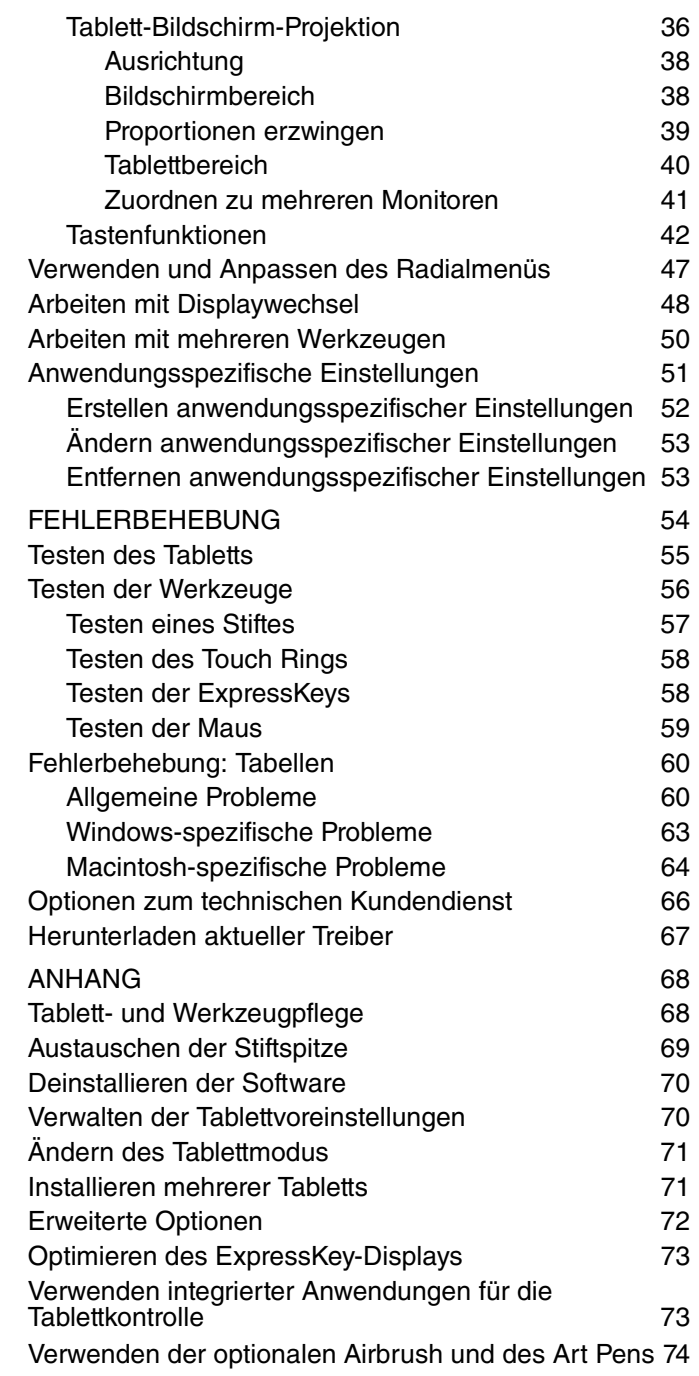

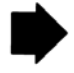

3

N

 $\blacktriangleright$ 

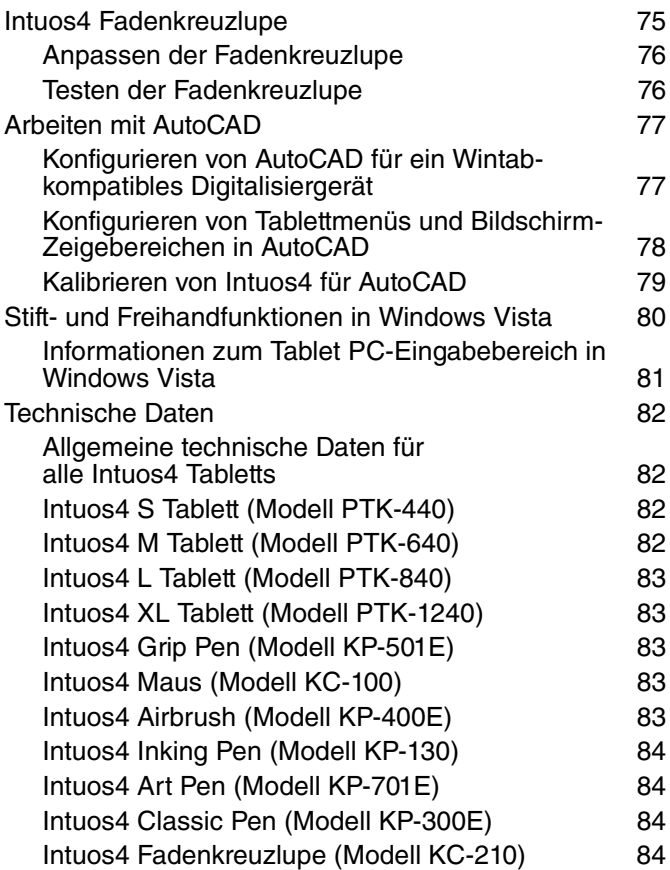

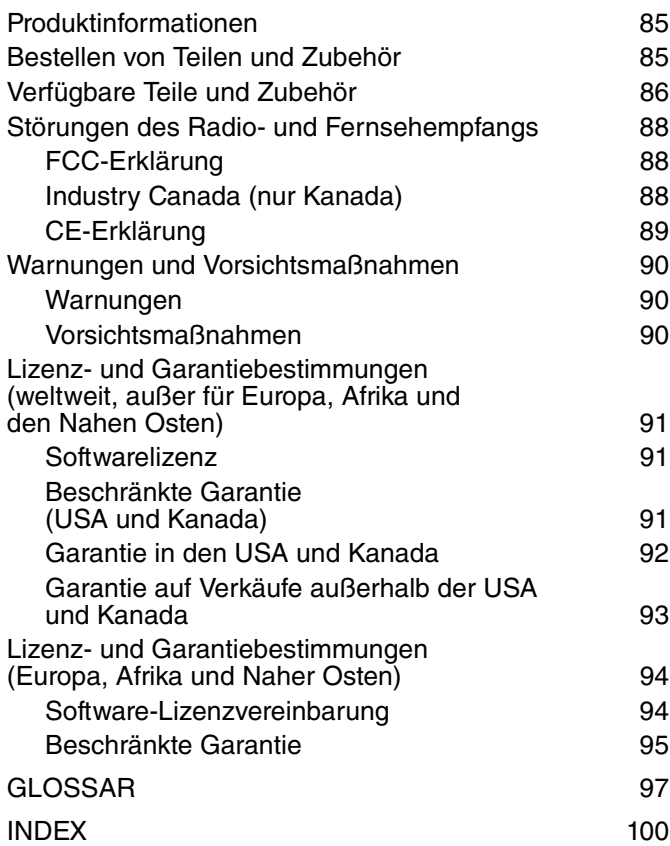

 $\blacktriangleleft$ 

4

# <span id="page-4-0"></span>**ÜBER DIESES HANDBUCH**

Dieses Handbuch bietet schnellen Zugriff auf Informationen über Intuos4. Die Informationen beziehen sich auf beide Systemplattformen (Windows und Macintosh). Die Bildschirmabbildungen stammen aus Windows, sofern nicht anders angegeben.

- Wechseln Sie direkt zu einem Thema unter *Inhalt* oder *Index*, indem Sie darauf klicken.
- [Arbeiten mit Intuos4](#page-6-0) ist das Einführungskapitel. Es beschreibt die unterschiedlichen Tablettfunktionen der einzelnen Intuos4 Werkzeuge und enthält Übungen für neue Benutzer.
- [Konfigurieren](#page-23-0) beschreibt, wie Sie die Kontrollfeldeinstellungen ändern können, um Intuos4 Tablett und Werkzeuge optimal Ihrem persönlichen Arbeitsstil anzupassen.
- Möchten Sie Tablett und Werkzeuge testen? Benötigen Sie Hilfe bei der Fehlerbehebung? In "[Fehlerbehebung](#page-53-0)" finden Sie Antworten auf häufig gestellte Fragen.
- Die [Anhang](#page-67-0) enthalten Informationen zur Pflege von Tablett und Werkzeugen, eine Anleitung zur Deinstallation der Software sowie Lizenz- und Garantiebestimmungen. Zudem erhalten Sie Tipps für das Arbeiten mit AutoCAD sowie einen Überblick über die Stift- und [Freihandeingabefunktionen](#page-79-0) von Microsoft Windows Vista.

**Hinweis:** In diesem Handbuch wird nicht beschrieben, wie Sie das Wacom Tablett installieren. Informationen hierzu finden Sie entweder in der Schnellstartanleitung zum Produkt oder im automatischen Software-Installationsprogramm (auf der Intuos Installations-CD).

Wenn Sie mit elektronischer Dokumentation nicht vertraut sind, lesen Sie den Abschnitt Navigieren im [Handbuch.](#page-5-0)

- KAPITÄLCHEN kennzeichnen die Namen von Tastaturtasten, Dialogfeldern und Kontrollfeldoptionen.
- Mit dem Lupensymbol können Sie die Ansicht des Handbuchs auf dem Bildschirm vergrößern.
- Die folgenden Informationen sind in diesem Produkt nicht enthalten: Informationen zu Ihrer Computerhardware und Ihrem Betriebssystem sowie Informationen zu Ihren Anwendungsprogrammen. Die beste Informationsquelle hierfür sind die Handbücher und Datenträger, die mit Ihrer Hardware, dem Betriebssystem bzw. der Anwendung geliefert wurden.
- Zahlreiche Anwendungen verfügen über eine integrierte Unterstützung von Intuos4 Funktionen (wie Druckempfindlichkeit, Neigung oder Stiftradierer). Weitere Informationen darüber, wie Sie diese und andere Intuos4 Funktionen in einer bestimmten Anwendung verwenden können, finden Sie im Handbuch der jeweiligen Anwendung. Siehe auch [Produktinformationen](#page-84-0).

Die Philosophie von Wacom ist es, alle Produkte kontinuierlich zu verbessern. Aus diesem Grund werden regelmäßig technische Neuerungen und Verbesserungen vorgenommen. Einige Änderungen und Verbesserungen werden deshalb nicht in diesem Benutzerhandbuch berücksichtigt.

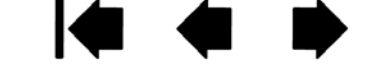

5

5

-

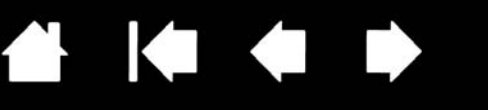

#### 6

6

**IG** 

## <span id="page-5-0"></span>**NAVIGIEREN IM HANDBUCH**

In diesem Handbuch finden Sie immer wieder Symbole und Links, die Ihnen die Navigation innerhalb des Handbuchs erleichtern.

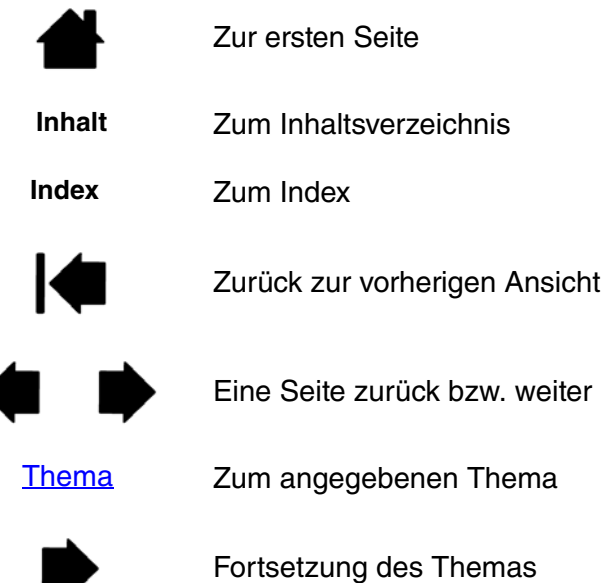

Adobe<sup>®</sup> Reader<sup>®</sup> bietet weitere Funktionen zum Verwenden und Drucken des Handbuchs. Weitere Informationen finden Sie in der Adobe Reader-Hilfe.

intuos.

**[Inhalt](#page-2-0) [Index](#page-99-0)**

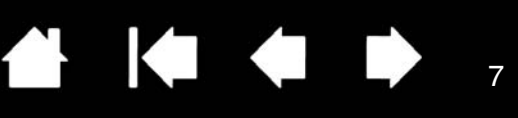

7

КO

# **ARBEITEN MIT INTUOS4**

<span id="page-6-0"></span>Dieser Abschnitt enthält eine Einführung zum professionellen Intuos4 Stifttablett. Intuos4 besteht aus zwei Grundelementen: einem Tablett, das als Arbeitsfläche dient, und den [Eingabegeräten](#page-9-0), die zusammen mit dem Tablett verwendet werden.

Wenn Sie noch nicht mit einem Stifttablett oder Tabletteingabegeräten gearbeitet haben, lesen Sie bitte die folgenden Abschnitte.

**[Tablettfunktionen](#page-7-0)** [Eingabewerkzeuge und Zubehör](#page-9-0) [Einrichten des Arbeitsbereiches](#page-10-0) [Verwenden des Grip Pen](#page-11-0) [Verwenden der Intuos4 Maus](#page-17-0) [Arbeiten mit dem Tablett](#page-18-0)

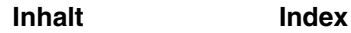

**A** 14 4 D

8

[Aktive Fläche](#page-20-0)

# <span id="page-7-0"></span>**TABLETTFUNKTIONEN**

#### **LED-Statusanzeigen**

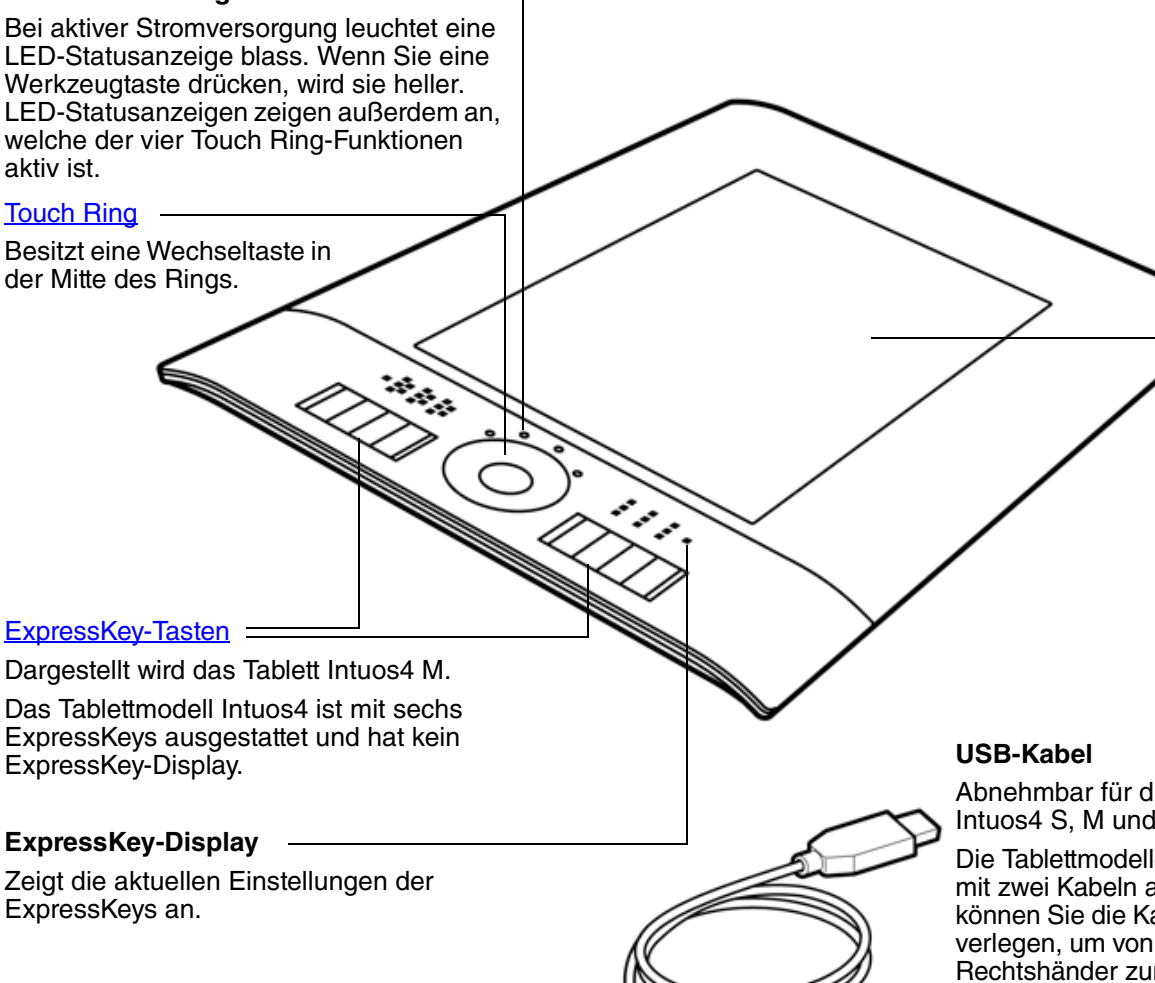

Abnehmbar für die Tablettmodelle Intuos4 S, M und L.

Die Tablettmodelle Intuos4 S sind mit zwei Kabeln ausgestattet. So können Sie die Kabel schnell anders verlegen, um von der Einrichtung für Rechtshänder zur Einrichtung für Linkshänder zu wechseln.

Intuos4 XL Tablettmodelle sind mit einem integrierten Kabel ausgestattet.

8

Siehe auch **Anbringung des** [USB-Kabels](#page-19-1).

<span id="page-8-0"></span>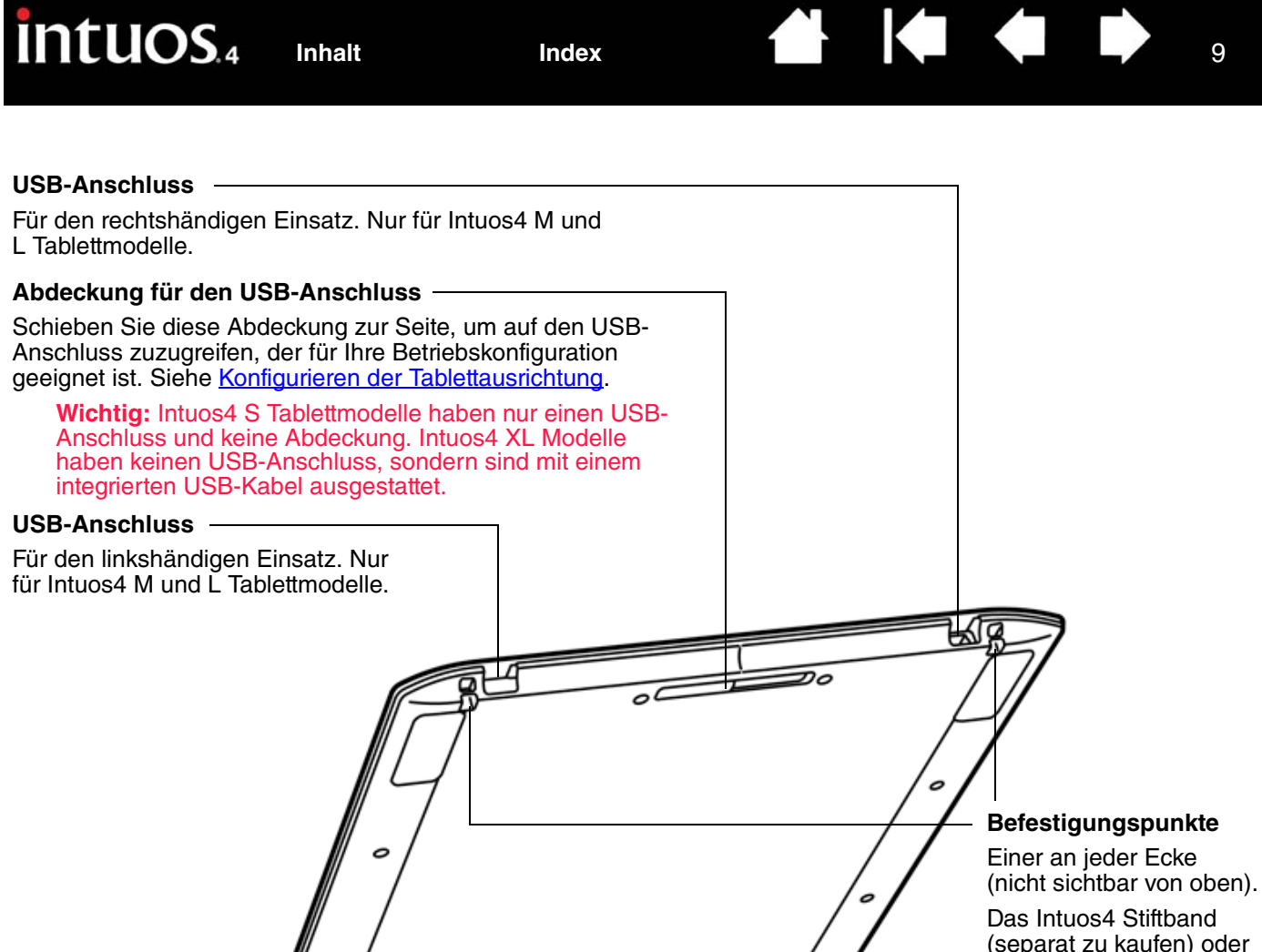

(separat zu kaufen) oder das im Handel erhältliche Sicherheitskabel kann an den Befestigungspunkten angebracht werden.

9

c

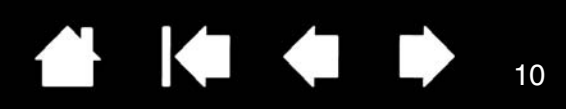

# <span id="page-9-0"></span>**EINGABEWERKZEUGE UND ZUBEHÖR**

Die Intuos4 Eingabewerkzeuge sind kabellos und benötigen keine Batterie. Jedes Werkzeug verfügt über eine [Tool-ID,](#page-98-0) die es Ihnen ermöglicht, mit mehreren Werkzeugen zu arbeiten und jedes Werkzeug unterschiedlich anzupassen.

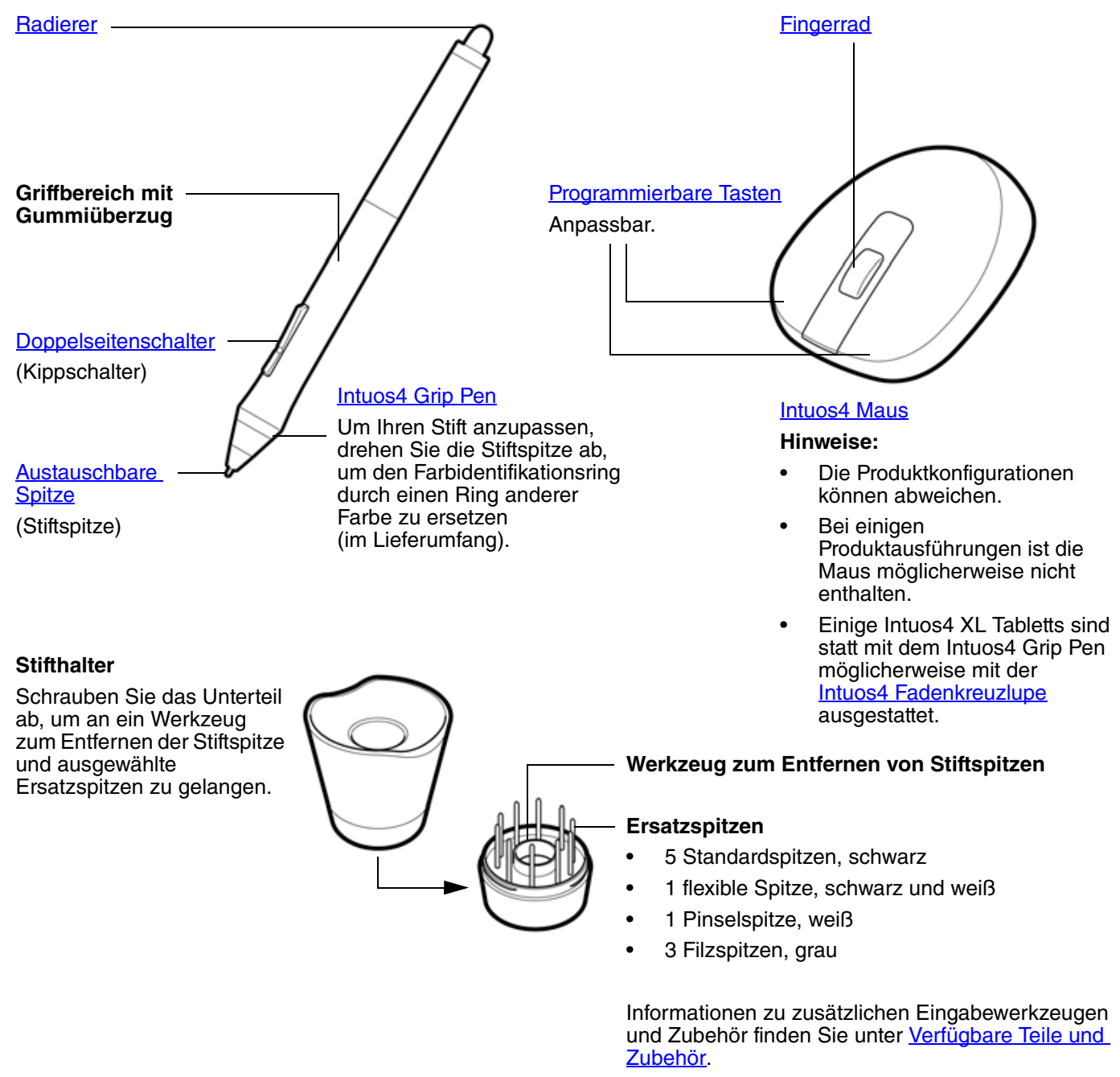

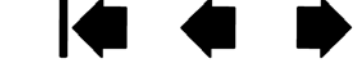

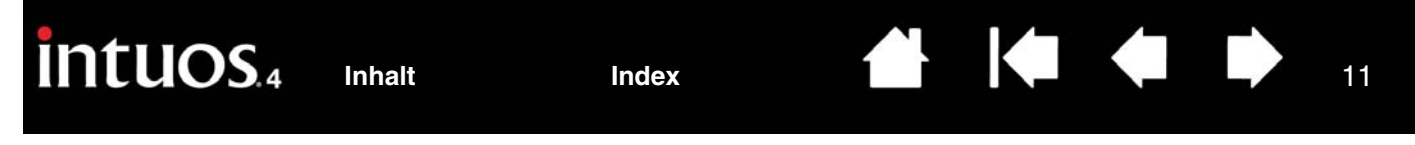

#### <span id="page-10-0"></span>**EINRICHTEN DES ARBEITSBEREICHES**

Um Müdigkeit zu vermeiden, sollten Sie Ihren Arbeitsbereich bequem einrichten. Achten Sie darauf, dass Tablett, Eingabegeräte und Tastatur leicht erreichbar sind. Wählen Sie eine günstige Bildschirmposition, die Ihre Augen nicht überanstrengt. Es empfiehlt sich, das Tablett so auszurichten, dass der Cursor am Bildschirm die gleiche Bewegungsrichtung hat wie Ihre Hand auf dem Tablett.

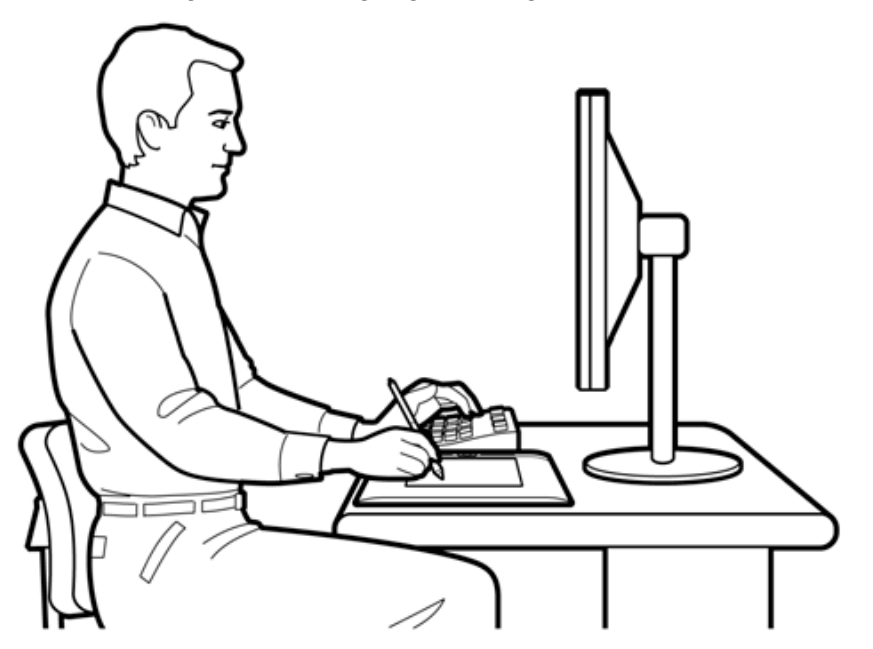

- Legen Sie kurze Pausen für muskelentspannende Dehnübungen ein.
- Arbeiten Sie mit den Werkzeugen in unverkrampfter Handhaltung.
- Sorgen Sie für Abwechslung in Ihren täglichen Tätigkeiten.
- Achten Sie stets auf eine bequeme Haltung. Vermeiden Sie unbequeme Sitzhaltungen und monotone Bewegungen.
- Ändern Sie die Arbeitsposition, wenn sie unbequem wird.

11

Als Rechtshänder sollten Sie das Tablett so ausrichten, dass sich der (aktive) Zeichenbereich rechts neben den ExpressKeys befindet. Als Linkshänder sollten Sie das Tablett mit dem Zeichenbereich links neben den ExpressKeys ausrichten. Weitere Informationen finden Sie unter [Konfigurieren der Tablettausrichtung](#page-19-0).

**Hinweis:** Wacom kann in keiner Weise versprechen oder garantieren, dass Wacom Produkte zur vollständigen oder teilweisen Heilung oder Vorbeugung von durch das Arbeiten mit der Maus entstehende RSI (Repetitive Stress Injury) -Symptome, -Verletzungen oder -Zustände beitragen können. Die Ergebnisse können je nach Benutzer variieren. Wenden Sie sich an einen Arzt, wenn Sie kompetente medizinische Hilfe für eine spezifische Situation benötigen.

**A 14 4 D** 

# <span id="page-11-0"></span>**VERWENDEN DES GRIP PEN**

Es gibt vier grundlegende Techniken für die Verwendung des druckempfindlichen Stifts auf der aktiven Fläche des Tabletts: Zeigen, Klicken, Doppelklicken und Ziehen. Wenn Sie noch nicht mit dem Stift gearbeitet haben, führen Sie die Übungen auf den folgenden Seiten durch.

[Halten des Stiftes](#page-11-1) **[Zeigen](#page-12-0) [Klicken](#page-13-0)** [Ziehen](#page-13-1) [Verwenden des Seitenschalters](#page-14-0) [Zeichnen mit Druckempfindlichkeit](#page-15-0) [Neigungssensitiv zeichnen](#page-15-1) [Radieren](#page-16-0) [Übung zur Koordinierung von Hand und Augen](#page-16-1)

#### <span id="page-11-1"></span>**HALTEN DES STIFTES**

Halten Sie den Grip Pen wie einen normalen Schreibstift. Sorgen Sie dafür, dass Sie den Doppelseitenschalter zwar bequem mit dem Daumen oder Zeigefinger erreichen, aber beim Zeichnen oder Navigieren mit dem Stift nicht versehentlich drücken können. Neigen Sie den Stift in die für Sie bequemste Position.

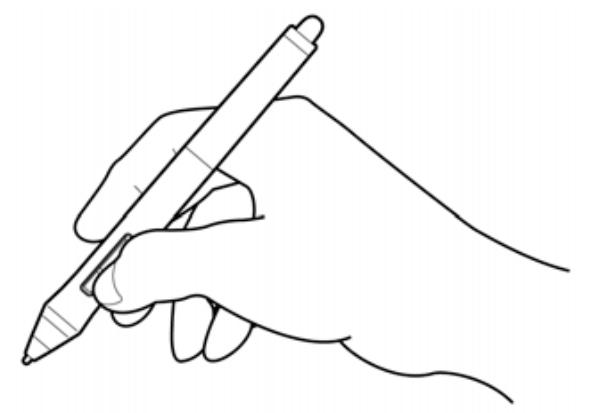

**Zeichen- und Navigierposition Radierposition Radierposition** 

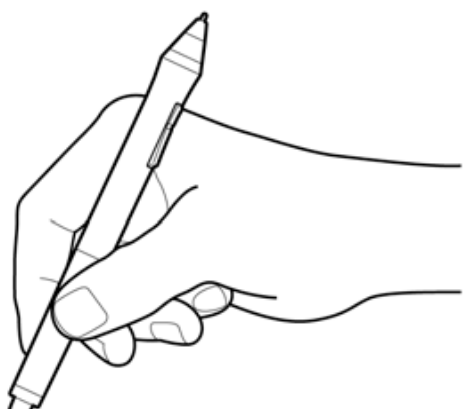

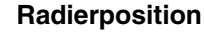

Stellen Sie den Stifthalter leicht erreichbar in die Nähe des Tabletts auf. Im Stifthalter kann der Stift stehend oder liegend abgelegt werden.

**Wichtig:** Wenn der Stift nicht in Gebrauch ist, stellen Sie ihn in den Stifthalter, oder legen Sie ihn flach auf den Tisch. Stellen Sie den Stift nie auf seiner Spitze ab, damit die Druckempfindlichkeit erhalten bleibt.

Wenn Sie ein Intuos4 Werkzeug auf dem Tablett liegen lassen, kann dies bei der Arbeit mit anderen Eingabewerkzeugen zu unerwünschten Reaktionen des Bildschirmcursors kommen oder verhindern, dass der Computer in den Standby-Modus wechselt.

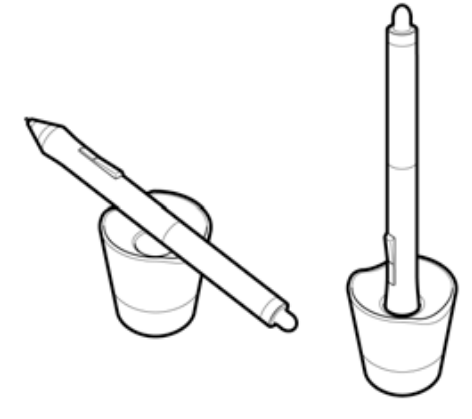

#### <span id="page-12-0"></span>**ZEIGEN**

Der Intuos4 Stift positioniert den Zeiger (oder Cursor) auf dem Bildschirm.

Bewegen Sie den Bildschirmcursor, indem Sie den Stift anheben und an einer anderen Stelle auf die aktive Fläche des Tabletts setzen. Der Bildschirmcursor springt sofort an die entsprechende Stelle.

Siehe [Funktionsweise der aktiven Fläche](#page-20-0)  [des Tabletts](#page-20-0).

Verwenden Sie zum Auswählen eines Symbols oder Ordners Ihren Stift, um so den Bildschirmcursor direkt über dem Objekt zu positionieren. Drücken Sie, um Ihre Auswahl zu treffen.

#### **Tipps:**

• Wenn Sie Schwierigkeiten bei der Verwendung des Stiftes haben, finden Sie unter *Übung zur Koordinierung von* [Hand und Augen](#page-16-1) Hinweise, wie Sie die Arbeit mit dem Stift üben können.

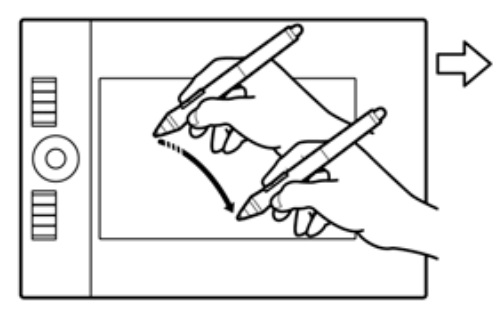

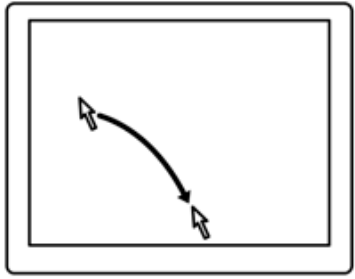

**4 14 4 D** 

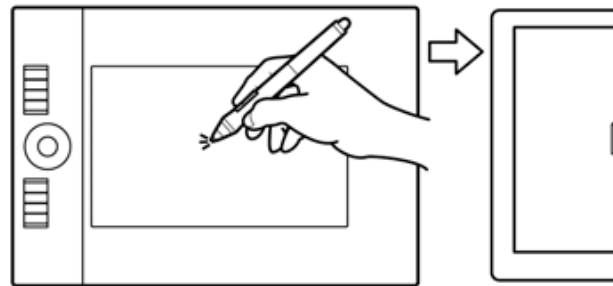

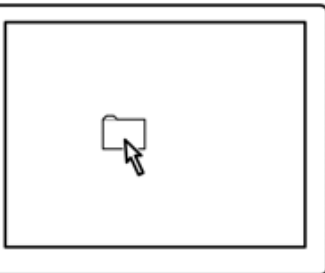

13

Sie können den Bildschirmcursor auf zwei verschiedene Arten steuern: entweder wie einen Stift ([STIFTMODUS\)](#page-97-0) oder wie eine Maus [\(MAUSMODUS](#page-97-1)).

- Im STIFTMODUS dient die aktive Fläche des Tabletts zur Projektion auf Ihren Computerbildschirm. Wenn Sie den Stift auf das Tablett setzen, springt der Cursor an die entsprechende Stelle auf dem Bildschirm. Hierbei handelt es sich um die Standardeinstellung für den Stift.
- Im MAUSMODUS (Standardeinstellung für die Intuos4 Maus) wird der Cursor ähnlich wie bei der Arbeit mit einer herkömmlichen Maus – durch Aufnehmen und Verschieben bewegt.

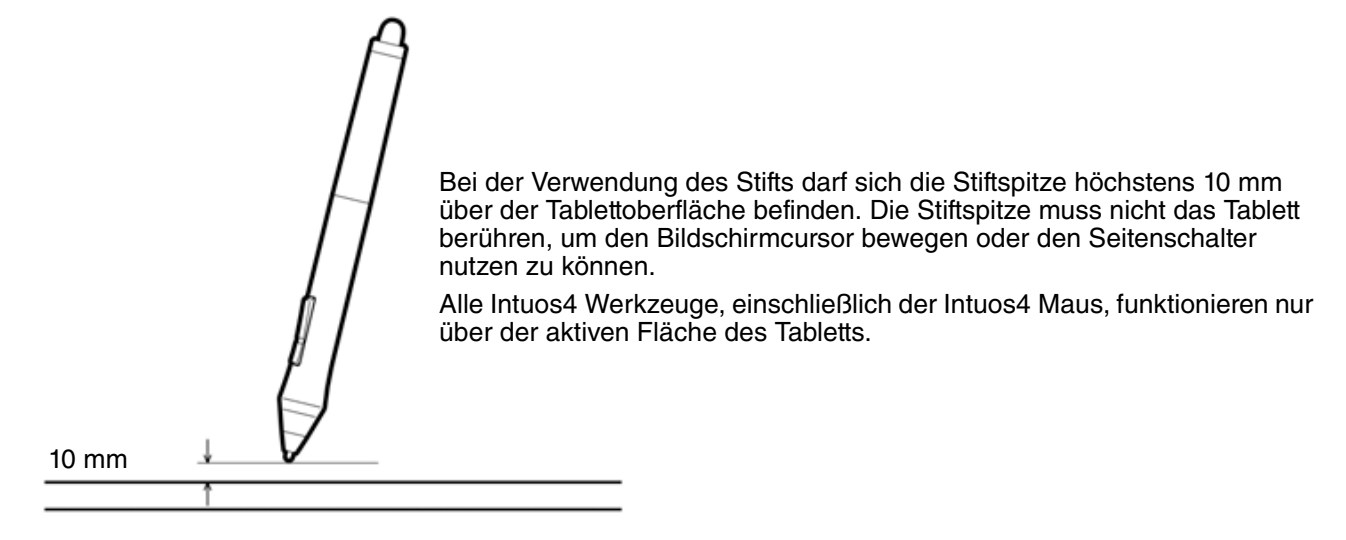

<span id="page-13-0"></span>Klicken Sie zum Markieren oder Auswählen von Objekten auf den Bildschirm. Doppelklicken Sie, um das Objekt zu öffnen.

**Klicken.** Berühren Sie das Tablett einmal mit der Spitze des Stiftes, oder drücken Sie mit der Spitze so fest auf, dass ein Klicken registriert wird. (Es ist kein Klickgeräusch zu hören.) Klicken Sie auf ein Ordnersymbol, indem Sie den Bildschirmcursor auf das Symbol bewegen und die Stiftspitze herunterdrücken. Im Ergebnis sollte der Ordner markiert sein.

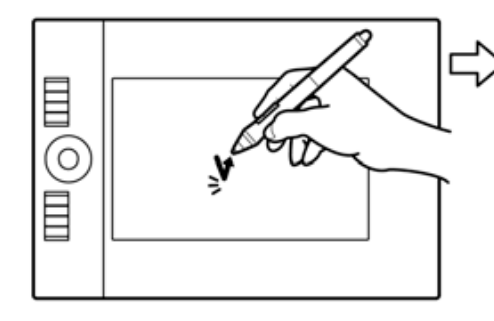

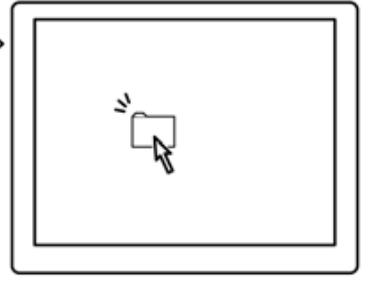

14

**Hinweis:** Sie können Windows so konfigurieren, dass ein Element markiert wird, wenn sich der Stift darüber bewegt, und das Element durch einmaliges Klicken aufgerufen wird. Um diese Funktion zu aktivieren, müssen Sie zuerst einen Ordner öffnen.

- **Windows Vista:** Wählen Sie im Menü ORGANISIEREN die Option ORDNER- UND SUCHOPTIONEN. Wählen Sie auf der Registerkarte ALLGEMEIN die Option ÖFFNEN DURCH EINFACHEN KLICK (MARKIEREN DURCH ZEIGEN).
- **Windows XP:** Wählen Sie aus dem Pulldown-Menü WERKZEUGE die Option ORDNEROPTIONEN.... Wählen Sie auf der Registerkarte ALLGEMEIN die Option ÖFFNEN DURCH EINFACHEN KLICK (MARKIEREN DURCH ZEIGEN).

**Doppelklicken.** Berühren Sie die gleiche Stelle des Tabletts zwei Mal kurz hintereinander mit der Stiftspitze. Dies entspricht einem Doppelklick mit der Maustaste. Versuchen Sie, auf einen Ordner doppelzuklicken, um ihn zu öffnen.

**Tipp:** Zum Doppelklicken drücken Sie den oberen Seitenschalter. Das Drücken einer Stifttaste ist einfacher, als zweimal mit der Stiftspitze zu tippen.

# E 0)

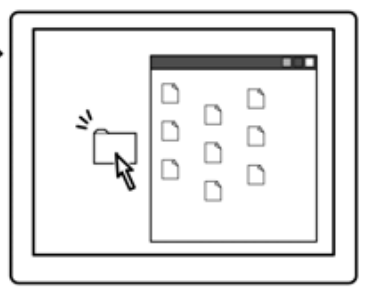

 $14$ 

#### <span id="page-13-1"></span>**ZIEHEN**

Bewegen Sie zuerst den Cursor auf das Objekt, das Sie ziehen möchten. Drücken Sie anschließend die Stiftspitze auf das Tablett, und ziehen Sie sie über die Tablettoberfläche. Das ausgewählte Objekt bewegt sich über den Monitor oder den Bildschirm.

Wenn Sie Text in einem Dokument auswählen möchten, setzen Sie den Cursor an den Anfang einer Textpassage, und ziehen Sie den Stift über das Tablett, bis der gewünschte Text markiert ist.

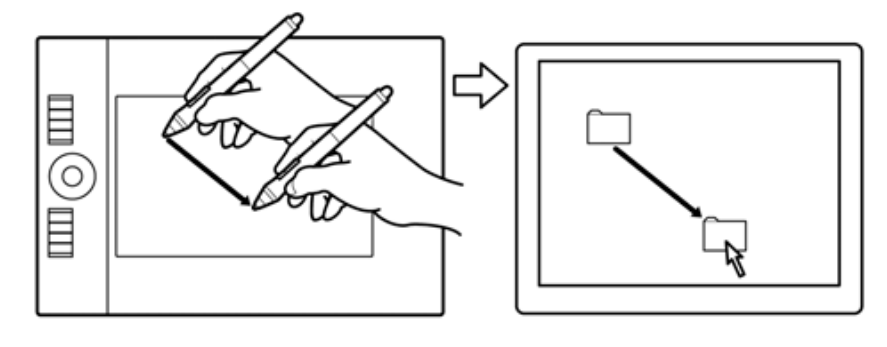

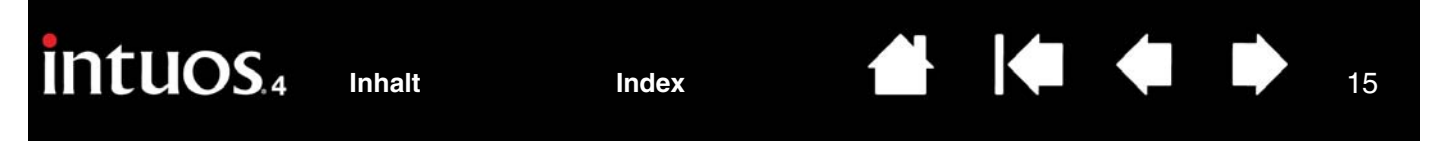

#### <span id="page-14-0"></span>**VERWENDEN DES SEITENSCHALTERS**

Der Doppelseitenschalter auf dem Intuos4 Grip Pen lässt sich mit zwei **Funktionen** belegen, die sich durch Drücken des Schalters nach oben oder unten auswählen lassen.

**Hinweis:** Sie können den Doppelseitenschalter immer dann verwenden, wenn sich die Stiftspitze 10 mm oder weniger über der aktiven Fläche des Tabletts befindet. Sie müssen die Stiftspitze nicht auf das Tablett aufsetzen, um den Doppelseitenschalter zu verwenden.

Die Standardschalterpositionen sind:

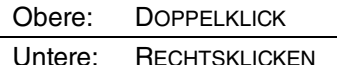

**Doppelklicken.** Zum Doppelklicken drücken Sie den oberen Seitenschalter. Das Drücken einer Stifttaste ist einfacher, als zweimal mit der Stiftspitze zu tippen.

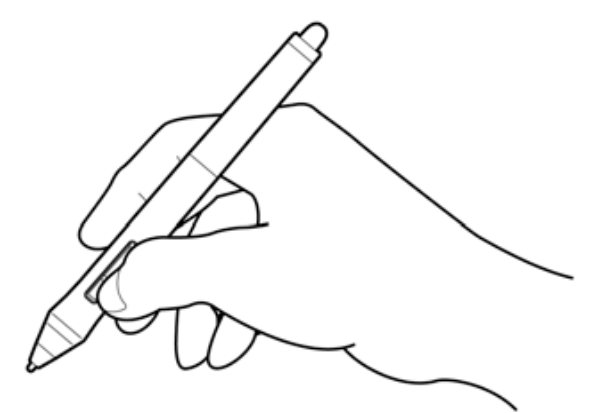

15

**Rechter Mausklick**. Drücken Sie die untere Stifttaste, um anwendungs- oder symbolspezifische Menüs anzuzeigen.

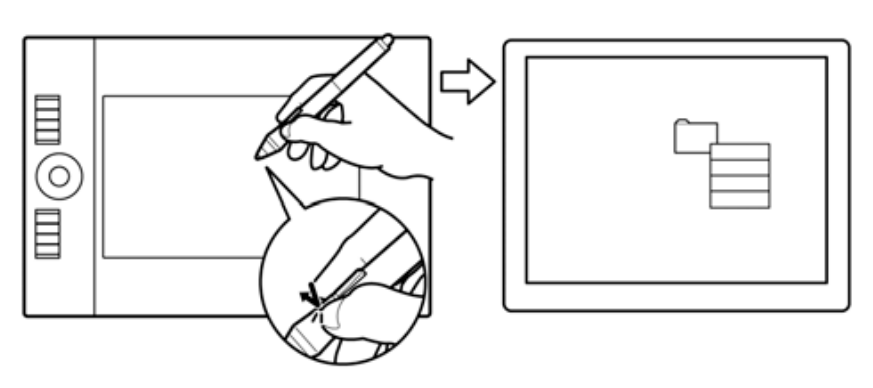

Die Zuweisung neuer Tastenfunktionen wird unter [Werkzeugtasten einstellen](#page-29-0) beschrieben.

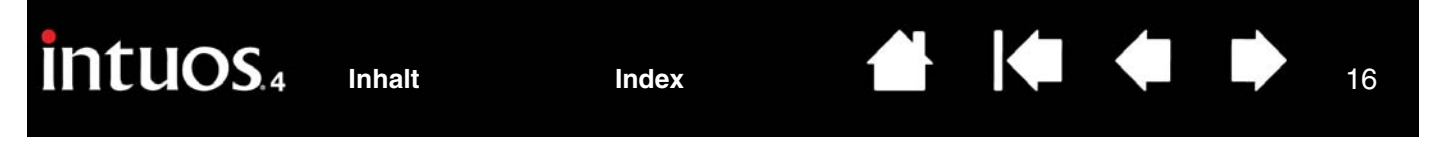

#### <span id="page-15-0"></span>**ZEICHNEN MIT DRUCKEMPFINDLICHKEIT**

Der Intuos4 Stift reagiert auf jede Nuance und Neigung Ihrer Hand, sodass natürlich aussehende Stift- und Pinselstriche entstehen. Die Zeichenwerkzeuge vieler Grafikprogramme reagieren auf den Druck, der auf den Stift ausgeübt wird. Die [Freihandwerkzeuge](#page-79-0) in Microsoft Windows Vista und Office 2007 reagieren auf den Druck, den Sie mit dem Stift ausüben.

Für druckempfindliches Zeichnen wählen Sie zuerst ein druckempfindliches Werkzeug in der Werkzeugpalette des Grafikprogramms aus. Führen Sie dann den Stift über die Tablettfläche, wobei Sie den Druck auf die Spitze variieren.

Drücken Sie fest auf, wenn Sie dicke Linien oder intensive Farben erreichen möchten. Drücken Sie sanft auf, wenn Sie dünnen Linien und sanftere Farben erreichen möchten.

Nähere Informationen zum Anpassen der Empfindlichkeit der Stiftspitze erhalten Sie unter Anpassen der Empfindlichkeit der [Stiftspitze und des Doppelklickabstands.](#page-27-0)

Auf unserer Website finden Sie eine Liste mit Anwendungen, die Druckempfindlichkeit unterstützen Siehe [Produktinformationen.](#page-84-0)

#### <span id="page-15-1"></span>**NEIGUNGSSENSITIV ZEICHNEN**

Das Tablett erkennt, wenn Sie den Stift von der vertikalen Position in eine geneigte Position ändern. In einigen Grafikanwendungen kann mit der Neigung die Linienform und -stärke gesteuert werden. Das Prinzip ist das gleiche wie bei einer Airbrush: in vertikaler Haltung werden dünne Linien gezeichnet, bei Schräghaltung des Werkzeugs entstehen breitere Linien. In anderen Anwendungen können Sie die Neigung anpassen, um Pinseleigenschaften wie Breite, Farbe und Deckkraft zu definieren.

Um die Neigungsempfindlichkeit zu testen, zeichnen Sie eine Kurve in einem Grafikprogramm (z. B. Painter™), das die Neigungsfunktion unterstützt. Überzeugen Sie sich, dass die Neigungsfunktion in Ihrer Anwendung aktiviert ist, und verändern Sie dann die Neigung des Stiftes beim Zeichnen, um die Form und Breite des Pinselstriches zu variieren.

Wenn beispielsweise in Adobe Photoshop die Pinselformdynamik für die Neigungsoperation konfiguriert wurde, wird durch Neigen des Stiftes ein längliches Muster erzeugt. Dadurch wird eine Airbrush simuliert, die abgewinkelt zur Malfläche eingesetzt wird.

Informationen darüber, wie Sie die erforderliche Neigung des Stiftes einstellen, damit der gewünschte Effekt in Ihrer Anwendung erzielt wird, finden Sie unter [Anpassen der Neigungsempfindlichkeit.](#page-30-1)

Auf unserer Website finden Sie ein Liste mit Grafikprogrammen, die die Neigungsfunktion unterstützen. Siehe [Produktinformationen](#page-84-0).

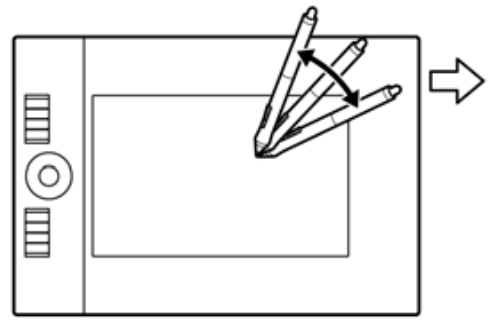

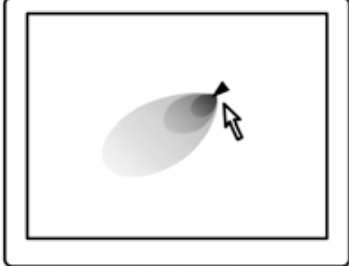

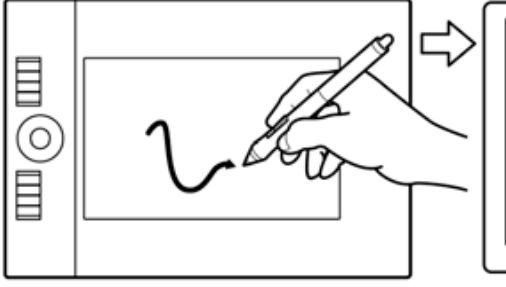

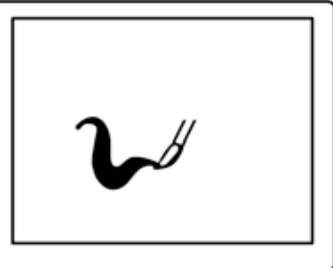

<span id="page-16-0"></span>Der Intuos4 Stiftradierer funktioniert wie ein herkömmlicher Bleistiftradierer.

In Grafikanwendungen, die den Stiftradierer unterstützen, können Sie intuitiv und natürlich Striche ausradieren. Wenn Sie den Radierer benutzen, wechselt das Programm automatisch zum Radierwerkzeug.

In Anwendungen, die Druckempfindlichkeit unterstützen, können Sie in der Werkzeugpalette der Anwendung ein druckempfindliches Werkzeug auswählen und anschließend durch Druck, den Sie auf das Werkzeug ausüben, Breite und Tiefe der Radierungen ändern.

Weitere Informationen finden Sie unter [Einstellen der Radiererempfindlichkeit](#page-28-0).

In Microsoft Windows Vista und Office 2007 können Sie den Stiftradierer verwenden, um mit der [Freihandeingabe](#page-79-0) erstellte Notizen und Skizzen zu löschen oder um in einer Anwendung Text bzw. Tabellenzellen auszuwählen und zu löschen.

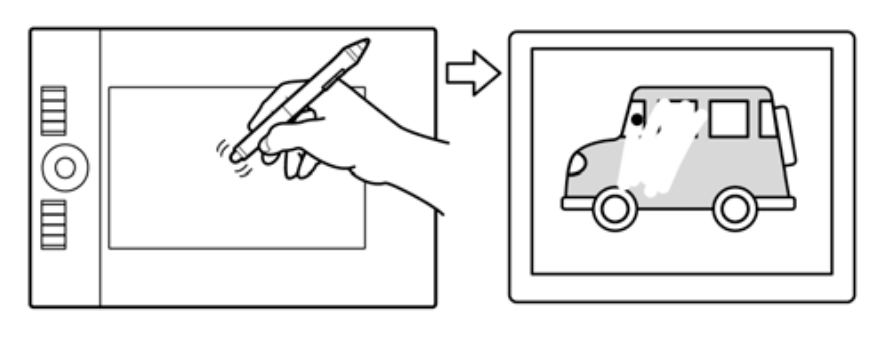

**4 14 4 D** 

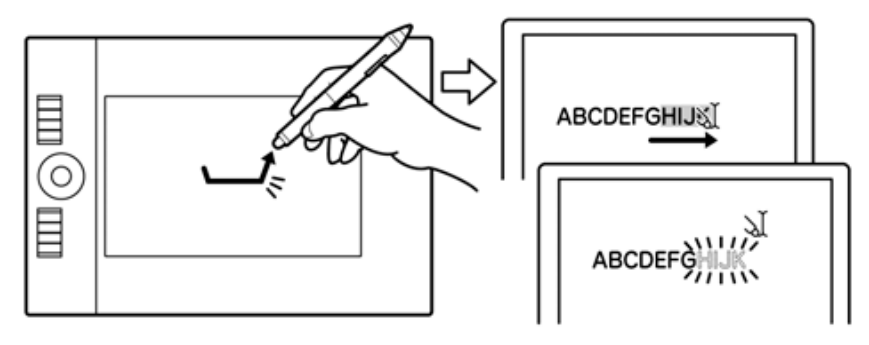

Auf unserer Website finden Sie eine Liste mit Programmen, die über eine Unterstützung der Radierfunktion verfügen (siehe ["Produktinformationen"](#page-84-0)). Wenn der Radierer von einer Anwendung nicht unterstützt wird, können Sie ihn dennoch zum Navigieren, Zeichnen oder Anmerken verwenden.

#### <span id="page-16-1"></span>**ÜBUNG ZUR KOORDINIERUNG VON HAND UND AUGEN**

Diese Übung soll dazu dienen, die Koordinierung von Augen und Hand für die Verwendung des Stiftes zu schulen.

- 1. Öffnen Sie eine beliebige Grafikanwendung. Zeichnen Sie mit einem Linienwerkzeug ein rechteckiges Gitter mit einem Linienabstand von 20 - 25 mm. Sie können dazu Ihre normale Maus verwenden.
- 2. Wählen Sie in Ihrer Anwendung ein Freihandwerkzeug aus und zeichnen Sie mit dem Stift an jedem Schnittpunkt der Gitterlinien einen Punkt.
- 3. Zeichnen Sie an den Schnittpunkten der Gitterlinien ein X.
- 4. Zeichnen Sie nun einen Kreis um jeden Schnittpunkt. Ihr Bildschirm sollte wie folgt aussehen:

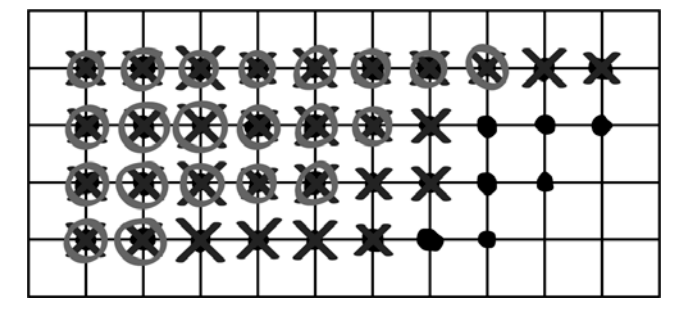

5. Löschen Sie den Bildschirm, und erstellen Sie selbst eine einfache Zeichnung. Je öfter Sie Ihren Stift benutzen, desto einfacher wird das Zeichnen und Navigieren.

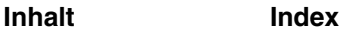

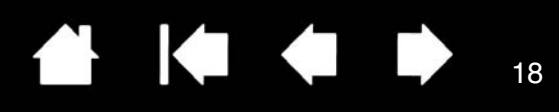

# <span id="page-17-0"></span>**VERWENDEN DER INTUOS4 MAUS**

Die Intuos4 Maus funktioniert kabellos, ohne Batterie und auf allen Intuos4 Tabletts. Bei einigen Produktausführungen ist die Maus möglicherweise nicht enthalten.

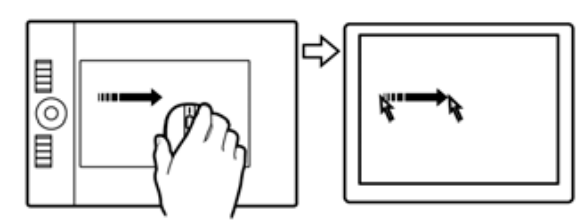

#### **Fingerrad**

Lässt sich rollen oder drücken (für eine zusätzliche Tastenfunktion).

• In den meisten Fenstern und Anwendungen können Sie das Fingerrad rollen, um einen Bildlauf durchzuführen. Drehen Sie das Rad vor- bzw. rückwärts, um die Zeilen nach oben bzw. nach unten zu rollen.

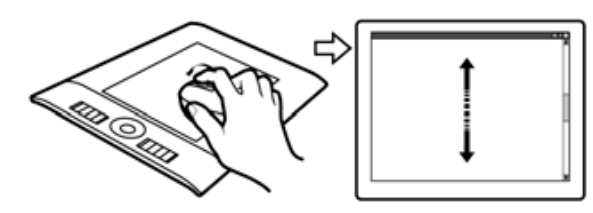

• Drücken Sie auf das Rad, um einen MITTELKLICK auszuführen.

**Tipp:** In Anwendungen unter Microsoft Office, die eine Radmaus unterstützen, können Sie den Bildschirminhalt zoomen, indem Sie die STRG-Taste drücken und das Fingerrad bewegen.

#### **Rechte Taste**

Zeigt durch Drücken ein Kontextmenü an.

#### **Linke Taste**

Dies ist die Haupttaste zum KLICKEN und Auswählen.

Dies sind die standardmäßigen Maustastenpositionen:

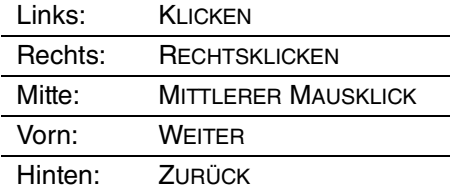

**Wichtig:** Wenn Sie die Intuos4 Maus nicht verwenden, legen Sie sie neben das Tablett. Wenn Sie ein Intuos4 Werkzeug auf dem Tablett liegen lassen, kann dies bei der Arbeit mit anderen Eingabewerkzeugen zu unerwünschten Reaktionen des Bildschirmcursors kommen oder verhindern, dass der Computer in den Standby-Modus wechselt.

Weitere Informationen erhalten Sie unter [Anpassen der Maus](#page-30-0).

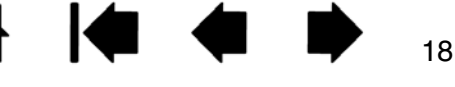

**Vordere und hintere Taste** Diese sind im Internetbrowser für die Funktionen WEITER und ZURÜCK

konfiguriert.

#### <span id="page-18-0"></span>**ARBEITEN MIT DEM TABLETT**

Der mittlere Bereich des Tabletts stellt die Arbeitsfläche oder die aktive Fläche für den Stift und die Maus dar. Sobald Sie den Stift auf die aktive Fläche des Tabletts setzen, springt der Bildschirmcursor an die entsprechende Stelle auf dem Bildschirm.

Weitere Informationen erhalten Sie unter [Verwenden des Grip Pen](#page-11-0) und [Verwenden der Intuos4 Maus.](#page-17-0)

Dargestellt wird das Tablett Intuos4 M.

Das Tablettmodell Intuos4 S ist mit sechs ExpressKeys ausgestattet und hat kein ExpressKey-Display.

[Aktive Fläche](#page-20-0)

[ExpressKey-Tasten](#page-21-0) -

Drücken Sie die belegbaren ExpressKey-Tasten, um häufig verwendete Funktionen oder Tastenanschläge auszuführen oder um Tastenklicks oder Zusatztasten zu simulieren.

#### **[Touch Ring](#page-22-0)**

Bewegen Sie den Finger um den Ring, um zu zoomen, einen Bildlauf durchzuführen oder andere benutzerdefinierte Aktionen durchzuführen.

Drücken Sie die (mittlere) Wechseltaste, um zwischen vier anpassbaren Einstellungen zu wechseln. Während Sie die Einstellungen wechseln, leuchten die entsprechenden LED-Statusanzeigen auf. **ExpressKey-Display** 

Zeigt die aktuellen Einstellungen der ExpressKeys an. Weitere Informationen erhalten Sie unter Optimieren des [ExpressKey-Displays.](#page-72-0)

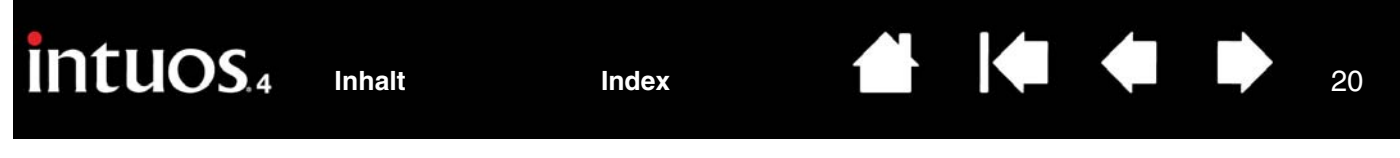

#### <span id="page-19-0"></span>**KONFIGURIEREN DER TABLETTAUSRICHTUNG**

Richten Sie das Intuos4 Tablett wie dargestellt für den links- oder rechtshändigen Einsatz ein.

#### **Tabletteinrichtung für den rechtshändigen Einsatz**

Öffnen Sie das Wacom Tablett-Kontrollfeld und wählen Sie die Registerkarte PROJEKTION. Wählen Sie die Option EXPRESSKEYS LINKS als [Ausrichtung](#page-37-0). Der Tabletttreiber konfiguriert automatisch alle Aspekte des Tabletts (einschließlich der Optionen für das Wacom Tablett-Kontrollfeld) für den ordnungsgemäßen rechtshändigen Einsatz.

Drehen Sie danach das Tablett so, dass sich die ExpressKey-Tasten auf der linken Seite befinden. Die [Anbringung des USB-Kabels](#page-19-1) können Sie wie gewünscht neu konfigurieren.

#### **Tabletteinrichtung für den linkshändigen Einsatz**

Öffnen Sie das Wacom Tablett-Kontrollfeld und wählen Sie die Registerkarte PROJEKTION. Wählen Sie die Option EXPRESSKEYS RECHTS als **[Ausrichtung](#page-37-0)**. Der Tabletttreiber konfiguriert automatisch alle Aspekte des Tabletts (einschließlich der Optionen für das Wacom Tablett-Kontrollfeld) für den ordnungsgemäßen linkshändigen Einsatz.

Drehen Sie danach das Tablett so, dass sich die ExpressKey-Tasten auf der rechten Seite befinden. Die [Anbringung des USB-Kabels](#page-19-1) können Sie wie gewünscht neu konfigurieren.

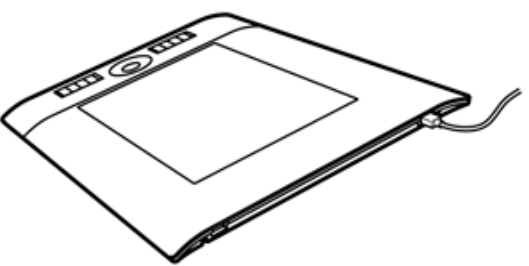

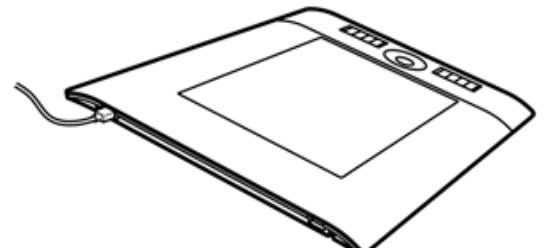

**Hinweis:** Während der Installation von der Intuos Installations-CD werden Sie dazu aufgefordert, eine standardmäßige Tablettausrichtung festzulegen. Auf dem An- und Ummeldebildschirm nutzt die Tablettausrichtung die Standardeinstellung, die beim Installieren des Treibers ausgewählt wurde.

Sie können mit der oben erläuterten Vorgehensweise die Ausrichtung Ihres Tabletts jederzeit ändern. Wenn Sie jedoch die Standardausrichtung des Tabletts ändern möchten, müssen Sie den Treiber von der Intuos Installations-CD neu installieren.

#### <span id="page-19-1"></span>**ANBRINGUNG DES USB-KABELS**

Wählen Sie, abhängig von Ihrem Tablettmodell, den [USB-](#page-8-0)[Anschluss](#page-8-0) oder die Kabelführung aus, die Ihrer Betriebskonfiguration am besten entspricht.

- Schieben Sie bei den Intuos4 M oder L Tablettmodellen die Abdeckung des USB-Anschlusses zur Seite. Schließen Sie dann das USB-Kabel an.
- Wählen Sie bei den Intuos4 S Tablettmodellen das USB-Kabel für den links- oder rechtshändigen Einsatz aus und schließen Sie es am Tablettanschluss an. Achten Sie darauf, dass die Stecker des Kabels korrekt am USB-Anschluss des Tabletts angeschlossen sind.
- Führen Sie bei den Intuos4 XL Tablettmodellen das USB-Kabel durch die Kabelführungen.

Verbinden Sie anschließend das andere Ende des USB-Kabels mit Ihrem Computer.

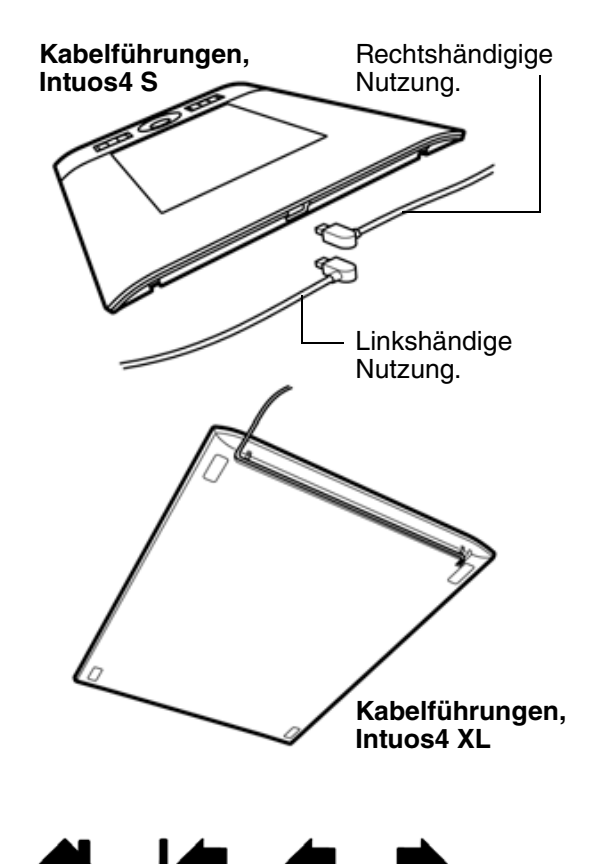

21

## <span id="page-20-0"></span>**FUNKTIONSWEISE DER AKTIVEN FLÄCHE DES TABLETTS**

Die **[aktive Fläche](#page-96-1)** ist die Fläche auf dem Tablett, die die Stiftbewegung registriert.

Wenn Sie den Stift auf das Tablett setzen, springt der Bildschirmcursor zu dem entsprechenden Punkt auf dem Bildschirm. Hierbei handelt es sich um die Standardeinstellung für den Stift.

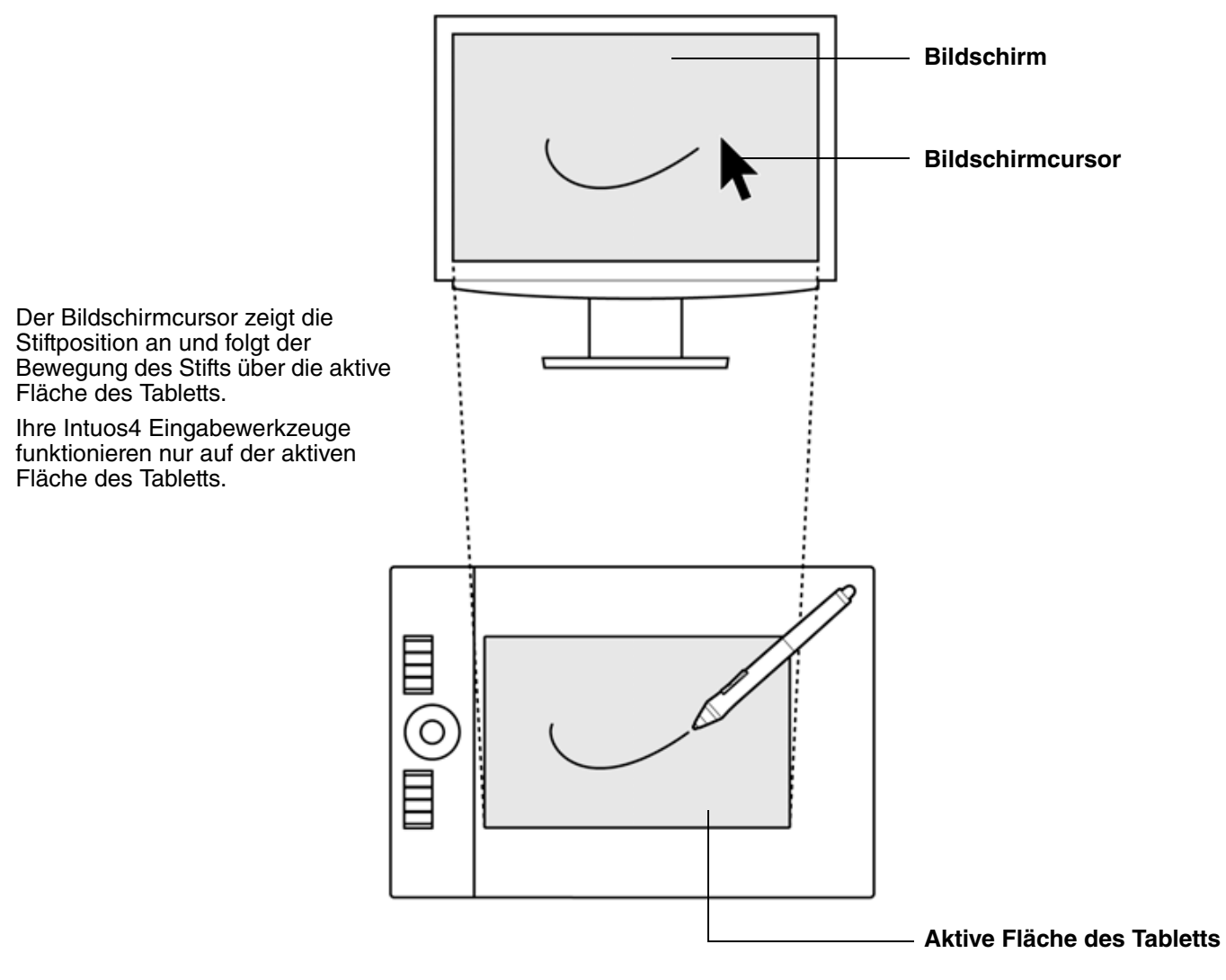

**Hinweis:** Die aktive Fläche des Tabletts ist eine projizierte Darstellung Ihres Computerbildschirms. Standardmäßig wird der gesamte Bildschirm genutzt bzw. alle Bildschirme, falls Sie mit mehreren Monitoren arbeiten. Wenn Sie das Projektionsverhältnis ändern möchten, lesen Sie unter [Tablett-Bildschirm-Projektion](#page-35-0) nach.

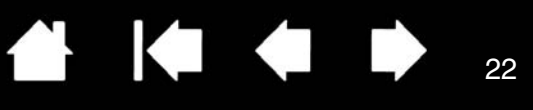

#### <span id="page-21-0"></span>**VERWENDEN DER EXPRESSKEYS**

ExpressKeys können einzeln oder in Kombination mit anderen ExpressKeys gedrückt werden. Sie können auch gemeinsam mit den Intuos4 Eingabewerkzeugen genutzt werden. Auf diese Weise können Sie eine Werkzeugeigenschaft mit Ihrer zweiten Hand ändern, während Sie den Stift mit Ihrer Schreib- und Zeichenhand halten.

Konfiguration der ExpressKeys, wenn links auf dem Tablett (EXPRESSKEYS LINKS).

Konfiguration der ExpressKeys, wenn rechts auf dem Tablett (EXPRESSKEYS RECHTS).

22

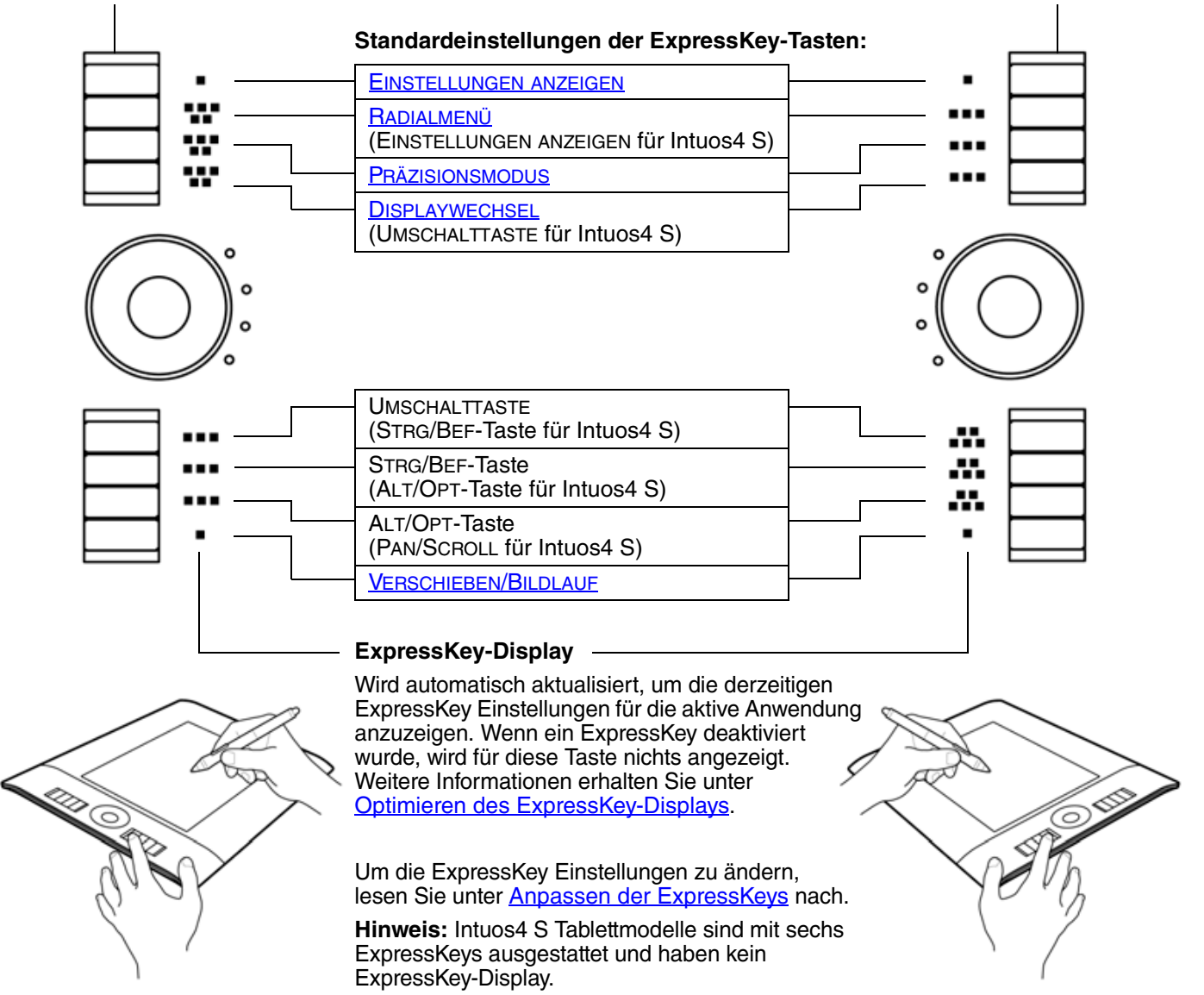

**Wichtig:** Einige Anwendungen können die ExpressKey Funktionen aufheben und steuern. Weitere Informationen finden Sie unter [Verwenden integrierter Anwendungen für die Tablettkontrolle.](#page-72-1)

**Tipp:** In Adobe Photoshop und vielen anderen Grafikanwendungen können Sie die Tasten ALT, STRG und UMSCHALT nutzen, um ein Werkzeug zu ändern (oder zu einem anderen Werkzeug zu wechseln), indem Sie diese entsprechende Taste drücken.

#### <span id="page-22-0"></span>**VERWENDEN DES TOUCH RINGS**

Bewegen Sie den Finger auf dem Ring, um die Ansicht zu vergrößern oder zu verkleinern, nach unten oder oben zu blättern oder die zugewiesenen Tastenfunktionen auszuführen.

#### **Einzoomen (Ansicht vergrößern)**

Bewegen Sie den Finger im Uhrzeigersinn auf dem Ring, um die Ansicht zu vergrößern oder einen Bildlauf nach unten durchzuführen. Dies gilt für die meisten Anwendungen.

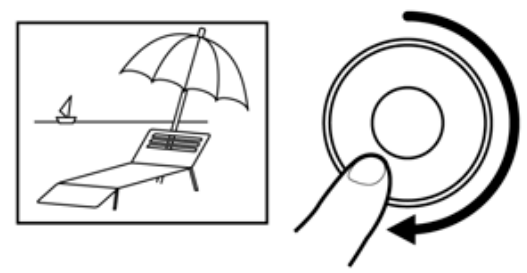

#### **Auszoomen (Ansicht verkleinern)**

Bewegen Sie den Finger gegen den Uhrzeigersinn, um die Ansicht zu verkleinern oder einen Bildlauf nach oben durchzuführen.

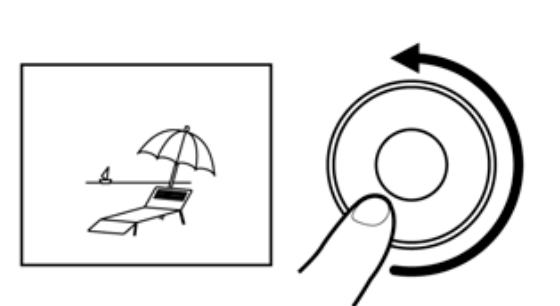

#### **Touch Ring Standardeinstellungen:**

**Einstellung 1:** AUTO SCROLL/ZOOM. Legt für den Ring den Zoom in den meisten Grafikanwendungen und den Bildlauf in den meisten anderen Anwendungen fest. Bildlauf per Seite wird nicht unterstützt. **Hinweis:** Einige Anwendungen interpretieren Zoom-Aktionen möglicherweise als Scrollaktionen oder ignorieren das Zoomen o vollständig. Ebenso werden Scrollaktionen möglicherweise als Zoom-Aktionen Ο interpretiert oder vollständig ignoriert. **Einstellung 2:** TASTENANSCHLAG... EBENEN WECHSELN. Ermöglicht das Wechseln durch die Ebenen in Adobe Photoshop. Bewegen Sie Ihren Finger im Uhrzeigersinn um den Ring, um durch die Ebenen zu wechseln. **Einstellung 3:** TASTENANSCHLAG... PINSELGRÖßE. Ermöglicht das Vergrößern und Verkleinern der Pinselgröße in Adobe Photoshop. **Einstellung 4:** TASTENANSCHLAG... Dargestellt wird das LEINWANDDREHUNG. Ermöglicht das Drehen Tablett Intuos4 M. oder Umdrehen eines gesamten Bilds in Adobe Photoshop. (Für Adobe Photoshop CS4 oder höher.) **Wichtig:** Einige Anwendungen können die Touch Ring-Um die Funktion des Touch Rings zu verändern, Funktionen aufheben und steuern. Weitere Informationen lesen Sie unter [Anpassen des Touch Rings](#page-34-0) nach. finden Sie unter Verwenden integrierter Anwendungen für

Drücken Sie die Wechseltaste, um zwischen vier anpassbaren Einstellungen zu wechseln. Während Sie die Einstellungen wechseln, leuchten die entsprechenden LED-Statusanzeigen auf. Alle deaktivierten Einstellungen werden bei der Wechselreihenfolge übersprungen.

[die Tablettkontrolle](#page-72-1).

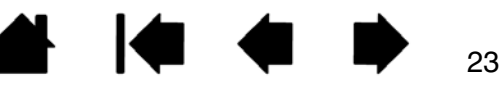

**A | (= ← →** 

# **KONFIGURIEREN**

<span id="page-23-0"></span>Sobald Sie die Grundlagen des Intuos4 kennen, möchten Sie möglicherweise die Arbeitsweise des Tabletts oder der Eingabewerkzeuge an Ihre Vorlieben anpassen. In diesem Kapitel wird erläutert, wie Sie die Tablett- und Werkzeugeinstellungen anpassen.

Erfahrene Benutzer lernen, wie sich Intuos4 durch Erstellen von [anwendungsspezifischen Einstellungen](#page-96-2) weiter optimieren lässt.

[Öffnen des Kontrollfeldes](#page-23-1) [Übersicht über das Kontrollfeld](#page-24-0) [Einstellungen im Kontrollfeld](#page-25-0) [Verwenden und Anpassen des Radialmenüs](#page-46-0) [Arbeiten mit Displaywechsel](#page-47-0) [Arbeiten mit mehreren Werkzeugen](#page-49-0) [Anwendungsspezifische Einstellungen](#page-50-0)

# <span id="page-23-1"></span>**ÖFFNEN DES KONTROLLFELDES**

Zum Öffnen des Wacom Tablett-Kontrollfeldes verwenden Sie das Intuos4 Werkzeug, das Sie auf dem Tablett anpassen möchten:

- **Windows:** Klicken Sie auf START, und wählen Sie ALLE PROGRAMME Wählen Sie dann WACOM TABLETT und die Option WACOM TABLETT-EIGENSCHAFTEN aus.
- **Macintosh:** Öffnen Sie SYSTEMEINSTELLUNGEN im Apple-Menü, im Dock-Menü oder im Ordner PROGRAMME. Klicken Sie dann auf das Symbol für das WACOM TABLETT.

Sobald Sie das Kontrollfeld geöffnet haben, können Sie das Intuos4 anpassen.

**Hinweis:** Benutzerspezifische Einstellungen werden unterstützt. Nach der Anmeldung kann jeder Benutzer seine persönlichen Einstellungen im Kontrollfeld für das Wacom Tablett anpassen. Nach dem Wechseln zu einem anderen Benutzer werden die Einstellungen für diesen Benutzer automatisch geladen.

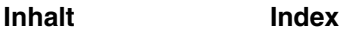

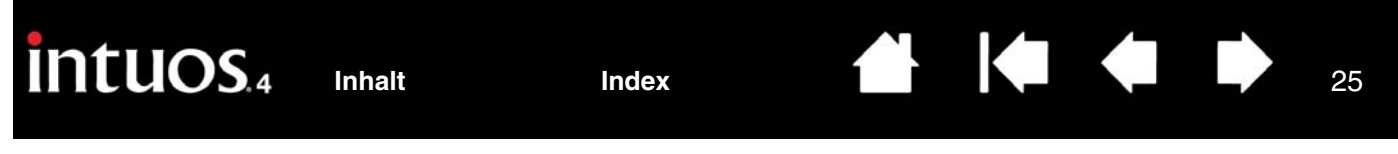

# <span id="page-24-0"></span>**ÜBERSICHT ÜBER DAS KONTROLLFELD**

Mit dem Wacom Tablett-Kontrollfeld können Sie Ihr Intuos4 Tablett und die Eingabewerkzeuge anpassen.

Im oberen Teil des Kontrollfeldes werden Symbole für Ihre TABLETT-, WERKZEUG- und ANWENDUNGSEINSTELLUNGEN angezeigt.

 $\mathbf{L}$ 

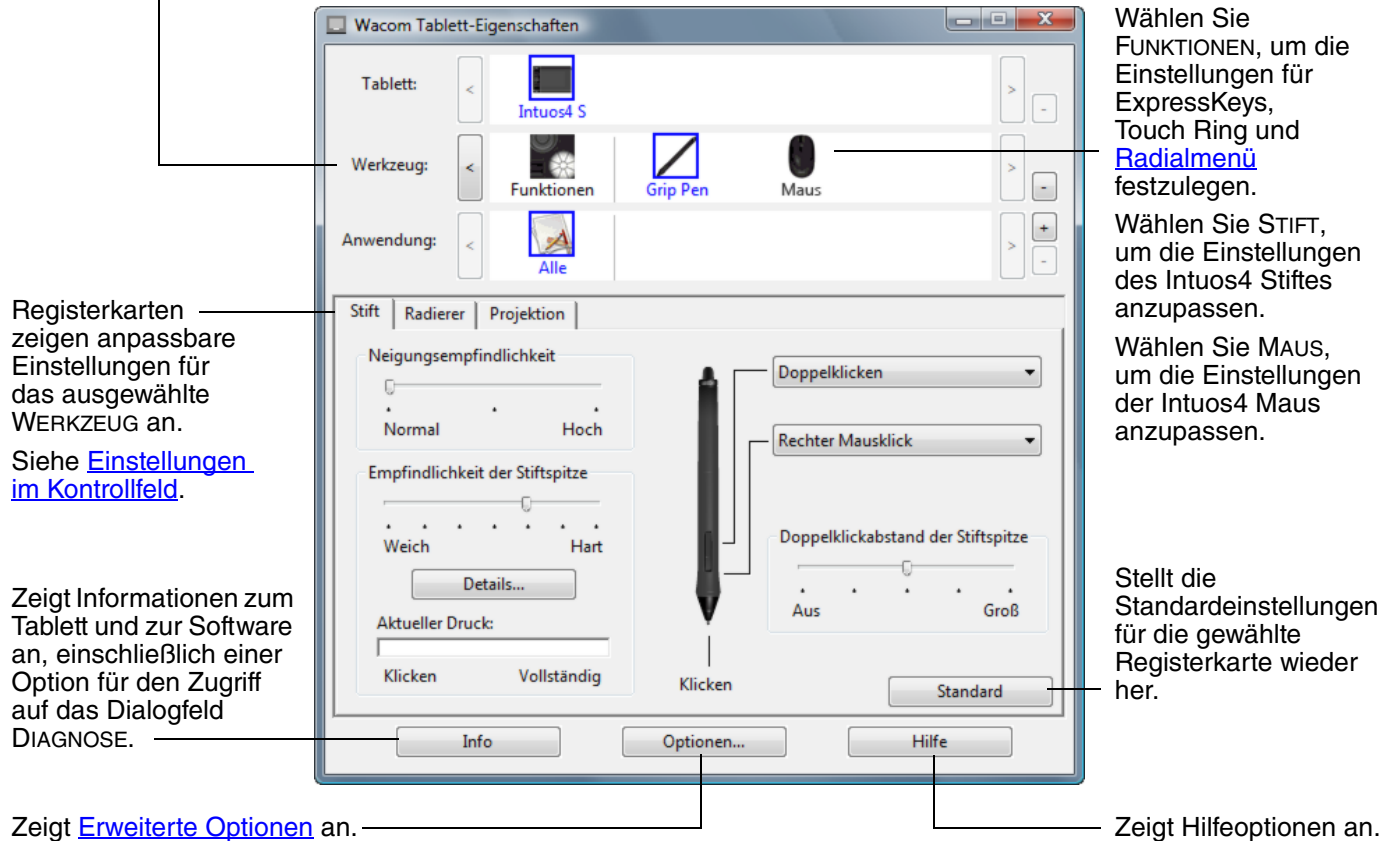

Experimentieren Sie mit verschiedenen Einstellungen, um die für Sie am besten geeigneten herauszufinden. Alle Änderungen treten sofort in Kraft. Klicken Sie auf STANDARD, um die Standardeinstellungen einer Registerkarte wiederherzustellen.

Zu den meisten Elementen des Kontrollfeldes werden QuickInfos angezeigt. Verschieben Sie den Bildschirmcursor auf ein Element, und lassen Sie ihn dort ruhen. Nach wenigen Sekunden wird eine QuickInfo angezeigt.

Zur Navigation im Kontrollfeld können Sie die Tabulator- und Pfeiltasten verwenden.

**Listen und Registerkarten des Kontrollfeldes:** In den Kontrollfeldlisten TABLETT, WERKZEUG und ANWENDUNG können Sie das Tablett, das Werkzeug oder die Anwendung auswählen, für das bzw. die Sie die Einstellungen ändern möchten.

Um Werkzeugeinstellungen zu ändern, öffnen Sie das Kontrollfeld mit dem anzupassenden Werkzeug. Das Werkzeug wird automatisch in der WERKZEUGLISTE markiert, und die entsprechenden Registerkarten werden angezeigt.

Andere anzupassende Werkzeuge können in der WERKZEUGLISTE ausgewählt werden, indem Sie auf das entsprechende Symbol klicken (die dazugehörige Registerkarte wird angezeigt). Weitere Informationen erhalten Sie unter [Anpassen des Stiftes,](#page-26-0) [Anpassen der Maus](#page-30-0) und [Anpassen der Tablettfunktionen](#page-32-0).

In der TABLETTLISTE wird ein Symbol für jedes unterstützte Tablett angezeigt, das im System installiert ist. Alle unter dieser Liste aufgeführten Einstellungen gelten für das ausgewählte Tablett.

In der WERKZEUGLISTE wird ein Symbol für die FUNKTIONEN des Tabletts und für jedes Intuos4 Werkzeug angezeigt, das auf dem Tablett verwendet wurde.

**Hinweis:** Wenn ein neues Werkzeug zum ersten Mal verwendet wird, wird es automatisch der Liste hinzugefügt und arbeitet mit den Standardeinstellungen. Siehe auch Arbeiten mit [mehreren Werkzeugen.](#page-49-0)

In der ANWENDUNGSLISTE können Sie die Werkzeugeinstellungen festlegen, die nur für eine bestimmte Anwendung gelten. Siehe [Anwendungsspezifische Einstellungen.](#page-50-0)

Siehe auch [Installieren mehrerer Tabletts](#page-70-1) und [Ändern des Tablettmodus](#page-70-0).

**Hinweis:** Die ANWENDUNGSLISTE ist für erfahrene Benutzer bestimmt; es ist nicht erforderlich, Anwendungen zu markieren oder hinzuzufügen, um Ihre Intuos4 Werkzeuge anzupassen.

#### <span id="page-25-0"></span>**EINSTELLUNGEN IM KONTROLLFELD**

In den folgenden Abschnitten erhalten Sie detaillierte Informationen zu allen Registerkarten des Kontrollfeldes und einigen komplizierteren Konzepten. Viele Abschnitte enthalten auch nützliche Tipps zur Anpassung.

[Anpassen des Stiftes](#page-26-0) [Anpassen der Maus](#page-30-0) [Anpassen der Tablettfunktionen](#page-32-0) [Tablett-Bildschirm-Projektion](#page-35-0) [Tastenfunktionen](#page-41-0)

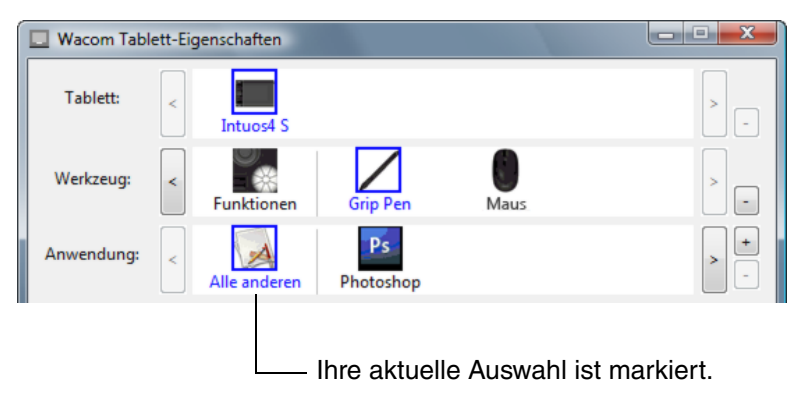

KO KO

∕₩

26

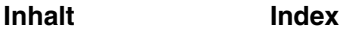

**4 14 4 D** 

27

27

#### <span id="page-26-0"></span>**ANPASSEN DES STIFTES**

Öffnen Sie mit dem Stift das Kontrollfeld des Wacom Tabletts. Der Stift wird in der WERKZEUGLISTE markiert, und die entsprechenden Registerkarten werden angezeigt. Wählen Sie eine Registerkarte und darauf die gewünschten Optionen aus.

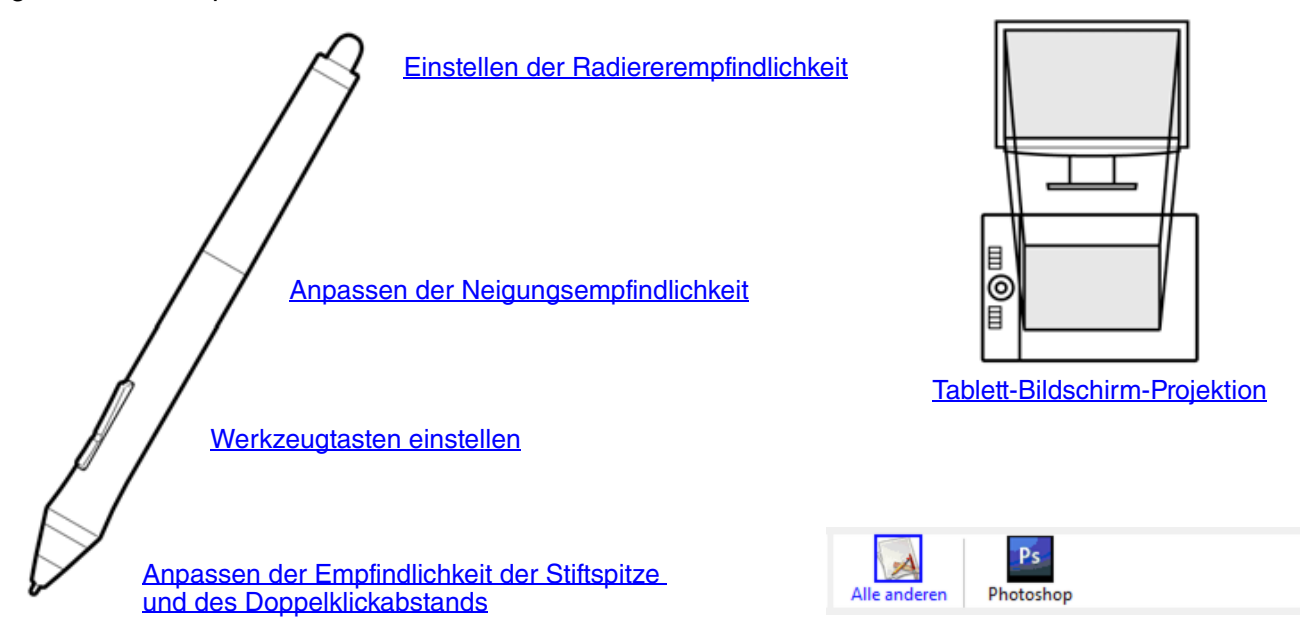

[Anwendungsspezifische Einstellungen](#page-50-0)

<span id="page-27-0"></span>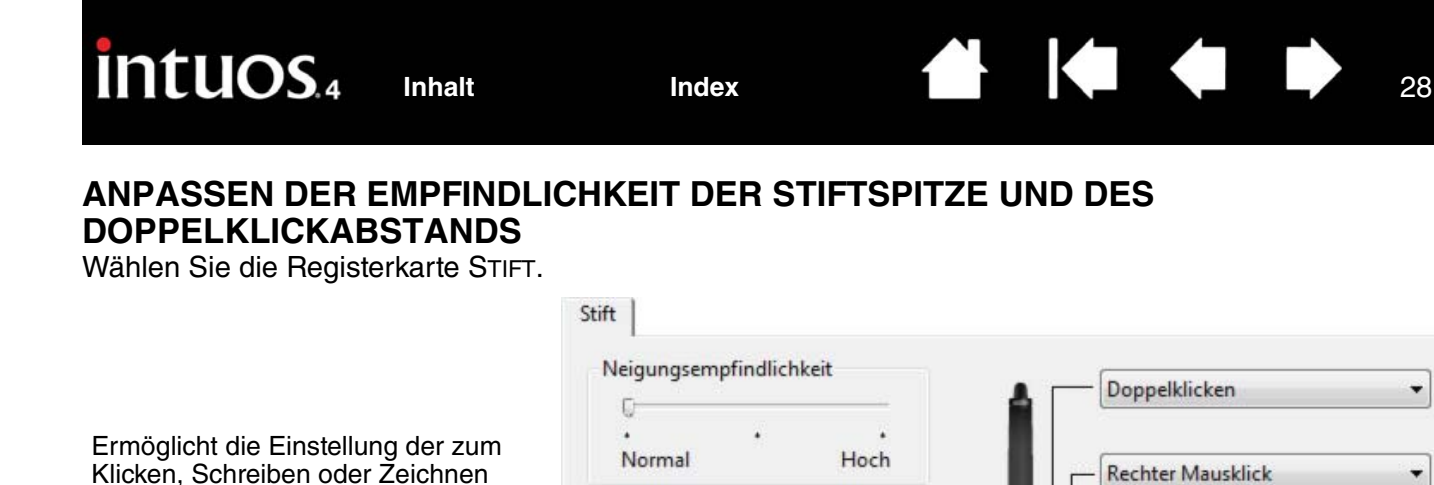

Empfindlichkeit der Stiftspitze

Details...

Weich

Klicken

Aktueller Druck:

٠

Hart

Vollständig

Drücken Sie die Stiftspitze gegen das Tablett, um ihren EMPFINDLICHKEITSWERT zu testen. Passen Sie die EMPFINDLICHKEIT DER STIFTSPITZE an, sodass Sie bequem den vollständigen Druck erreichen.

erforderlichen Druckstärke.

[EMPFINDLICHKEITSDETAILS](#page-28-1) der Spitze an, in dem Sie die Empfindlichkeit der Spitze weiter anpassen können.

Zeigt das Dialogfeld

Passt die Größe des Doppelklickbereichs an. Schieben Sie den Schieberegler auf AUS, um die [Doppelklickunterstützung](#page-96-3) zu deaktivieren.

Aus

Klicken

Doppelklickabstand der Stiftspitze

Groß

Standard

#### **Tipps:**

- Nutzen Sie eine weiche EMPFINDLICHKEIT DER STIFTSPITZE, um ein größeres Spektrum von Druckstärken bei einem leichteren Druck zu erreichen.
- In einigen Programmen kann eine weiche Druckempfindlichkeit bewirken, dass der Stift zu stark reagiert. Jeder kleine Druck auf den Stift wird auf dem Bildschirm vergrößert. Stellen Sie in diesem Fall einen härteren EMPFINDLICHKEITSWERT ein.
- Um das Doppelklicken zu erleichtern, vergrößern Sie den Bereich, innerhalb dessen ein Doppelklick akzeptiert wird ("Doppelklickabstand").

**Hinweis:** Ein großer Doppelklickabstand kann den Beginn von Pinselstrichen in einigen Grafikanwendungen verzögern. Dadurch kann zu Beginn einer Ziehen- oder Zeichnen-Aktion eine kurze Wartezeit auftreten. Stellen Sie in diesem Fall einen kleineren Doppelklickabstand ein und verwenden Sie den Seitenschalter zum Doppelklicken (siehe [Verwenden des Seitenschalters\)](#page-14-0). Sie können auch einen ExpressKey zum Doppelklicken festlegen.

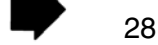

#### <span id="page-28-0"></span>**EINSTELLEN DER RADIEREREMPFINDLICHKEIT**

Wählen Sie Registerkarte RADIERER.

vollständigen Druck erreichen.

Wählen Sie die [Funktion](#page-41-0) aus, die mit dem Radierer ausgeführt werden soll.

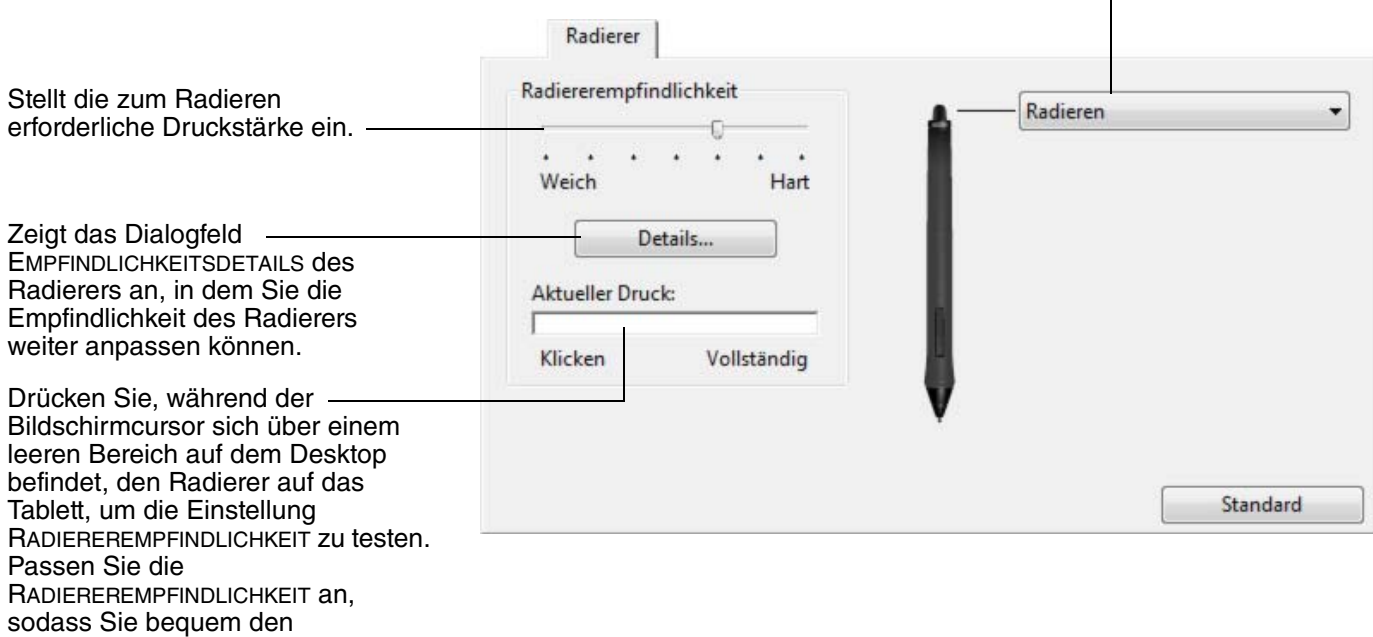

#### <span id="page-28-1"></span>**ERWEITERTE EINSTELLUNGEN FÜR DEN DRUCK VON SPITZE UND RADIERER**

Um den Druck von Spitze und Radierer über die Registerkarte STIFT oder RADIERER weiter anzupassen, klicken Sie auf die Schaltfläche DETAILS.... Über die Optionen im Dialogfeld EMPFINDLICHKEITSDETAILS können Sie die Druckempfindlichkeit des Stifts bzw. des Radierers anpassen und die Schwellenwerte unabhängig voneinander einrichten.

**Wichtig:** Auf den Registerkarten STIFT und RADIERER werden diese Einstellungen gleichzeitig mit dem Schieberegler EMPFINDLICHKEIT DER STIFTSPITZE oder RADIEREREMPFINDLICHKEIT festgelegt, wodurch die detaillierten Druckeinstellungen aufgehoben werden.

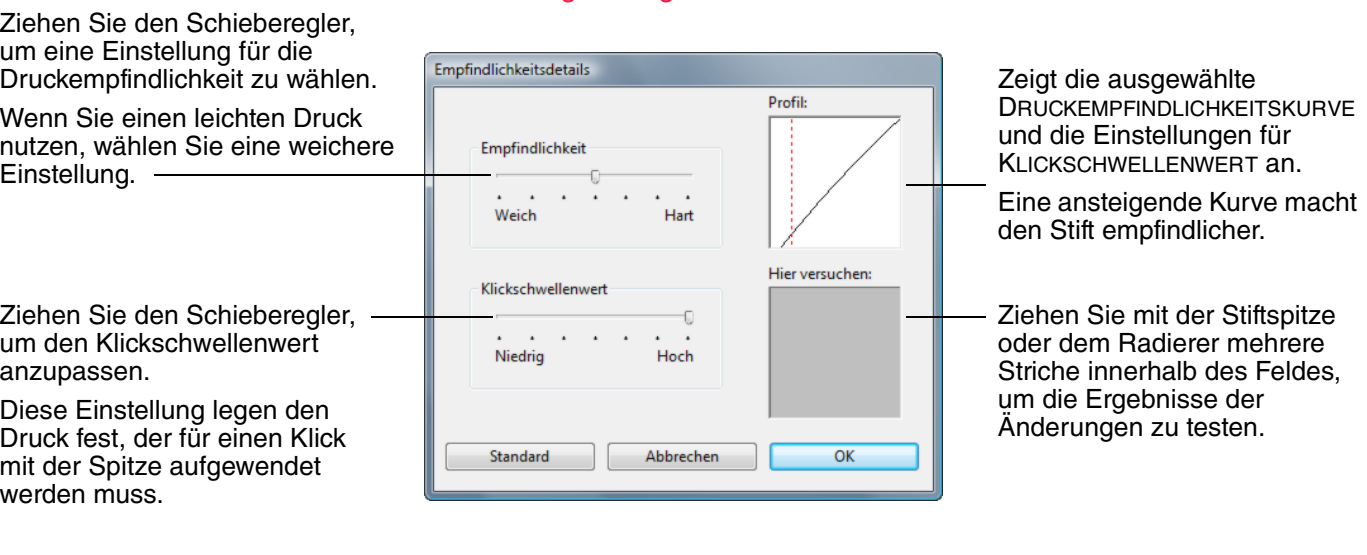

 $\begin{array}{ccc} \bullet & \bullet & \bullet \end{array}$ 

▟▙

#### <span id="page-29-0"></span>**WERKZEUGTASTEN EINSTELLEN**

Wählen Sie die Registerkarte STIFT.

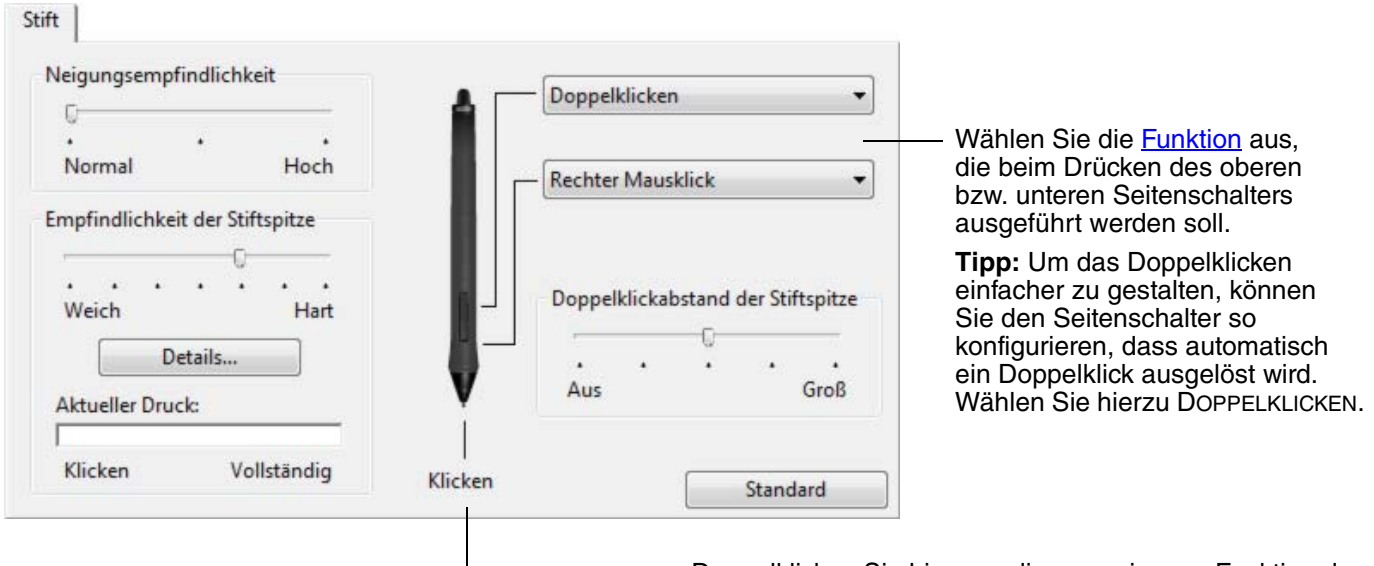

Doppelklicken Sie hier, um die zugewiesene Funktion der Stiftspitze zu ändern.

- Mindestens einer Werkzeugtaste sollte die Funktion MAUSKLICK zugewiesen werden.
- In den meisten Grafikprogrammen muss für die Spitze MAUSKLICK eingestellt sein, um zeichnen zu können.

**Hinweis:** Sie können die Funktion des Seitenschalters für Rechtsklicks oder andere Klick-Funktionen ändern. Weitere Informationen finden Sie unter [Erweiterte Optionen](#page-71-0).

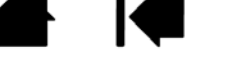

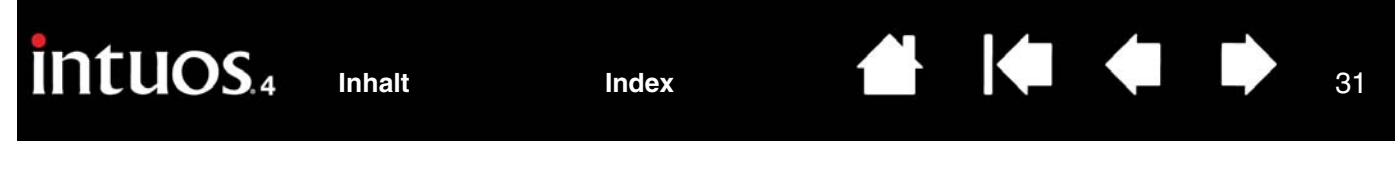

#### <span id="page-30-1"></span>**ANPASSEN DER NEIGUNGSEMPFINDLICHKEIT**

Um die Neigungsempfindlichkeit des Intuos4 Stiftes anzupassen, wählen Sie die Registerkarte STIFT.

Die Neigungsempfindlichkeit bestimmt, wie weit Sie Ihr Werkzeug neigen müssen, um in Ihrer Anwendung einen maximalen Effekt zu erzielen. Bei hoher Empfindlichkeit müssen Sie den Stift weniger stark neigen als bei niedriger Empfindlichkeit.  $C + 164$ 

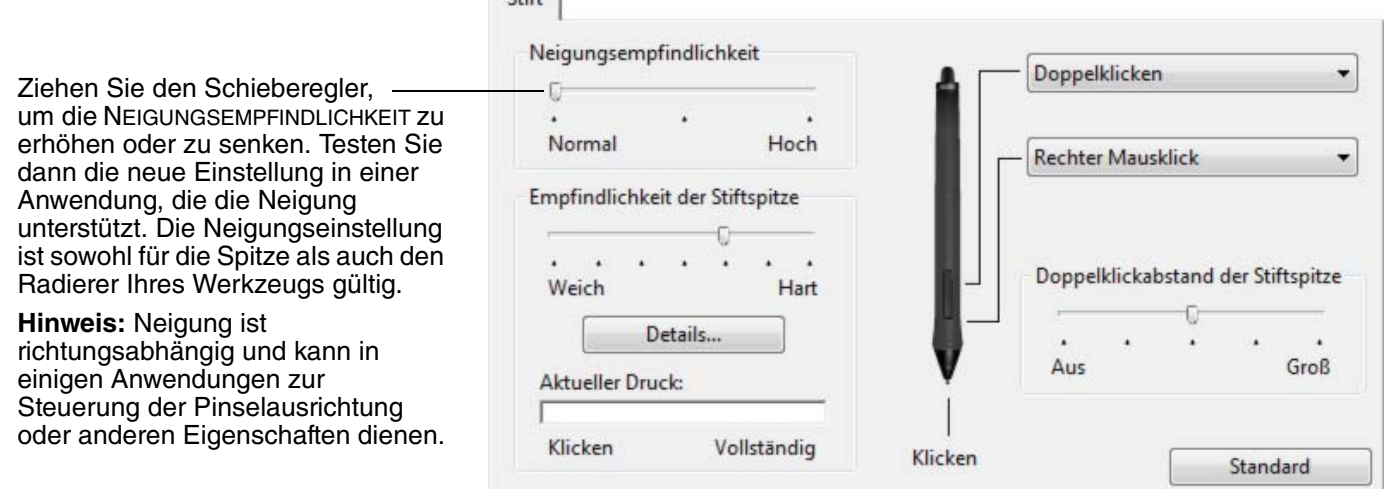

Auf unserer Webseite finden Sie eine Liste mit Anwendungen, die zurzeit die Neigungsfunktionen unterstützen. Siehe [Produktinformationen.](#page-84-0)

#### <span id="page-30-0"></span>**ANPASSEN DER MAUS**

Öffnen Sie mit der Intuos4 Maus das Kontrollfeld des Wacom Tabletts. Das Werkzeug MAUS wird automatisch in der WERKZEUGLISTE markiert und die entsprechenden Registerkarten werden angezeigt. Wählen Sie eine Registerkarte und darauf die gewünschten Optionen aus. Bei einigen Produktausführungen ist die Maus möglicherweise nicht enthalten.

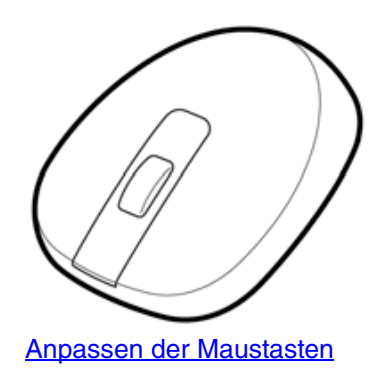

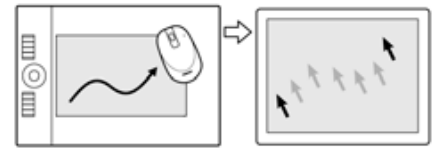

[Mausmoduseinstellungen](#page-36-0)

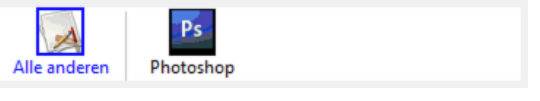

[Anwendungsspezifische Einstellungen](#page-50-0)

KO

Æł

32

#### <span id="page-31-0"></span>**ANPASSEN DER MAUSTASTEN**

Öffnen Sie mit der Intuos4 Maus das Kontrollfeld des Wacom Tabletts und wählen die Registerkarte MAUS aus.

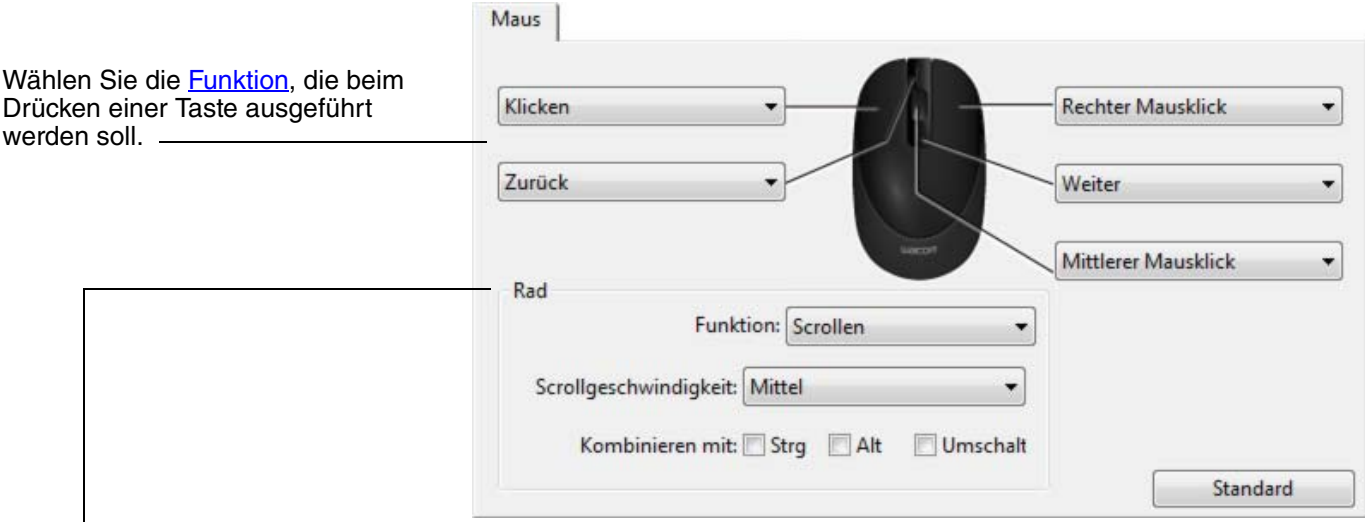

MAUSRADOPTIONEN (SCROLLEN, TASTENANSCHLAG oder DEAKTIVIERT) steuern die Funktion des Fingerrads. Die Standardeinstellung ist SCROLLEN.

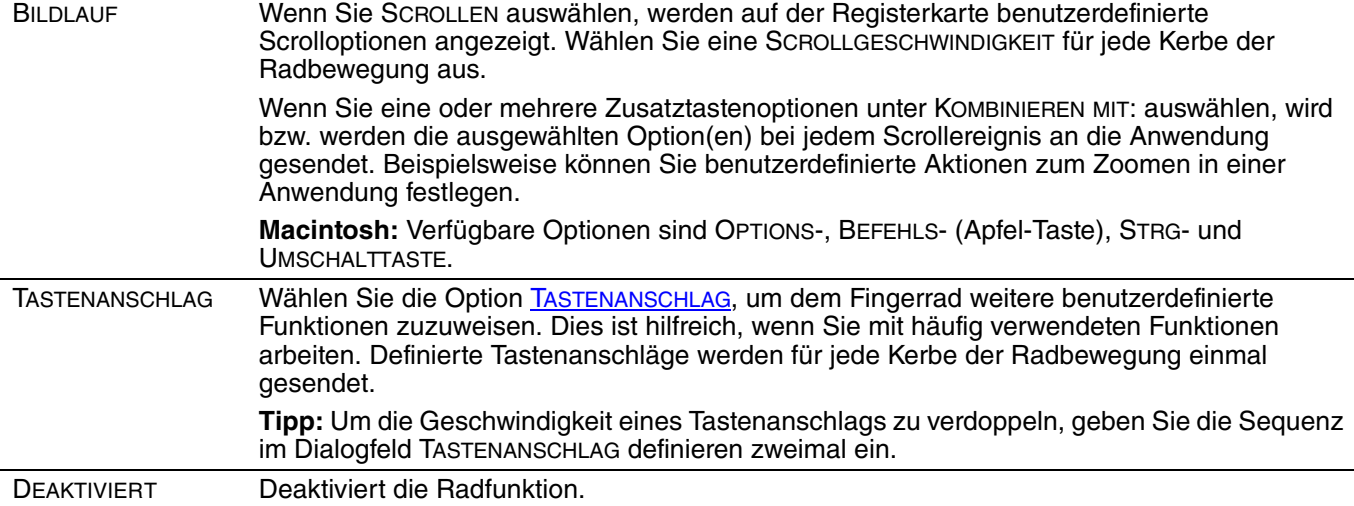

Die Maustasten sind kombinierbar. Sie können zwei oder mehr Maustasten gleichzeitig drücken. Wenn Sie beispielsweise mit einer Taste die STRG-Taste simulieren oder eine andere auf den Tastenanschlag ALT programmieren, wird beim Drücken beider Tasten STRG-ALT simuliert.

**Hinweis:** Um die Intuos4 Maus für den linkshändigen Einsatz zu konfigurieren, weisen Sie einfach die Tastenfunktionen nach Bedarf zu. Sie können auch das Kontrollfeld des Wacom Tabletts öffnen, auf OPTIONEN... klicken und in der Gruppe MAUSHÄNDIGKEIT (rechts- oder linkshändige Bedienung der Maus) die Option LINKS wählen.

#### <span id="page-32-0"></span>**ANPASSEN DER TABLETTFUNKTIONEN**

Um die ExpressKeys, den Touch Ring und andere Tablettfunktionen anzupassen, öffnen Sie das Kontrollfeld des Wacom Tabletts und wählen Sie in der Liste WERKZEUGE das Symbol FUNKTIONEN aus. Wählen Sie eine Registerkarte aus, um Einstellungen über die verfügbaren Optionen anzupassen und zu ändern.

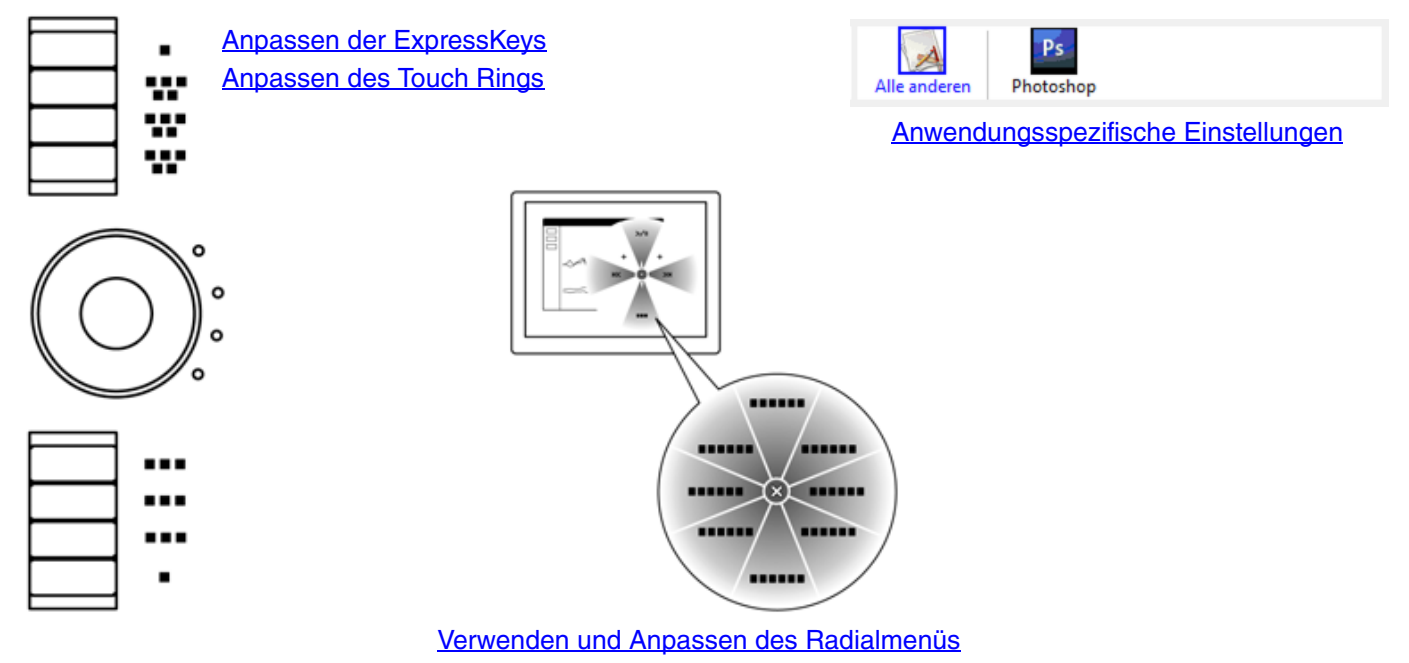

#### <span id="page-33-0"></span>**ANPASSEN DER EXPRESSKEYS**

Wenn Sie die Registerkarte EXPRESSKEYS öffnen, werden in den entsprechenden Pulldown-Menüs die aktuellen Funktionen angezeigt. Als zusätzliche Referenz bietet das ExpressKey-Display des Tabletts eine visuelle Darstellung der der Einstellungen für die ExpressKeys.

Wenn Sie das Intuos4 nutzen, wird das ExpressKey-Display automatisch aktualisiert, um die Tasteneinstellungen für die Anwendung anzuzeigen, die aktuell im Vordergrund genutzt wird. Wenn ein ExpressKey deaktiviert wurde, ist für diese Taste kein Display vorhanden.

**Hinweis:** Um die Helligkeit der LED-Statusanzeige für den Touch Ring und des ExpressKey-Displays festzulegen, klicken Sie auf die Schaltfläche OPTIONEN... unten im Kontrollfeld. Stellen Sie im Dialogfeld OPTIONEN den Schieberegler EXPRESSKEY-DISPLAYHELLIGKEIT wie gewünscht ein.

Wenn Sie eine Taste anpassen möchten, wählen Sie eine [Funktion](#page-41-0), die beim Drücken der Taste ausgeführt werden soll. Die Standardeinstellungen werden unter [Verwenden der ExpressKeys](#page-21-0) beschrieben.

Intuos4 S Tablettmodelle sind nur mit sechs ExpressKeys ausgestattet und haben kein ExpressKey-Display.

**Hinweis:** ExpressKey Funktionen können für die Verwendung mit [bestimmten Anwendungen](#page-50-0) definiert werden.

**ExpressKeys** Zusatztaste... Einstellungen anzeigen ۳  $\blacktriangledown$ Umschalt Radialmenü Zusatztaste... ۳ ÷ Stra Zusatztaste... Präzisionsmodus... ٠ ٠ Alt Verschieben/Bildlauf... Displaywechsel ۳  $\overline{\phantom{a}}$ Für mehrere Displays! Standard

#### **Registerkarte "ExpressKeys" angezeigt für linkshändige Nutzung**

**Registerkarte "ExpressKeys"** 

**angezeigt für rechtshändige Nutzung**

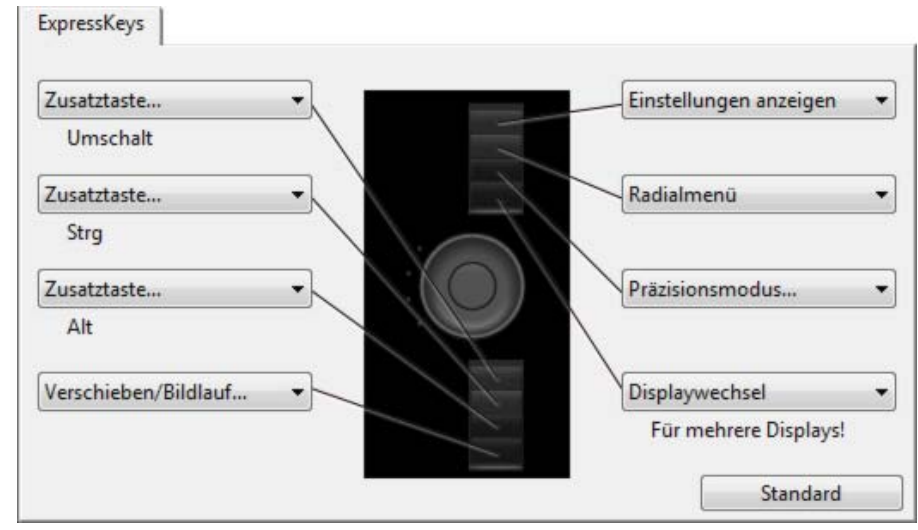

**Wichtig:** Einige Anwendungen können die ExpressKey Funktionen aufheben und steuern. Weitere Informationen finden Sie unter [Verwenden integrierter Anwendungen für die Tablettkontrolle.](#page-72-1)

Die ExpressKeys werden um 180 Grad gedreht, wenn die Tablett-**[Ausrichtung](#page-37-0) auf EXPRESSKEYS** RECHTS eingestellt ist.

<span id="page-34-0"></span>Wenn Sie die Registerkarte TOUCH RING auswählen, werden die derzeit festgelegten Touch Ring Funktionen angezeigt. Sie können den Touch Ring anpassen, um Zoom, Bildlauf oder benutzerdefinierte Tastenanschläge festzulegen.

**Hinweis:** Touch Ring Funktionen können für die Verwendung mit bestimmten Anwendungen definiert werden. Alle Änderungen, die Sie auf dieser Registerkarte vornehmen, gelten für das aktuell ausgewählte Symbol in der ANWENDUNGSLISTE des Kontrollfelds.

Die unten dargestellte Registerkarte des Kontrollfelds zeigt ein Tablett an, das für die rechtshändige Nutzung (EXPRESSKEYS LINKS) eingestellt ist.

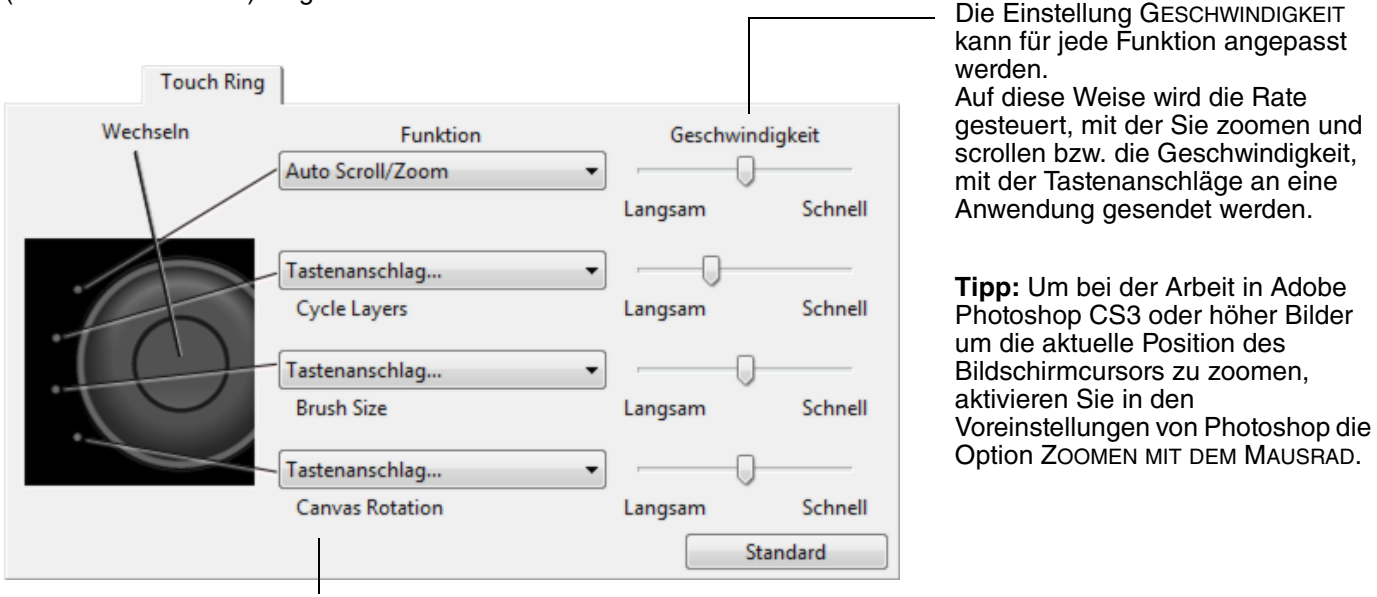

Wählen Sie eine Funktion aus, die ausgeführt werden soll, wenn der Ring betätigt wird. Die Standardeinstellungen lauten:

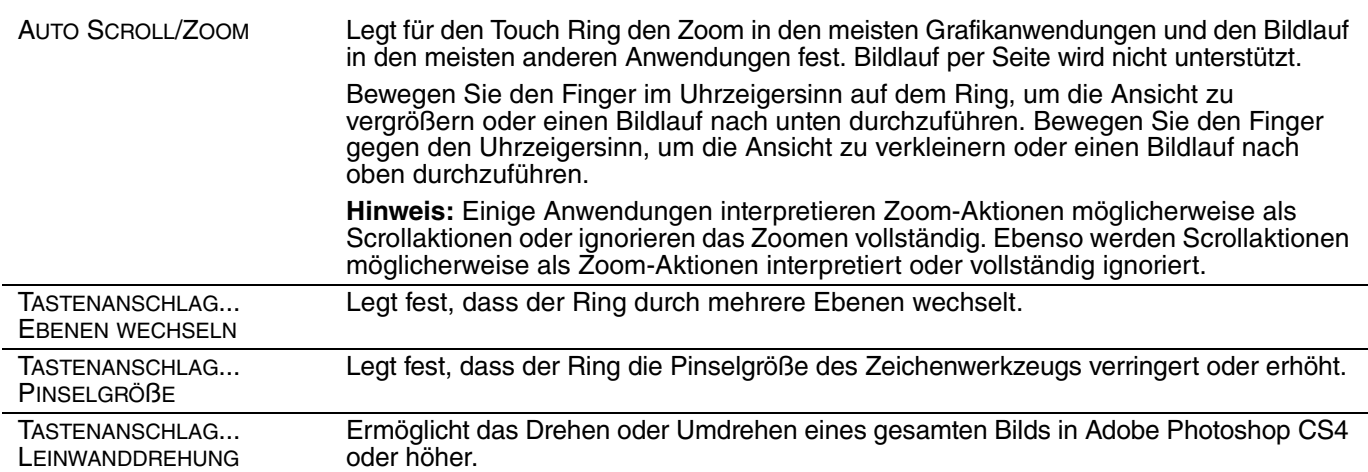

Um den Ring für andere Aktionen anzupassen, wählen Sie die Option TASTENANSCHLAG.... Nun können Sie eine benutzerdefinierte Funktion für den [Tastenanschlag](#page-42-1) bestimmen. Informationen darüber, welche Tastenkombinationen von einer bestimmten Anwendung unterstützt werden, finden Sie in der Dokumentation der entsprechenden Anwendung.

Wählen Sie ÜBERSPRINGEN, um die Wechseltaste für den Touch Ring festzulegen, um einen Funktionsstatus in der Wechselreihenfolge zu überspringen.

Weitere Informationen erhalten Sie unter [Verwenden des Touch Rings](#page-22-0).

Wichtig: Einige Anwendungen können die Touch Ring-Funktionen aufheben und steuern.<br>Weitere Informationen finden Sie unter Verwenden integrierter Anwendungen für die [Tablettkontrolle](#page-72-1).

35

KO O

**ALL** 

#### <span id="page-35-0"></span>**TABLETT-BILDSCHIRM-PROJEKTION**

Um das Verhältnis zwischen der Werkzeugbewegung auf der Tablettoberfläche und der Cursorbewegung auf dem Bildschirm zu ändern, wählen Sie die Registerkarte PROJEKTION.

Mit den Optionen unter MODUS können Sie steuern, wie sich der Cursor auf dem Bildschirm bewegt: Wählen Sie den **STIFTMODUS**, um den Bildschirmcursor so einzustellen, dass seine Bewegung mit der Position des Intuos4 Werkzeugs auf dem Tablett übereinstimmt, d. h. wenn Sie das Werkzeug auf dem Tablett platzieren, springt der Cursor an den entsprechenden Punkt auf dem Bildschirm.

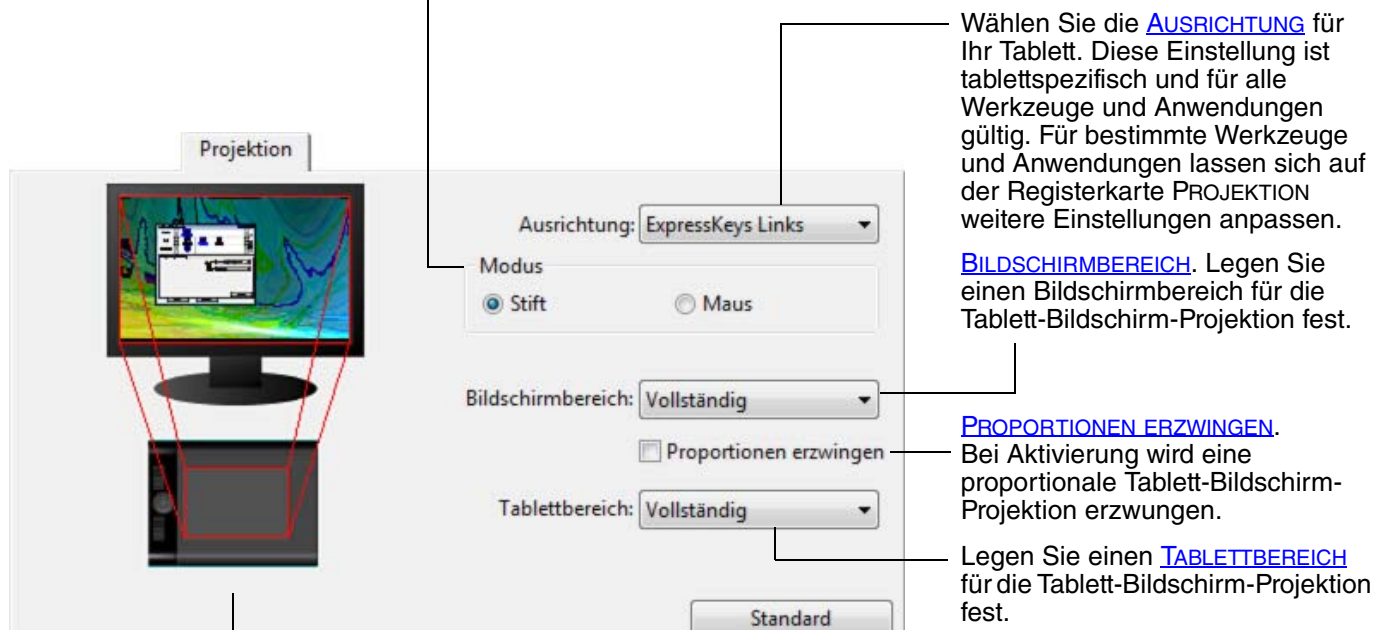

Die Tablett-Bildschirm-Abbildung wird entsprechend der ausgewählten Projektion dynamisch aktualisiert.
37

KO

37

- Wenn Sie TABLETTAUSRICHTUNG VERWENDEN auswählen, verschiebt sich der Bildschirmcursor nach oben, wenn Sie die Maus auf dem Tablett nach oben ziehen. In diesem Modus steht die gesamte aktive Fläche des Tabletts für die Mausführung zur Verfügung.
- Wenn Sie MAUSAUSRICHTUNG VERWENDEN auswählen, wird durch Bewegen der Maus nach vorn der Bildschirmcursor nach oben bewegt. In diesem Modus steht nur ein bestimmter Teil der aktiven Fläche für die Mausführung zur Verfügung. Dies ist die Standardeinstellung für alle Intuos4 Tabletts (mit Ausnahme des Intuos4 S).

**Hinweis:** Für Intuos4 S Tabletts wird die Option MAUSAUSRICHTUNG VERWENDEN nicht empfohlen, da die aktive Fläche relativ klein ist.

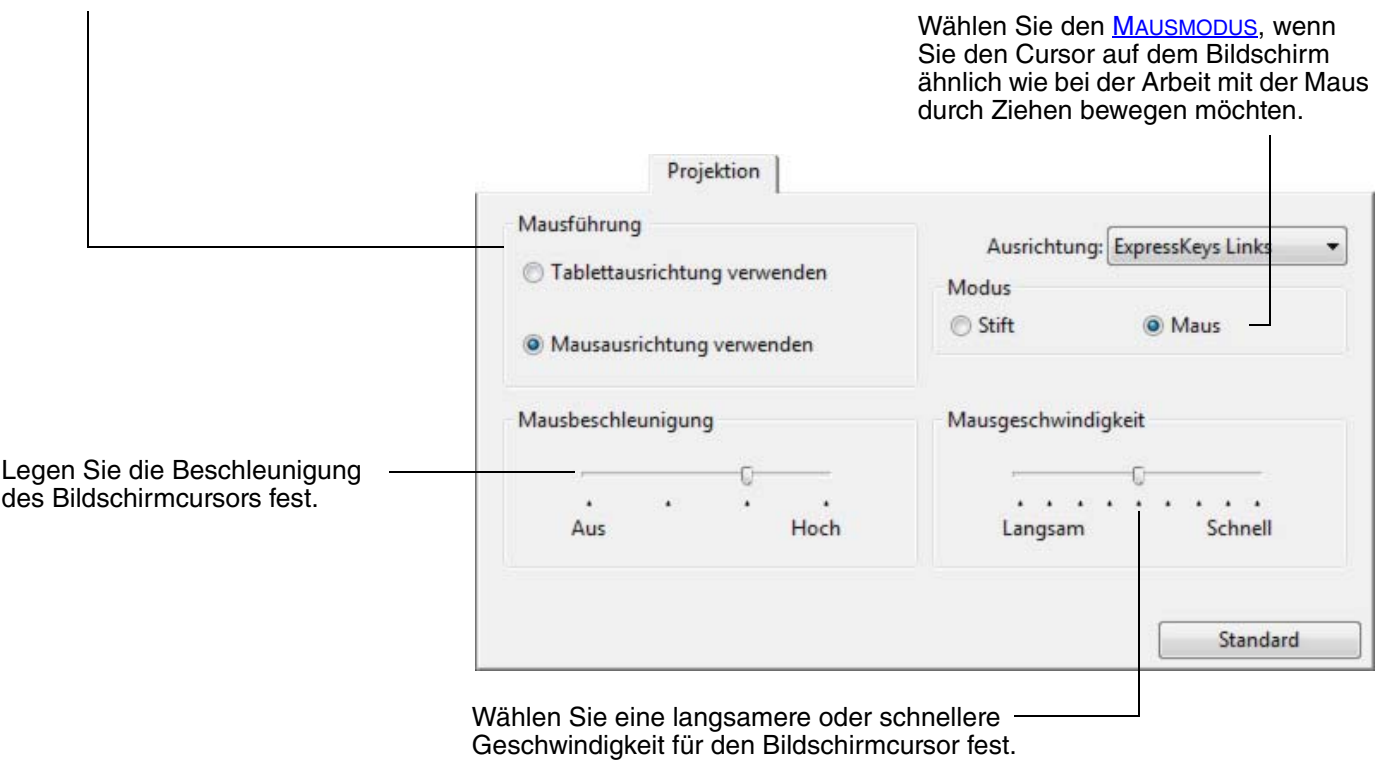

#### **Hinweise:**

- Sie können zwischen STIFTMODUS und MAUSMODUS wechseln, indem Sie das [Radialmenü](#page-46-0) auf dem Bildschirm verwenden.
- Wenn Sie häufig zwischen STIFTMODUS und MAUSMODUS wechseln, können Sie auch einer der Werkzeugtasten die Funktion MODUSWECHSEL... zuweisen.

 $\begin{array}{ccc} \bullet & \bullet & \bullet \end{array}$ 

### **AUSRICHTUNG**

Auf der Registerkarte PROJEKTION können Sie eine andere AUSRICHTUNG des Tabletts wählen und dann das Tablett drehen, um es an die Auswahl anzupassen. Mit dieser Funktion können Sie die Steuerelemente des Tabletts für den links- oder rechtshändigen Einsatz einrichten oder Ihr Tablett für die Verwendung mit einem großen Monitor konfigurieren. Siehe [Konfigurieren der Tablettausrichtung](#page-19-0).

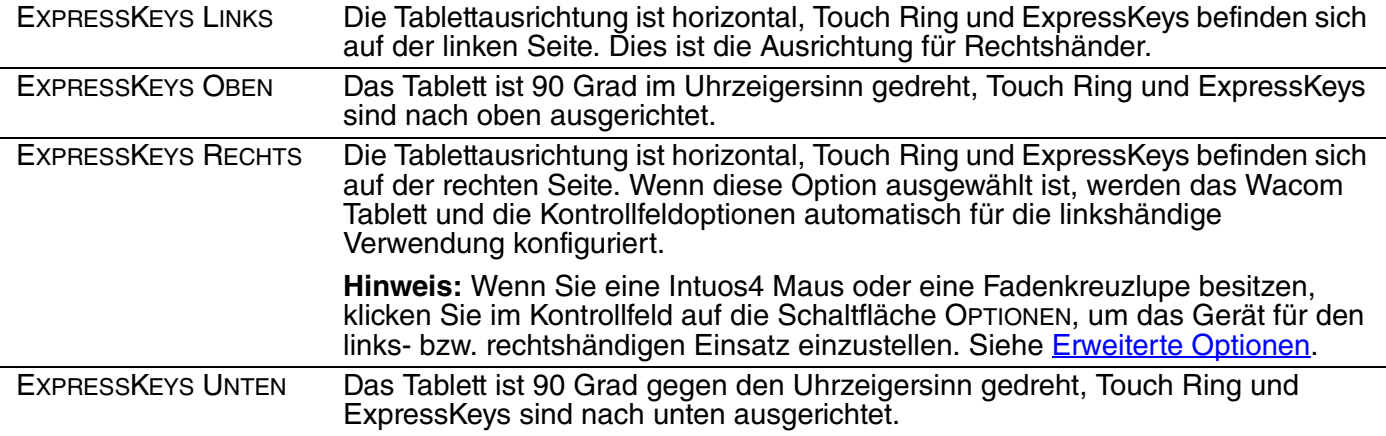

Nach Durchführen der Änderungen sollten Sie überprüfen, ob Sie die Ausrichtung richtig festgelegt haben. Bewegen Sie dafür den Stift auf dem Tablett nach "oben". Der Bildschirmcursor sollte sich ebenfalls nach oben bewegen. Die ausgewählte Ausrichtung ist eine globale Tabletteinrichtung und gilt für alle Anwendungen.

#### **BILDSCHIRMBEREICH**

Auf der Registerkarte PROJEKTION können Sie über die Optionen BILDSCHIRMBEREICH den Teil des Bildschirms festlegen, auf dem die Tablettaktionen projiziert werden.

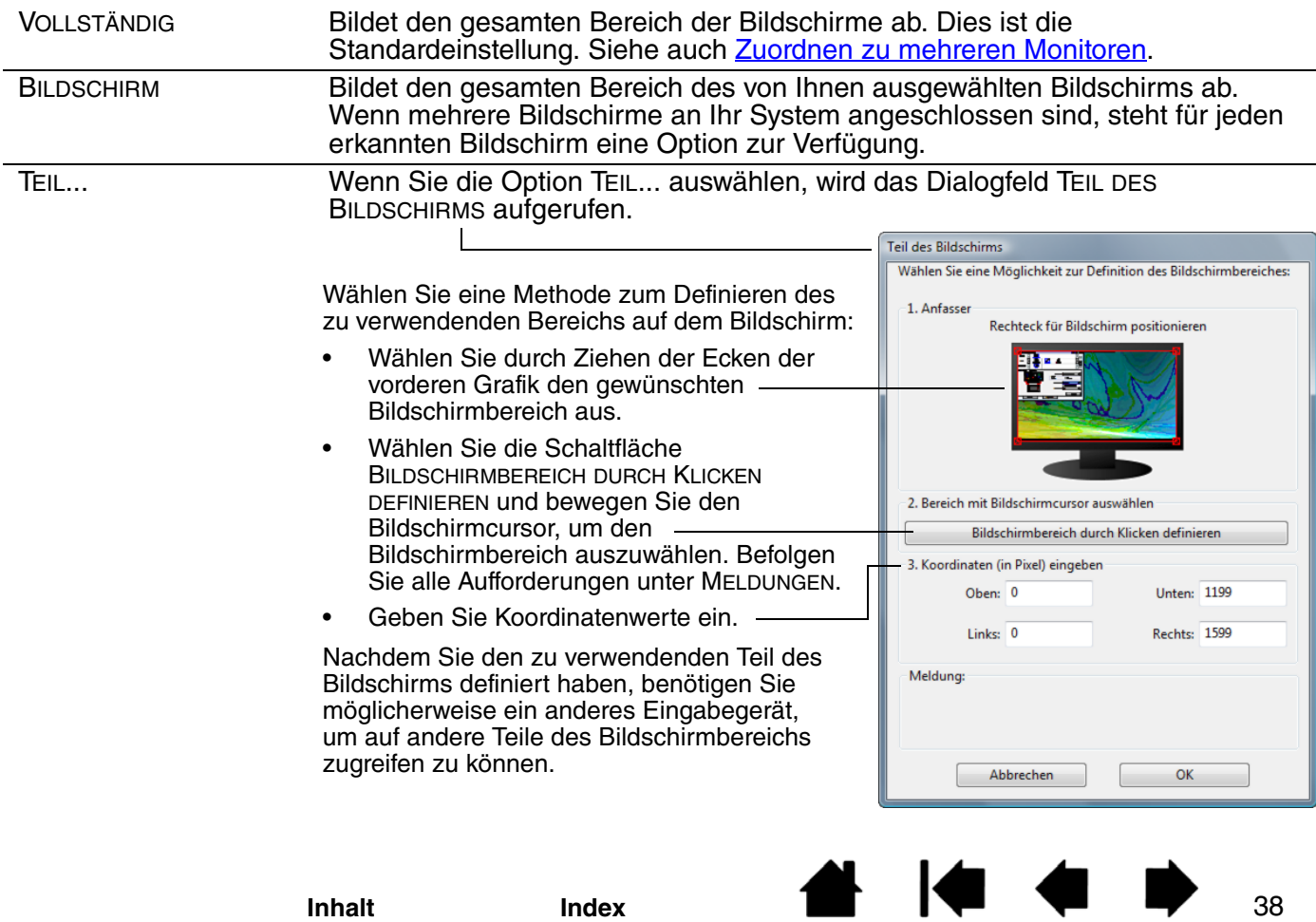

#### **PROPORTIONEN ERZWINGEN**

Aktivieren bzw. deaktivieren Sie auf der Registerkarte PROJEKTION das Kontrollkästchen PROPORTIONEN ERZWINGEN, um das Projektionsverhältnis von Tablett und Bildschirm festzulegen.

Wenn PROPORTIONEN ERZWINGEN deaktiviert ist, bleibt der Maßstab bzw. die Proportionen nicht erhalten. Der ausgewählte Tablettbereich wird auf den ausgewählten Bildschirmbereich projiziert. Wenn auf dem Tablett ein Kreis gezeichnet wird, wird am Bildschirm möglicherweise eine Ellipse angezeigt. Dies ist die Standardeinstellung für alle Werkzeuge.

Wenn Sie PROPORTIONEN ERZWINGEN aktivieren, bleiben die korrekten vertikalen und horizontalen Proportionen erhalten. Wenn auf dem Tablett ein Kreis gezeichnet wird, wird am Bildschirm ein Kreis angezeigt. Abhängig von den gewählten Einstellungen sind einige Teile der aktiven Fläche des Tabletts möglicherweise nicht mehr verwendbar, wenn diese Option aktiviert ist.

**Hinweis:** Obwohl Intuos4 für das Seitenverhältnis 16:10 optimiert wurde, passen sich die Standardeinstellungen automatisch an die Erfordernisse von Bildschirmen mit einem anderen Seitenverhältnis an.

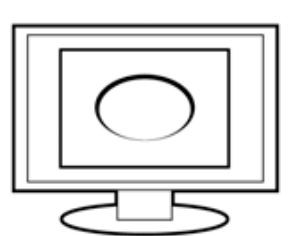

**A 14 4 D** 

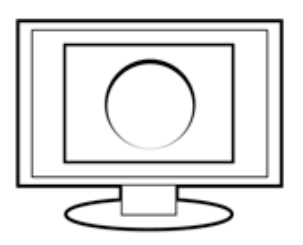

39

#### **TABLETTBEREICH**

Auf der Registerkarte PROJEKTION können Sie mit den Optionen für den TABLETTBEREICH den Teil des Tabletts definieren, der auf den Bildschirmbereich übertragen wird:

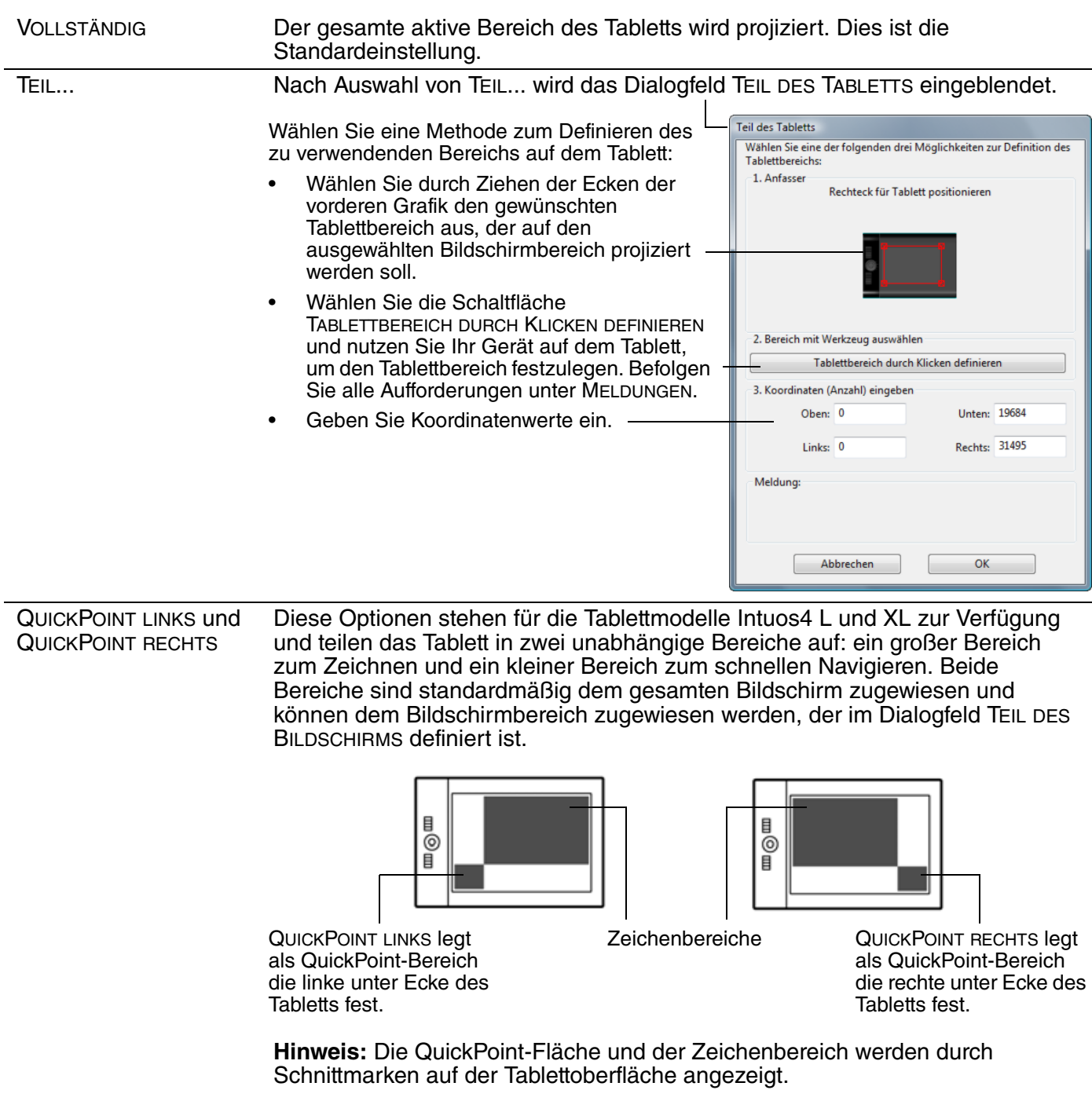

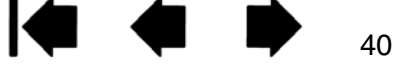

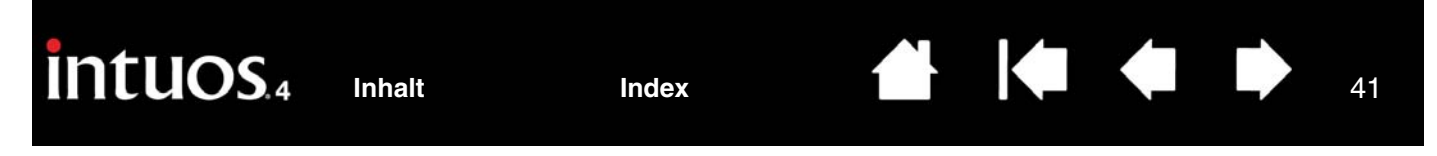

#### <span id="page-40-0"></span>**ZUORDNEN ZU MEHREREN MONITOREN**

Verfügen Sie über mehrere Bildschirme, ordnet der Intuos4 die Bildschirme entsprechend ihrer Konfiguration im Kontrollfeld EIGENSCHAFTEN VON ANZEIGE zu.

• Wenn Sie mehrere Bildschirme verwenden und sich im erweiterten Bildschirmmodus befinden, wird das Tablett standardmäßig so auf alle Bildschirme projiziert, als würden diese eine einzige große Fläche bilden. Die folgende Abbildung zeigt, wie zwei Monitore denselben Systemdesktop im erweiterten Modus darstellen.

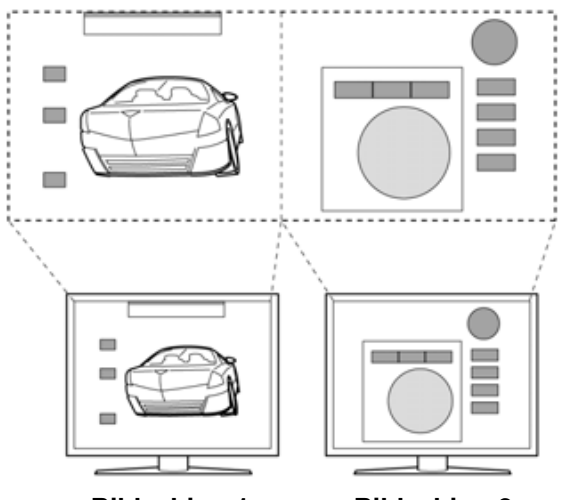

**Bildschirm 1 Bildschirm 2**

• Wenn Sie sich im Spiegelmodus befinden, wird das Tablett auf den gesamten Bereich jedes Bildschirms projiziert und der Cursor wird gleichzeitig auf allen Bildschirmen angezeigt.

Weitere Informationen über die Konfiguration Ihres Computers und Betriebssystems für die Verwendung mit mehreren Bildschirmen finden Sie in der Dokumentation zu Ihrer Hardware und Ihrem Betriebssystem.

Nachdem Sie den Computer ordnungsgemäß für die Verwendung mit mehreren Bildschirmen konfiguriert haben, können Sie die Tablettprojektion anpassen, indem Sie das Kontrollfeld des Wacom Tabletts öffnen und die entsprechenden Optionen ändern.

**Hinweis:** Wenn Ihr System mit mehreren Monitoren konfiguriert ist, können Sie die Funktion DISPLAYWECHSEL einem ExpressKey zuweisen. Diese Funktion ermöglicht Ihnen den Wechsel der aktuellen Tablett-Projektion und des Bildschirmcursors zwischen dem Systemdesktop oder primären Display und Ihren anderen Bildschirmen. Weitere Informationen erhalten Sie unter [Arbeiten mit Displaywechsel.](#page-47-0)

41

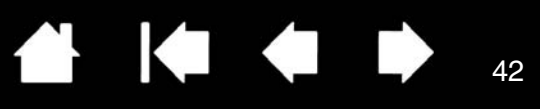

42

K

### **TASTENFUNKTIONEN**

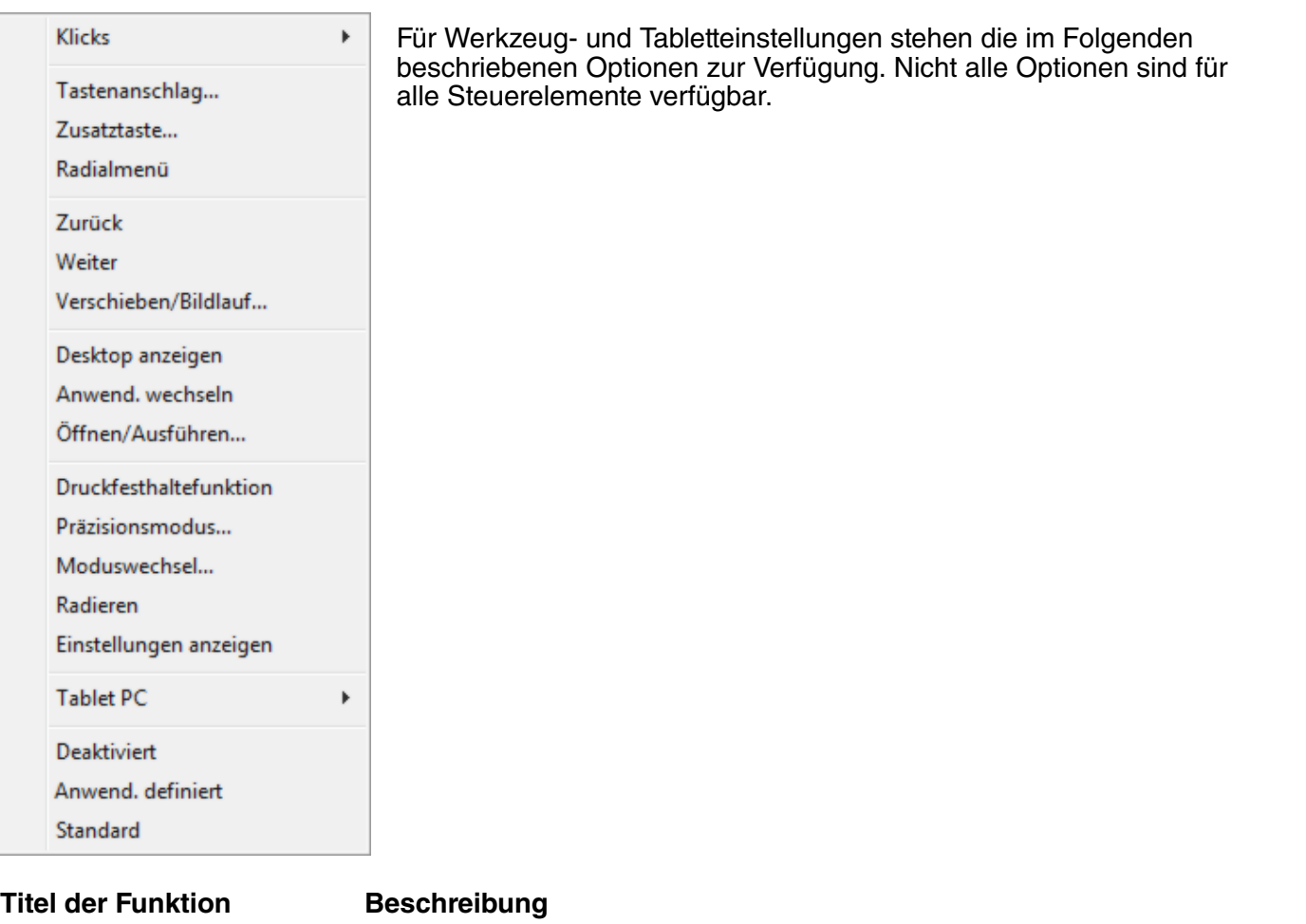

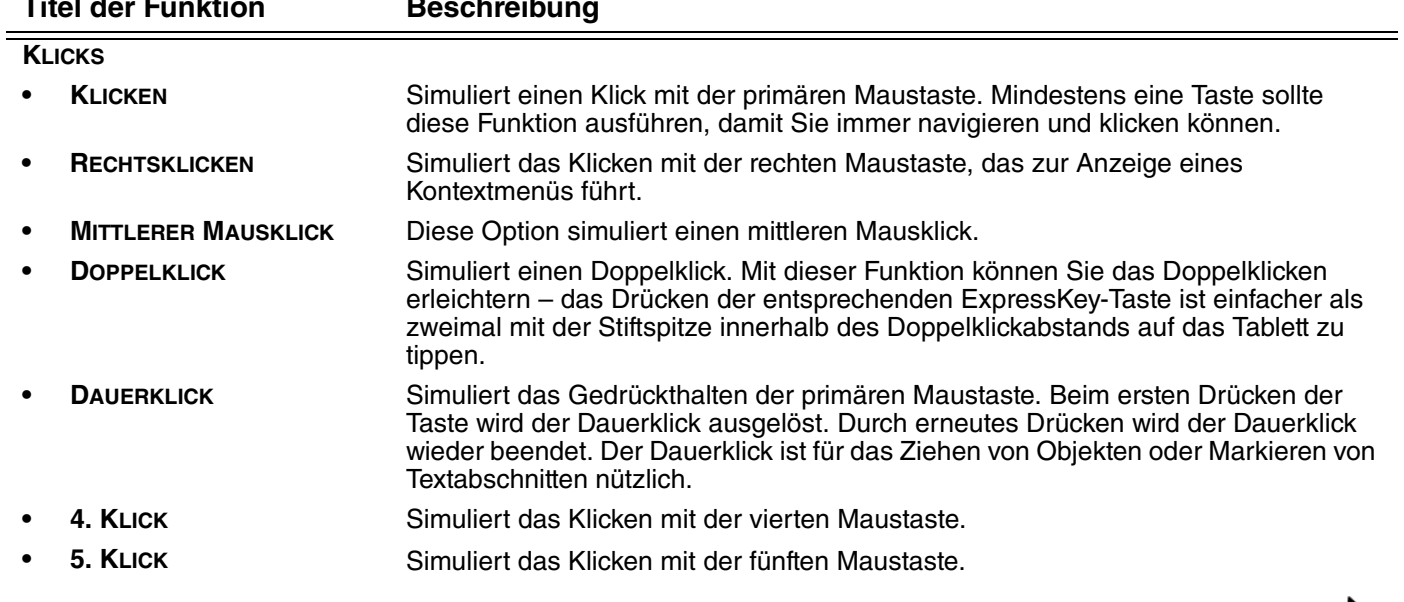

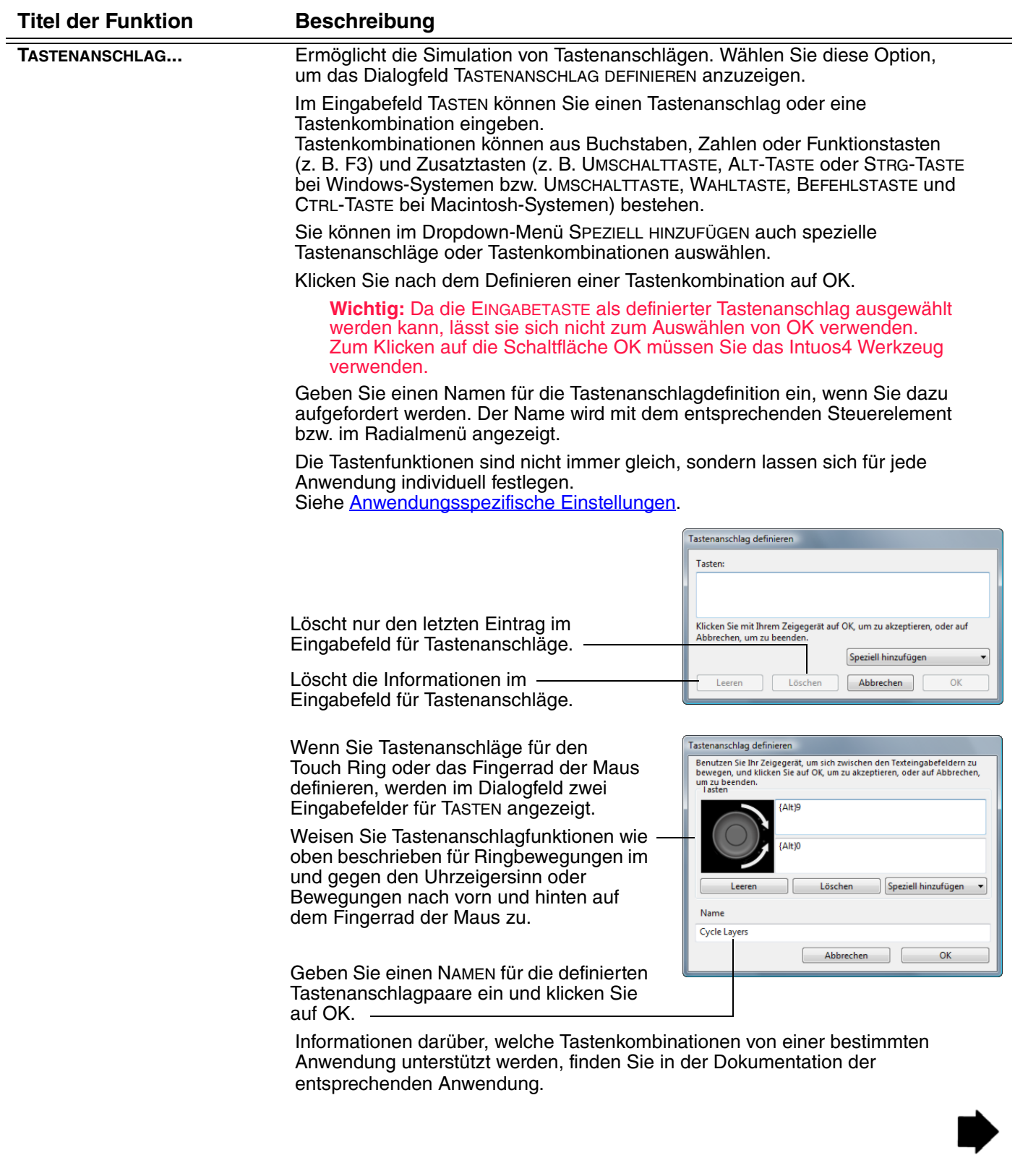

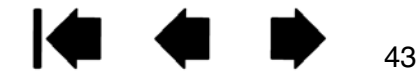

 $\blacktriangleleft$ 

44

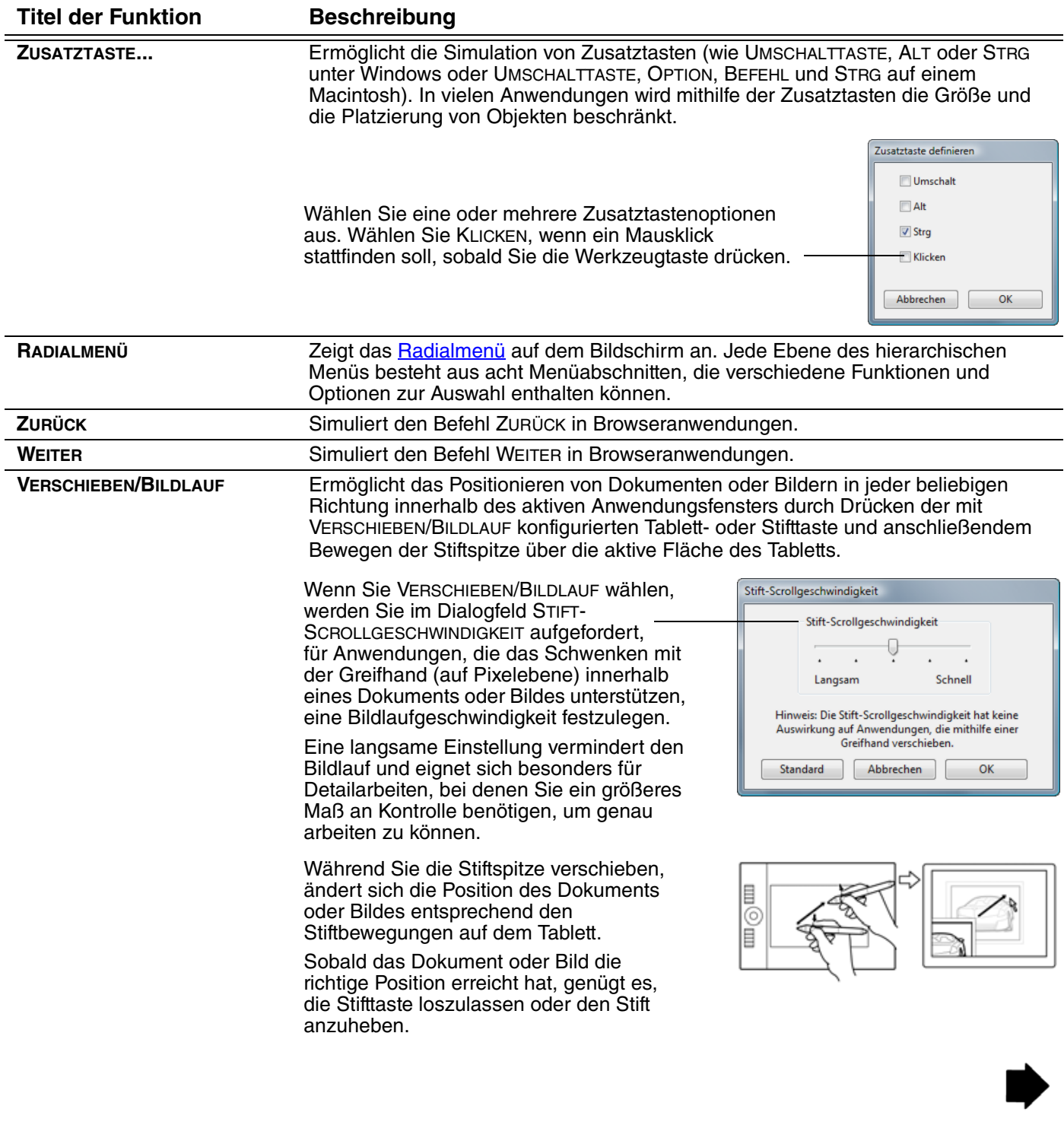

 $\blacktriangleleft$ 

 $\blacktriangleright$ 

 $\overline{\phantom{a}}$ 

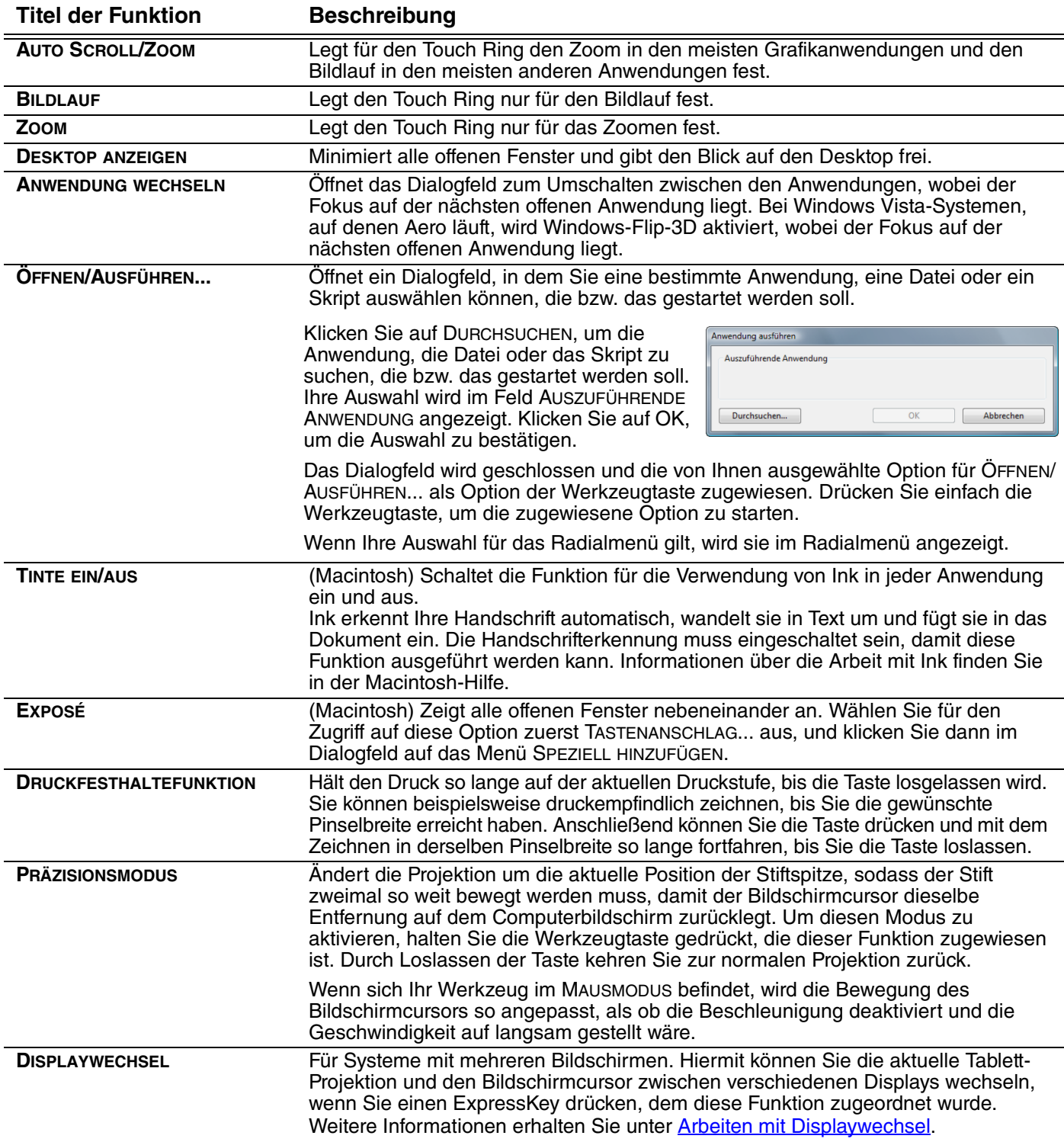

45

K

**AN 14 + D** 

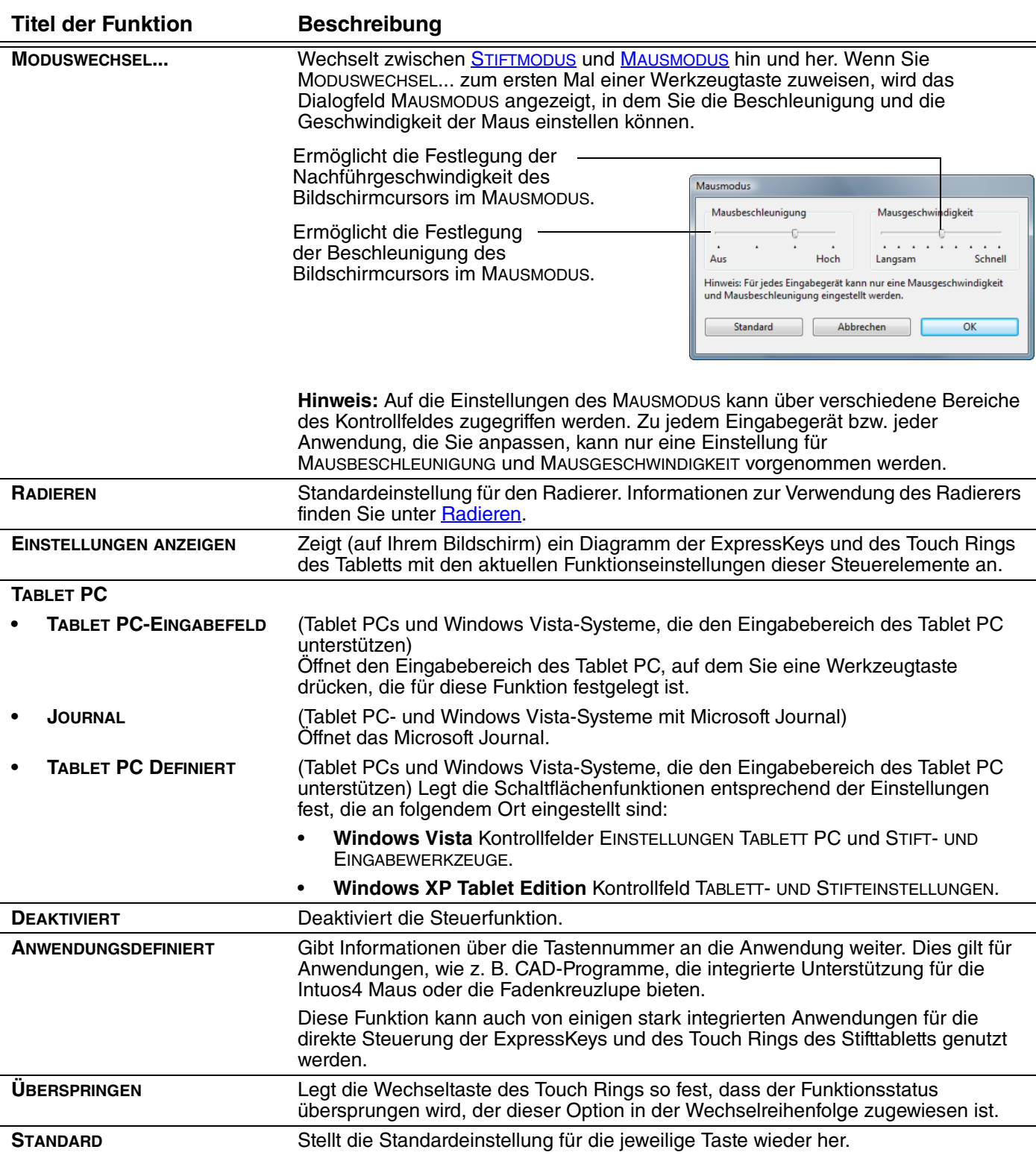

**[Inhalt](#page-2-0) [Index](#page-99-0)**

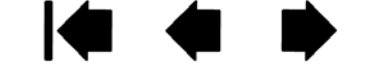

46

# <span id="page-46-0"></span>**VERWENDEN UND ANPASSEN DES RADIALMENÜS**

Das Radialmenü ist ein kreisförmiges Popup-Menü, das einen schnellen Zugriff auf Bearbeitungs-, Navigations- und Mediensteuerfunktionen und mehr ermöglicht.

- Zum Anzeigen des Radialmenüs belegen Sie eine Werkzeugtaste oder einen ExpressKey mit der Funktion RADIALMENÜ. Wenn Sie diese Taste dann drücken, wird das Radialmenü angezeigt, mit seiner Mitte an der Position des Bildschirmcursors.
- Das hierarchische Radialmenü wird als Kreis angezeigt und erstreckt sich über den ganzen Desktop. Jede Menüebene besteht aus acht Kontrollabschnitten, die verschiedene Funktionen und Optionen zur Auswahl enthalten können.
- Sie können eine Option auswählen, indem Sie im Radialmenü darauf klicken. Einige Auswahlmöglichkeiten zeigen ein Untermenü an, aus dem Sie dann die verfügbaren Optionen wählen können.

Wenn Sie die Taste gedrückt halten, die das Radialmenü öffnet, können Sie auf ein Menüelement klicken, ohne das Radialmenü zu schließen.

• Es wird geschlossen, nachdem Sie Ihre Auswahl getätigt haben. Um das Radialmenü zu schließen, ohne eine Option auszuwählen, klicken Sie auf das "X" in der Mitte des Menüs oder auf einen Kontrollabschnitt, dem keine Funktion zugewiesen ist. Sie können auch erneut die Taste drücken, über die das Menü angezeigt wurde.

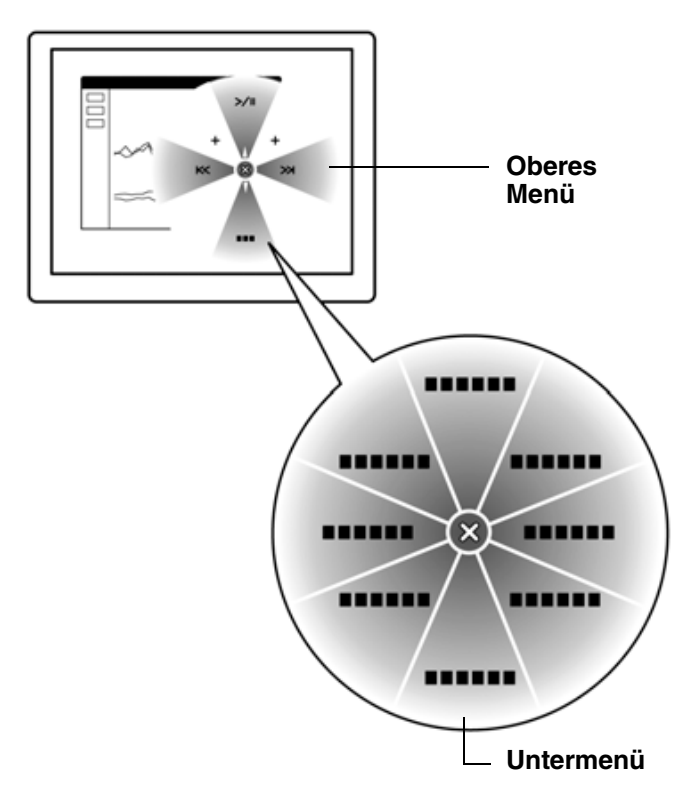

**A** | (■ (■ ■ ■ ●

Über die Registerkarte RADIALMENÜ können Sie die im Radialmenü verfügbaren Funktionen anpassen.

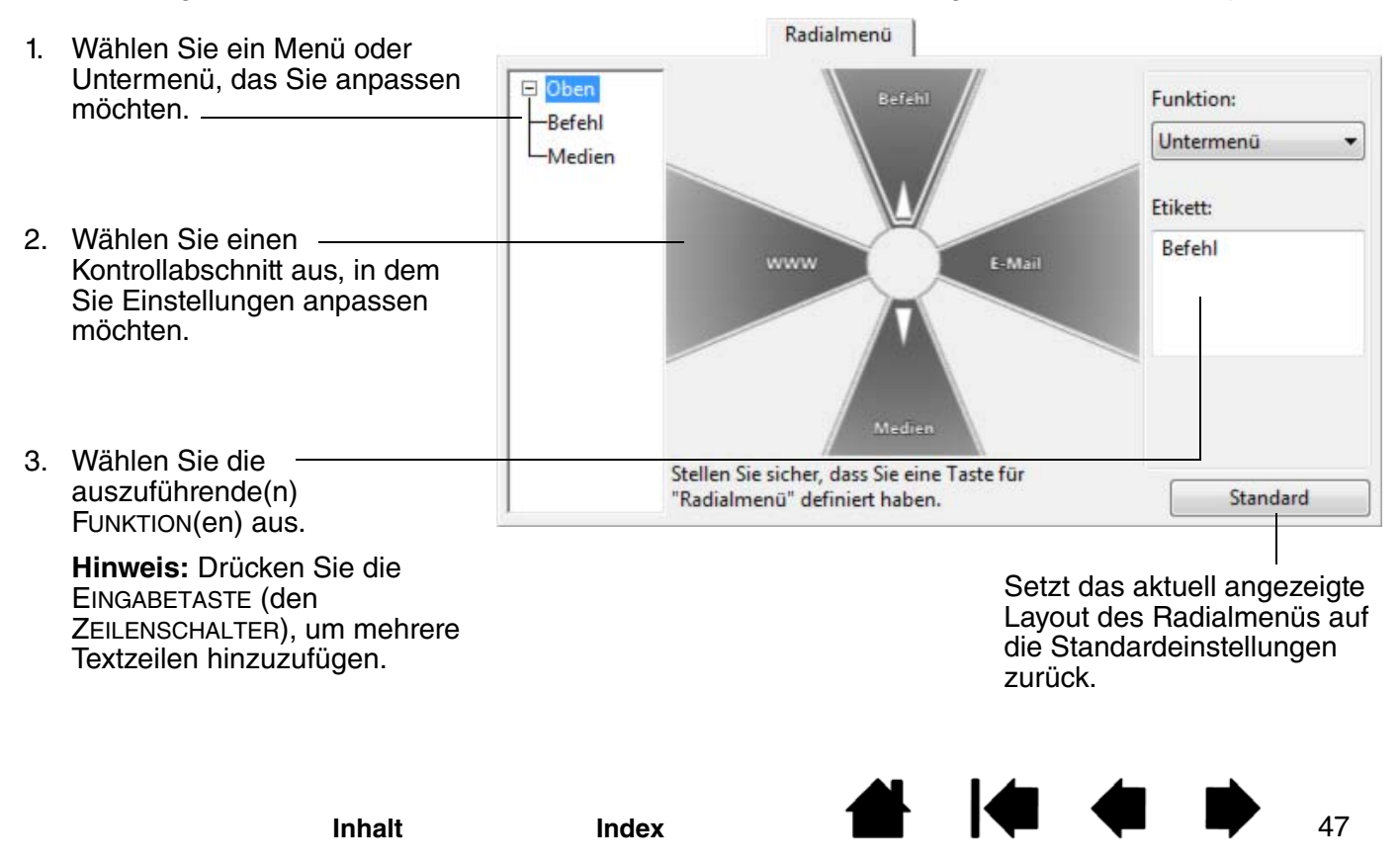

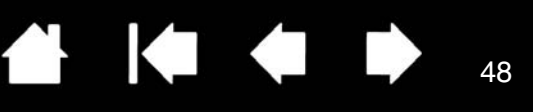

48

### <span id="page-47-0"></span>**ARBEITEN MIT DISPLAYWECHSEL**

DISPLAYWECHSEL ist nur bei Systemen mit mehreren Bildschirmen verfügbar. Mit dieser Funktion können Sie auf allen Bildschirmen oder auf nur einem Bildschirm mit Ihrem Tablett arbeiten. (Siehe "Zuordnen zu [mehreren Monitoren](#page-40-0)").

Nachdem Sie einen ExpressKey auf DISPLAYWECHSEL gesetzt haben, können Sie diese Taste drücken, um der Reihenfolge nach durch die aktuelle Tablettprojektion zwischen einer Basisprojektion (der aktuellen Einstellung auf der Registerkarte PROJEKTION) und anderen Monitoren zu wechseln. Ein Beispiel:

1. Der gesamte Displaybereich eines Systems mit mehreren Monitoren ist für den erweiterten Modus eingerichtet und der aktiven Fläche des Intuos4 Tabletts zugewiesen. E 6 E 2. Wenn Sie eine Werkzeugtaste drücken, der die Funktion DISPLAYWECHSEL zugewiesen ist, wechselt die Tablettprojektion nacheinander zum and the first **COL COLL** nächsten Display.**COL**  $\overline{\phantom{a}}$ 目 6 目 ш ₿ © B

**[Inhalt](#page-2-0) [Index](#page-99-0)**

Im Kontrollfeld des Wacom Tabletts steht die Registerkarte DISPLAYWECHSEL automatisch zur Verfügung, wenn das Intuos4 Tablett für ein System mit mehreren Montitoren installiert wird. Mit dieser Registerkarte können Sie festlegen, welche(r) Monitor(e) in der Wechselfolge verwendet wird.

Auf der Registerkarte DISPLAYWECHSEL sind in der Wechselreihenfolge alle Monitore standardmäßig ausgewählt. Deaktivieren Sie jeden Bildschirm, der aus der Wechselfolge entfernt werden soll.

- Die Grundprojektion ist das Tablett und die Displayzuweisung, die auf der Registerkarte PROJEKTION festgelegt ist. Standardmäßig umfasst diese alle Monitore, wenn Sie auf der Registerkarte PROJEKTION keinen bestimmten Monitor als primären Monitor ausgewählt haben.
- Wenn Sie zum nächsten Monitor wechseln, wird jede aktive Fläche eines Werkzeugs diesem Monitor zugeordnet (im STIFTMODUS).
- Wenn Sie nach dem letzten zugewiesenen Monitor einmal weiter wechseln, kehrt das System zur Grundprojektion zurück.

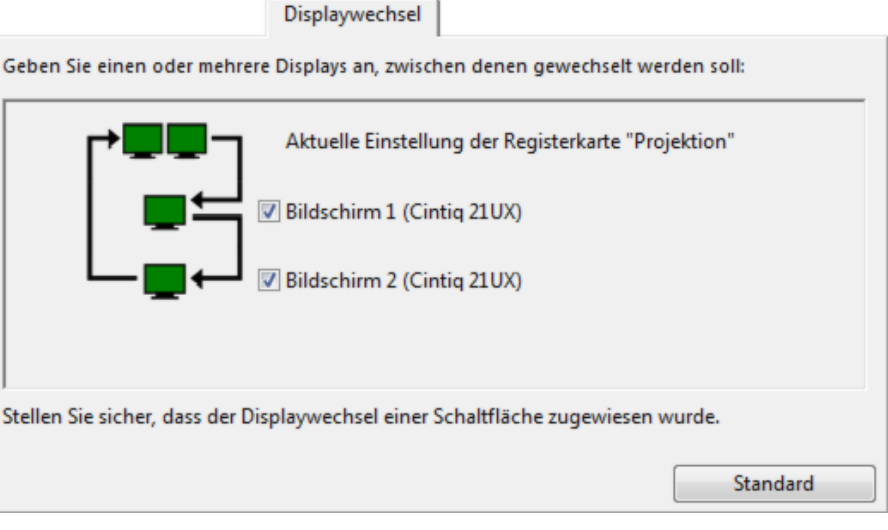

**Wichtig:** Wenn Sie anwendungsspezifische Einstellungen mit DISPLAYWECHSEL verwenden, müssen Sie sicherstellen, dass jede benutzerdefinierte Anwendung in der ANWENDUNGSLISTE (einschließlich ALLE ANDEREN) über eine Werkzeugtaste verfügt, die der Funktion DISPLAYWECHSEL zugeordnet ist. Die einfachste Methode besteht darin, DISPLAYWECHSEL einem ExpressKey zuzuordnen, bevor anwendungsspezifische Einstellungen erstellt werden.

Beachten Sie, dass jede der folgenden Aktionen die Wechselfolge auf die Basisprojektion zurücksetzen wird:

- Aufrufen einer Grafikanwendung, die die Druckempfindlichkeit unterstützt.
- Abmelden oder Neustarten des Systems.
- Wechseln der Benutzer (Schnelle Benutzererkennung).
- Versetzen des Systems in den Ruhezustand.
- Ändern der Einstellungen auf der Registerkarte PROJEKTION oder DISPLAYWECHSEL.
- Ändern der Auflösung oder Display-Anzahl auf Ihrem System.
- Verwenden der Funktion MODUSWECHSEL....
- Auswählen des STIFTMODUS oder MAUSMODUS aus dem [Radialmenü](#page-46-0).

**Tipp:** Um zwischen Displays zu wechseln, ohne die Option für den Vollbildschirm zu berücksichtigen, deaktivieren Sie das erste Display auf der Registerkarte DISPLAYWECHSEL. Wechseln Sie dann zur Registerkarte PROJEKTION und setzen Sie den aktuellen BILDSCHIRMBEREICH auf das erste Display.

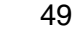

49

**CONTRACTOR** 

50

## <span id="page-49-0"></span>**ARBEITEN MIT MEHREREN WERKZEUGEN**

Das Kontrollfeld des Wacom Tabletts soll Sie bei der Anpassung und Verwaltung der Einstellungen Ihrer Intuos4 Werkzeuge unterstützen. Das Werkzeug, mit dem Sie das Kontrollfeld öffnen, wird automatisch markiert, und die entsprechenden Registerkarten für dieses Werkzeug werden angezeigt.

> Jedes Intuos4 Werkzeug verfügt über eine Tool-ID als Identifikationsmerkmal. Alle benutzerdefinierten Einstellungen sind nur für das spezielle Werkzeug gültig, für das sie vorgenommen wurden. Identische Intuos4 Werkzeuge werden als nummerierte Geräte angezeigt. Das ausgewählte Werkzeug ist hervorgehoben.

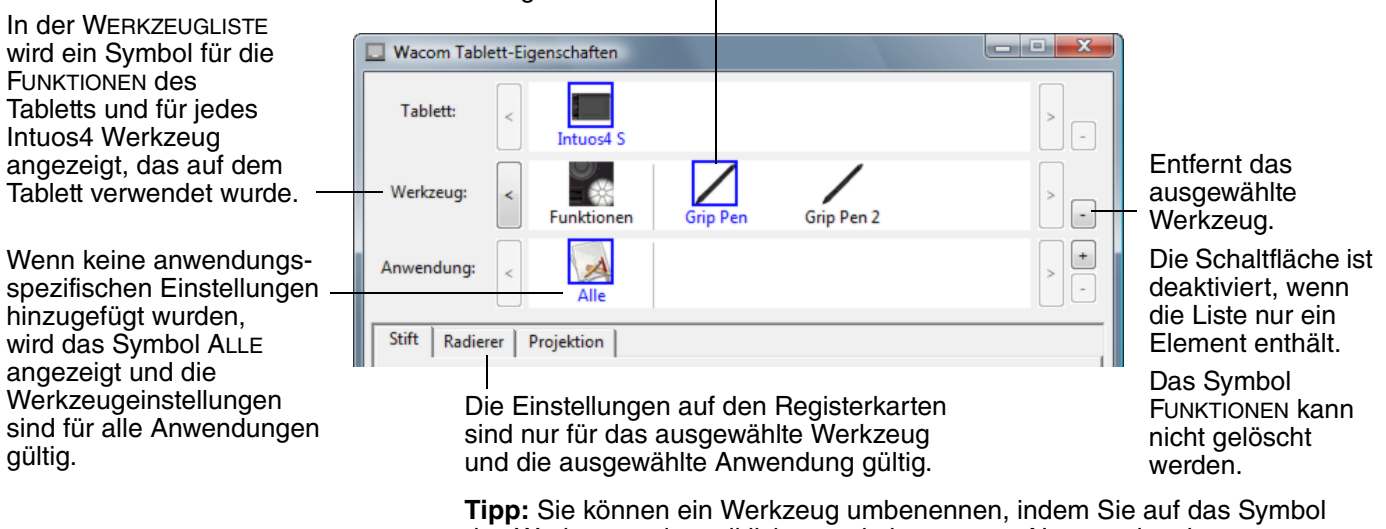

des Werkzeugs doppelklicken und einen neuen Namen eingeben. Das Symbol FUNKTIONEN kann nicht umbenannt werden.

**Um der** WERKZEUG**liste des Kontrollfeldes ein Werkzeug hinzuzufügen**, verwenden Sie das Werkzeug einfach auf dem Intuos4 Tablett.

- Wenn ein neues Werkzeug zum ersten Mal auf dem Tablett platziert wird, gelten seine entsprechenden Standardeinstellungen und nicht die benutzerdefinierten Einstellungen eines anderen Werkzeugs. Dies ist auch dann der Fall, wenn es sich um die gleichen Geräte handelt. Falls das Kontrollfeld des Wacom Tabletts geöffnet ist, wird das Werkzeug automatisch der WERKZEUGLISTE hinzugefügt. Sie können dann das Werkzeug durch Ändern der Einstellungen auf der Registerkarte anpassen.
- Wenn Sie ein Werkzeug auswählen, das Sie der WERKZEUGLISTE hinzugefügt haben, werden die entsprechenden Einstellungen für das Werkzeug auf der Registerkarte angezeigt. Jede Änderung der Einstellungen auf der Registerkarte wird dann auf dieses Werkzeug angewendet. Die Änderung wird sofort wirksam.

**Um ein ausgewähltes Werkzeug aus der** WERKZEUGLISTE des Kontrollfeldes zu löschen, klicken Sie auf die Schaltfläche [ – ] der WERKZEUGLISTE. Klicken Sie in dem Dialogfeld, das anschließend angezeigt wird, auf LÖSCHEN, um die Auswahl zu bestätigen. Das ausgewählte Werkzeug wird mit allen dazugehörigen, von Ihnen erstellten benutzerdefinierten Einstellungen aus der Liste gelöscht. (Ein entferntes Werkzeug kann der WERKZEUGLISTE wieder hinzugefügt werden, indem Sie es erneut auf dem Tablett platzieren.)

**A 14 4 D** 

# <span id="page-50-0"></span>**ANWENDUNGSSPEZIFISCHE EINSTELLUNGEN**

Sie können Ihre Intuos4 Werkzeuge für die Nutzung mit einer bestimmten Anwendung anpassen. Beispielsweise können Sie in einer Anwendung mit einem festen Stiftdruck arbeiten und in einer anderen Anwendung mit einem weichen. Sie können der ANWENDUNGSLISTE eine Anwendung hinzufügen und anschließend deren Werkzeugeinstellungen anpassen.

• **Wenn keine anwendungsspezifischen Einstellungen erstellt wurden** und ein Werkzeug aus der WERKZEUGLISTE ausgewählt wird, wird in der ANWENDUNGSLISTE das Symbol ALLE angezeigt. Es enthält Werkzeugeinstellungen, die für alle Ihre Anwendungen gelten.

Im Beispiel unten wurden keine anwendungsspezifischen Einstellungen für die MAUS hinzugefügt, sodass das Symbol ALLE angezeigt wird und für die MAUS in allen Anwendungen die gleichen Einstellungen gelten.

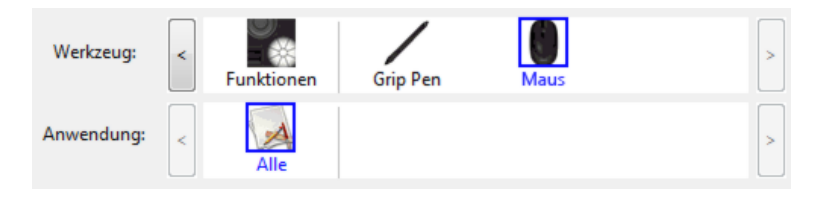

• **Wenn der ANWENDUNGSLISTE** anwendungsspezifische Einstellungen hinzugefügt werden, ändert sich das Symbol ALLE in ALLE ANDEREN, wobei für die neu hinzugefügte(n) Anwendung(en) ein Anwendungssymbol angezeigt wird.

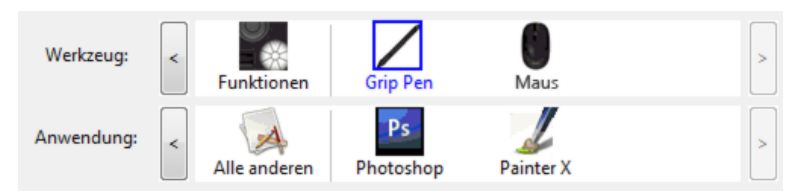

Im oberen Beispiel wurden für den GRIP PEN anwendungsspezifische Einstellungen hinzugefügt. Wenn Sie das Symbol ALLE ANDEREN wählen und Änderungen an den Registerkarteneinstellungen vornehmen, gelten die Änderungen für den GRIP PEN in allen Anwendungen mit Ausnahme derer, die Sie der ANWENDUNGSLISTE hinzugefügt haben. Wenn Sie ein Anwendungssymbol wählen und Änderungen an den Registerkarteneinstellungen vornehmen, gelten die Änderungen für den GRIP PEN nur dann, wenn Sie diese Anwendung verwenden.

Wenn Sie anwendungsspezifische Einstellungen vornehmen, erstellen Sie für das ausgewählte Werkzeug und die ausgewählte Anwendung eine eigene Einstellungsgruppe. Weitere Informationen finden Sie in den folgenden Abschnitten:

[Erstellen anwendungsspezifischer Einstellungen](#page-51-0) [Ändern anwendungsspezifischer Einstellungen](#page-52-0) [Entfernen anwendungsspezifischer Einstellungen](#page-52-1)

**Hinweis:** Um die ExpressKeys oder Touch Ring Funktionseinstellungen für die Anwendung im Vordergrund anzuzeigen, legen Sie für einen ExpressKey die Option EINSTELLUNGEN ANZEIGEN fest und drücken Sie die Taste bei Bedarf.

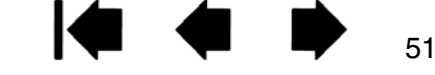

52

### <span id="page-51-0"></span>**ERSTELLEN ANWENDUNGSSPEZIFISCHER EINSTELLUNGEN**

Wählen Sie zuerst das Tablett und das Werkzeug, für das Sie eine anwendungsspezifische Einstellung festlegen möchten. Klicken Sie danach in der ANWENDUNGSLISTE auf die Schaltfläche [ + ], um das Dialogfeld ANWENDUNG FÜR BENUTZERDEFINIERTE EINSTELLUNGEN HINZUFÜGEN anzuzeigen.

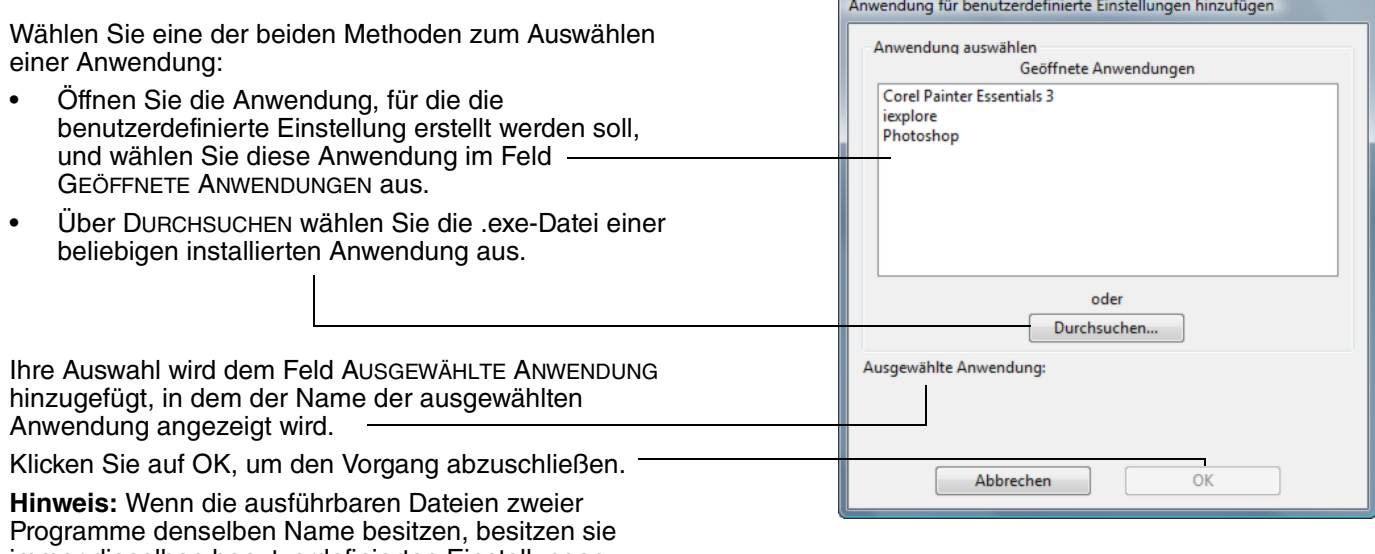

immer dieselben benutzerdefinierten Einstellungen.

Nach Hinzufügen einer Anwendung wird das entsprechende Symbol in der ANWENDUNGSLISTE angezeigt, sobald das entsprechende Werkzeug in der WERKZEUGLISTE ausgewählt ist. Wählen Sie die Anwendung aus, und passen Sie die Einstellungen für das Werkzeug und die ausgewählte Anwendung auf der Registerkarte des Kontrollfelds an.

Nachdem Sie anwendungsspezifische Einstellungen erstellt haben, verwenden Anwendungen, für die keine eigenen Einstellungen gelten, die Werkzeugeinstellungen für ALLE ANDEREN.

**Tipp:** Passen Sie zunächst die Einstellungen für eine Anwendung an. Wenn Sie sich mit dieser Vorgehensweise vertraut gemacht haben, können Sie weitere anwendungsspezifische Einstellungen vornehmen.

53

### <span id="page-52-0"></span>**ÄNDERN ANWENDUNGSSPEZIFISCHER EINSTELLUNGEN**

Um Werkzeugeinstellungen für eine bestimmte Anwendung zu ändern, wählen Sie das Werkzeug und die Anwendung aus und passen Sie die Einstellungen auf der Registerkarte des Kontrollfelds an.

### <span id="page-52-1"></span>**ENTFERNEN ANWENDUNGSSPEZIFISCHER EINSTELLUNGEN**

So entfernen Sie eine anwendungsspezifische Einstellung:

- 1. Wählen Sie in der WERKZEUGLISTE das Werkzeug aus, dessen anwendungsspezifischen Einstellungen entfernt werden sollen. Wählen Sie anschließend in der ANWENDUNGSLISTE die Anwendung aus, die entfernt werden soll.
- 2. Klicken Sie in der ANWENDUNGSLISTE auf die Schaltfläche [ ]. Klicken Sie in dem Dialogfeld, das anschließend angezeigt wird, auf LÖSCHEN, um die Auswahl zu bestätigen. Die ausgewählte Anwendung wird aus der Liste entfernt, und zugehörige benutzerdefinierte Werkzeugeinstellungen werden gelöscht.

**Tipp:** Wenn alle anwendungsspezifischen Einstellungen eines bestimmten Werkzeugs schnell entfernt werden sollen, entfernen Sie das Werkzeug aus der WERKZEUGLISTE. Danach platzieren Sie das Werkzeug erneut auf dem Tablett. Das Werkzeug wird mit seinen Standardeinstellungen wieder in die WERKZEUGLISTE aufgenommen.

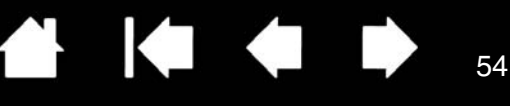

54

# **FEHLERBEHEBUNG**

<span id="page-53-0"></span>In der Regel arbeitet Ihr Tablett einwandfrei. Sollten trotzdem einmal Probleme auftreten, empfiehlt Ihnen Wacom folgende Maßnahmen:

- 1. Falls der Wacom Tabletttreiber nicht ordnungsgemäß geladen wurde, befolgen Sie zunächst die Anweisungen in den Fehlermeldungen auf dem Bildschirm. Wenn sich das Problem auf diesem Weg nicht lösen lässt, lesen Sie die Anleitungen zur Fehlerbehebung in diesem Kapitel.
- 2. Lesen Sie die Hinweise unter [Fehlerbehebung: Tabellen](#page-59-0). Vielleicht wird Ihr Problem dort beschrieben, und Sie können es mit dem erwähnten Lösungsvorschlag beheben.
- 3. Öffnen Sie die Liesmich-Datei für das Wacom Tablett, in der Sie die aktuellsten Informationen finden.
- 4. Überprüfen Sie das Tablett und die Eingabegeräte. Siehe ["Testen des Tabletts](#page-54-0)" und "Testen der [Werkzeuge](#page-55-0)".
- 5. Informationen zum Herunterladen eines aktualisierten Softwaretreibers bei Kompatibilitätskonflikten zwischen Intuos4 und einem neuen Hardware- oder Softwareprodukt finden Sie unter [Herunterladen](#page-66-0)  [aktueller Treiber.](#page-66-0) Wacom aktualisiert die Softwaretreiber regelmäßig, um die Kompatibilität mit neuen Produkten zu gewährleisten.
- 6. Lesen Sie die FAQ-Seite (häufig gestellte Fragen) auf der Wacom Website für Ihre Region.
- 7. Wenn Sie anhand der Vorschläge in diesem Handbuch das Problem nicht lösen können, nehmen Sie Kontakt zum technischen Kundendienst von Wacom auf. Informationen darüber, wo Sie Unterstützung für Ihre Region erhalten, finden Sie unter [Optionen zum technischen Kundendienst](#page-65-0) und in der Liesmich-Datei.

[Testen des Tabletts](#page-54-0) [Testen der Werkzeuge](#page-55-0) [Fehlerbehebung: Tabellen](#page-59-0) [Optionen zum technischen Kundendienst](#page-65-0) [Herunterladen aktueller Treiber](#page-66-0)

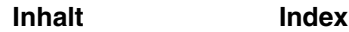

# <span id="page-54-0"></span>**TESTEN DES TABLETTS**

- 1. Schalten Sie den Computer ein, und warten Sie, bis er vollständig hochgefahren ist.
- 2. **Überprüfen Sie den Anschluß des Tabletts.** Die LED-Statusanzeige des Tabletts leuchtet auf, wenn dieses korrekt angeschlossen ist und vom Computer als USB-Gerät erkannt wurde. Wenn eine LED-Statusanzeige leuchtet, fahren Sie mit Schritt 3 fort.

Gehen Sie folgendermaßen vor, falls eine LED-Statusanzeige bei eingeschaltetem Computer und vollständigem Laden des Systems nicht aufleuchtet:

- Vergewissern Sie sich, dass das USB-Kabel fest mit dem Tablett und einem aktiven USB-Anschluss am Computer verbunden ist. Intuos4 muss an einen primären USB-Anschluss (direkt am Computer) oder an einen USB-Hub mit eigener Stromversorgung angeschlossen werden.
- Wenn Sie das Tablett an einen USB-Hub mit eigener Stromversorgung anschließen, muss der USB-Hub ordnungsgemäß am Computer angeschlossen und aktiv sein.
- Schließen Sie das Tablett an einen anderen USB-Anschluss mit eigener Stromversorgung an, oder versuchen Sie es an dem USB-Anschluss mit eigener Stromversorgung eines anderen Computers.
- Wenn eine LED-Statusanzeige nicht aufleuchtet, nachdem der Computer eingeschaltet und das Betriebssystem vollständig geladen wurde, ist der USB-Anschluss möglicherweise deaktiviert. Stellen Sie sicher, dass das Tablett an einen aktiven USB-Anschluss angeschlossen wurde.

**Hinweis:** Wenn Sie nach der Fehlerquelle einer Stromversorgungsunterbrechung zum Tablett suchen (LED-Statusanzeige leuchtet nicht auf), ist es empfehlenswert, das Tablett direkt an den USB-Anschluss am Computer anzuschließen. Umgehen Sie vorübergehend alle externen Verteiler, bis Sie feststellen, dass das Tablett vom System erkannt wird und funktionsfähig ist. Wenn das Tablett ordnungsgemäß funktioniert, können Sie es an einen USB-Hub mit eigener Stromversorgung anschließen.

#### 3. **Überprüfen Sie den Grip Pen.**

- Bewegen Sie den Stift über die aktive Fläche des Tabletts. Der Bildschirmcursor auf dem Bildschirm oder Anzeigebildschirm muss sich in die entsprechende Richtung bewegen.
- Drücken Sie die Stiftspitze auf die Tablettoberfläche. Eine LED-Statusanzeige sollte leuchten.
- Halten Sie anschließend die Stiftspitze (ohne Druck auszuüben) innerhalb eines Bereichs von ca. 10 mm über die Tablettoberfläche, und drücken Sie den Seitenschalter. Die LED-Statusanzeige sollte wieder leuchten.
- Drehen Sie den Stift um und drücken Sie den Radierer auf die Oberfläche des Tabletts. Die LED-Statusanzeige sollte leuchten.
- Weitere Informationen finden Sie unter [Testen der Werkzeuge](#page-55-0).
- 4. **Überprüfen Sie den Touch Ring.** Siehe [Testen der Werkzeuge.](#page-55-0)
- 5. **Überprüfen Sie die ExpressKey-Tasten**. Siehe [Testen der Werkzeuge](#page-55-0).
- 6. **Überprüfen Sie die Intuos4 Maus und alle anderen Geräte.** Siehe [Testen der Werkzeuge](#page-55-0).
- 7. Wenn diese Tests zu schlechten Ergebnissen führen, ist möglicherweise das Eingabewerkzeug oder das Tablett defekt. Siehe [Optionen zum technischen Kundendienst](#page-65-0).
- 8. Stellen Sie nach den Tests mithilfe des Kontrollfeldes des Wacom Tabletts die ursprüngliche Konfiguration von Tablett und Werkzeug wieder her, falls Sie benutzerdefinierte Einstellungen festgelegt haben.

55

**A 14 4 D** 

## <span id="page-55-0"></span>**TESTEN DER WERKZEUGE**

Wenn ein Eingabewerkzeug nicht wie erwartet funktioniert, öffnen Sie zuerst das Kontrollfeld des Wacom Tabletts und überprüfen Sie die zugewiesenen Funktionen oder setzen Sie das Werkzeug auf die Standardeinstellungen zurück.

- Um ein Werkzeug schnell auf die Standardeinstellungen zurückzusetzen, entfernen Sie es aus der WERKZEUGLISTE, indem Sie im Kontrollfeld auf die Schaltfläche [ – ] klicken.
- Nachdem das Werkzeug entfernt wurde, positionieren Sie es wieder auf dem Tablett. Das Werkzeug wird mit seinen Standardeinstellungen wieder in die WERKZEUGLISTE aufgenommen.

So testen Sie Ihre Eingabewerkzeuge:

- Klicken Sie im Kontrollfeld für das Wacom Tablett auf die Schaltfläche INFO. Klicken Sie im angezeigten Dialogfeld auf die Schaltfläche DIAGNOSTIZIEREN.... Im Dialogfeld DIAGNOSE werden dynamische Informationen über die Tabletthardware und -zeigegeräte angezeigt.
- Wenn mehrere Tabletts mit Ihrem System verbunden sind, wählen Sie in der Spalte TABLETT-INFO das Tablett aus, für das Sie ein Werkzeug testen möchten.
- Nutzen Sie beim Testen von Tablett und Werkzeugen die Informationen im Dialogfeld DIAGNOSE.

**Hinweis:** Wenn beim Testen der Werkzeugtasten einer Taste RADIALMENÜ oder ÖFFNEN/AUSFÜHREN zugewiesen ist, wird bei Tastendruck diese Funktion ausgeführt. In diesem Fall sollten Sie die Funktion der Taste vor dem Test ändern.

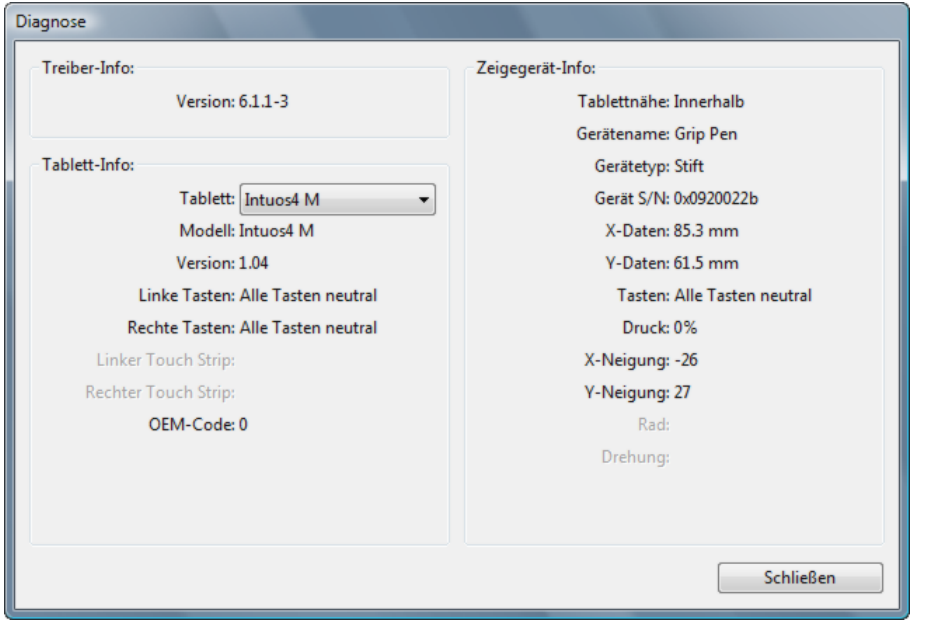

[Testen eines Stiftes](#page-56-0) [Testen des Touch Rings](#page-57-0) [Testen der ExpressKeys](#page-57-1) [Testen der Maus](#page-58-0)

56

### <span id="page-56-0"></span>**TESTEN EINES STIFTES**

- 1. Beobachten Sie die Spalte ZEIGEGERÄT-INFO und halten Sie das Intuos4 Werkzeug höchstens 10 mm über die aktive Fläche des Tabletts. Es sollte ein Wert für [TABLETTNÄHE,](#page-96-0) der GERÄTENAME, der GERÄTETYP und eine GERÄTE-S/N (Seriennummer) angezeigt werden. Wenn mehrere Tabletts mit Ihrem System verbunden sind, stellen Sie in der Spalte TABLETT-INFO sicher, dass Sie das TABLETT ausgewählt haben, für das Sie die Werkzeuge testen.
- 2. Führen Sie Ihr Werkzeug über die Tablettoberfläche. Die Werte der X- und Y-DATEN sollten sich entsprechend der Position des Werkzeuges ändern.
- 3. Testen Sie die Intuos4 Stiftschalter. Die LED-Statusanzeige des Tabletts sollte aufleuchten, wenn Sie mit der Werkzeugspitze klicken, den Seitenschalter betätigen oder den Radierer des Werkzeuges auf das Tablett drücken.
	- Klicken Sie mit der Werkzeugspitze auf die Tablettoberfläche: der Zustand der TASTEN und der Wert für DRUCK sollten sich ändern. (Der Wert für DRUCK sollte sich von ungefähr 0 % ohne Druckausübung auf etwa 100 % bei voll ausgeübtem Druck ändern.)
	- Betätigen Sie den Seitenschalter, ohne die Spitze auf das Tablett zu drücken. Der Zustand der TASTEN sollte sich ändern.

(Führen Sie diesen Test für den Intuos4 Stift mit beiden Positionen des Doppelseitenschalters aus.)

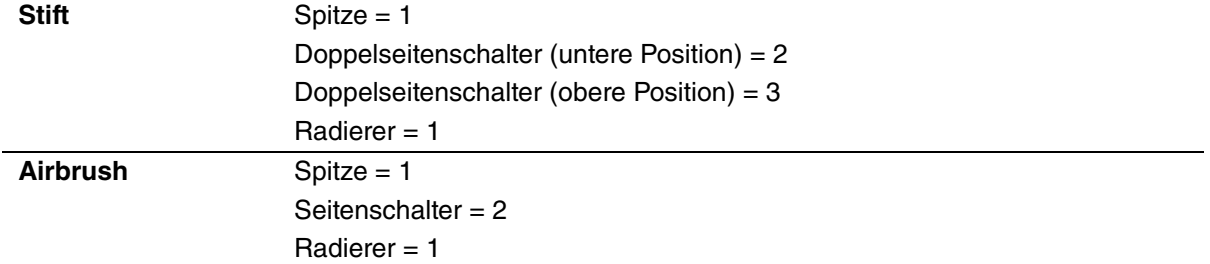

- Drücken Sie dann den Radierer des Werkzeugs auf das Tablett. Der Zustand der TASTEN und der Wert für DRUCK sollten sich ändern. (Der Wert für Druck sollte sich von ungefähr 0 % ohne Druckausübung auf etwa 100 % bei voll ausgeübtem Druck ändern.)
- Zum Testen der Airbrush bewegen Sie das Fingerrad nach vorne. Der Wert RAD sollte auf etwa 0 zurückgehen, wenn das Fingerrad den vorderen Anschlag erreicht hat. Bewegen Sie das Fingerrad nach hinten. Der Wert RAD sollte auf etwa 1000 steigen, wenn das Fingerrad den hinteren Anschlag erreicht hat.
- 4. Testen Sie die Neigung für die X-Achse, indem Sie den Stift aus der vertikalen Position nach rechts neigen: der Wert X-NEIGUNG sollte sich von ca. 0 in +60 ändern. Neigen Sie das Werkzeug anschließend nach links. Der Wert X-NEIGUNG sollte sich von ca. 0 in -60 ändern.
- 5. Testen Sie die Neigung für die Y-Achse, indem Sie den Stift aus der vertikalen Position nach unten neigen: der Wert Y-NEIGUNG sollte sich von ca. 0 in +60 ändern. Neigen Sie nun das Werkzeug zum oberen Tablettrand hin. Der Wert Y-NEIGUNG sollte sich von ca. 0 in -60 ändern.
- 6. Zum Testen eines Art Pens drehen Sie den Stift, indem Sie ihn vertikal halten und um seine eigene Achse drehen. Der angezeigte Wert für DREHUNG sollte sich ändern.
- 7. Klicken Sie nach Abschluss dieses Vorgangs zum Beenden des Dialogfensters auf die Schaltfläche SCHLIEßEN.

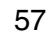

57

**A 14 4 D** 

### **A 14 4 D** 58

58

### <span id="page-57-0"></span>**TESTEN DES TOUCH RINGS**

- 1. Beachten Sie bei geöffnetem Dialogfeld DIAGNOSE die Spalte TABLETT-INFO, wenn Sie den Touch Ring des Tabletts testen. Wenn mehrere Tabletts mit Ihrem System verbunden sind, stellen Sie in der Spalte TABLETT-INFO sicher, dass Sie das Tablett ausgewählt haben, das Sie testen möchten.
- 2. Bewegen Sie Ihren Finger um den gesamten Touch Ring. Während Sie den Touch Ring betätigen, wird die aktuelle Fingerposition auf dem linken oder rechten Touch Ring durch eine Zahl angezeigt.
- 3. Drücken Sie die Wechseltaste des Touch Rings, um zwischen den vier anpassbaren Statusmöglichkeiten zu wechseln. Während Sie die Reihenfolge durchgehen, sollten die entsprechenden LED-Statusanzeigen aufleuchten. Im Dialogfeld DIAGNOSE sollte der Tastenstatus auch als LINKE TASTEN angezeigt werden.

**Hinweis:** Wenn Funktionen auf ÜBERSPRINGEN eingestellt sind, werden die entsprechenden LED in der Umschaltsequenz übersprungen.

4. Klicken Sie nach Abschluss dieses Vorgangs zum Beenden des Dialogfensters auf die Schaltfläche SCHLIEßEN.

**Wichtig:** Einige Anwendungen können die Touch Ring Funktionen aufheben und steuern. Schließen Sie gegebenenfalls alle geöffneten Anwendungen, mit Ausnahme des Kontrollfelds des Wacom Tabletts, wenn Sie den Touch Ring testen. Weitere Informationen finden Sie unter [Verwenden](#page-72-0)  [integrierter Anwendungen für die Tablettkontrolle](#page-72-0).

#### <span id="page-57-1"></span>**TESTEN DER EXPRESSKEYS**

1. Beachten Sie bei geöffnetem Dialogfeld DIAGNOSE die Spalte TABLETT-INFO, wenn Sie jeden ExpressKey testen.

Wenn mehrere Tabletts mit Ihrem System verbunden sind, stellen Sie in der Spalte TABLETT-INFO sicher, dass Sie das Tablett ausgewählt haben, das Sie testen möchten.

- 2. Testen Sie die Tasten des Tabletts, indem Sie nacheinander darauf klicken. Jedes Mal, wenn Sie eine Taste drücken, wird seine Zahl neben der Kategorie LINKE TASTEN angezeigt.
- 3. Stellen Sie auf dem Tablett selbst zudem sicher, dass ein ExpressKey Symbol für die jeweiligen ExpressKeys angezeigt wird.
- 4. Klicken Sie nach Abschluss dieses Vorgangs zum Beenden des Dialogfensters auf die Schaltfläche SCHLIEßEN.

**Wichtig:** Einige Anwendungen können die ExpressKey Funktionen aufheben und steuern. Schließen Sie gegebenenfalls alle geöffneten Anwendungen, mit Ausnahme des Kontrollfelds des Wacom Tabletts, wenn Sie die ExpressKeys testen. Weitere Informationen finden Sie unter Verwenden [integrierter Anwendungen für die Tablettkontrolle](#page-72-0).

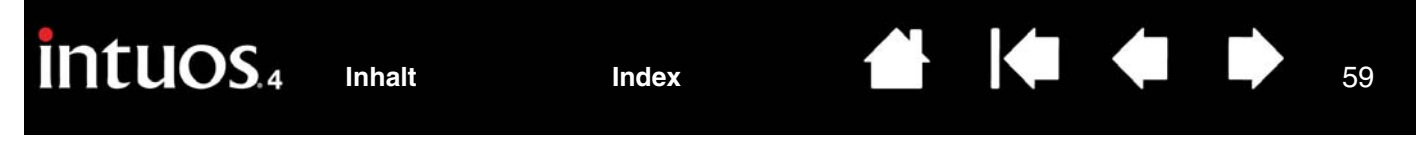

### <span id="page-58-0"></span>**TESTEN DER MAUS**

1. Platzieren Sie bei geöffnetem Dialogfeld DIAGNOSE die Intuos4 Maus auf der aktiven Fläche des Tabletts und testen Sie sie, indem Sie auf die einzelnen Tasten drücken. Eine LED-Statusanzeige sollte aufleuchten und der Zustand der TASTEN sollte sich für jede Taste, auf die Sie geklickt haben, ändern.

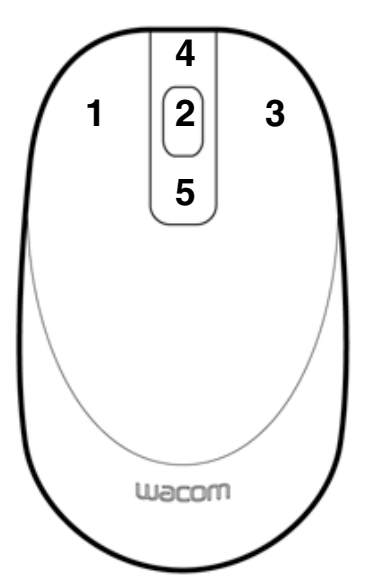

- 2. Wenn das Dialogfeld DIAGNOSE erstmals geöffnet wird, sollte die Wert für RAD auf 0 stehen. Drehen Sie das Fingerrad rückwärts. Die Statusanzeige für das RAD sollte von 0 auf +1 wechseln.
- 3. Drehen Sie das Fingerrad vorwärts. Die Statusanzeige für das RAD sollte auf -1 wechseln.
- 4. Klicken Sie nach Abschluss dieses Vorgangs zum Beenden des Dialogfensters auf die Schaltfläche SCHLIEßEN.

59

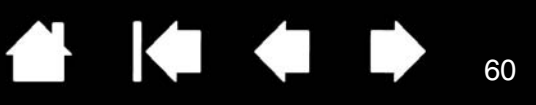

### <span id="page-59-0"></span>**FEHLERBEHEBUNG: TABELLEN**

Wenn Probleme mit den Intuos4 Werkzeugen oder dem Tablett auftreten, finden Sie in den folgenden Tabellen weitere Informationen. Möglicherweise ist Ihr Problem hier beschrieben, und Sie können es mit Hilfe des Lösungsvorschlags beheben. Die neuesten Informationen zur Fehlerbehebung finden Sie in der Liesmich-Datei.

Weitere Informationen erhalten Sie auf der Wacom Website unter http://www.wacom.com/productsupport.

[Allgemeine Probleme](#page-59-1) [Windows-spezifische Probleme](#page-62-0) [Macintosh-spezifische Probleme](#page-63-0)

#### <span id="page-59-1"></span>**ALLGEMEINE PROBLEME**

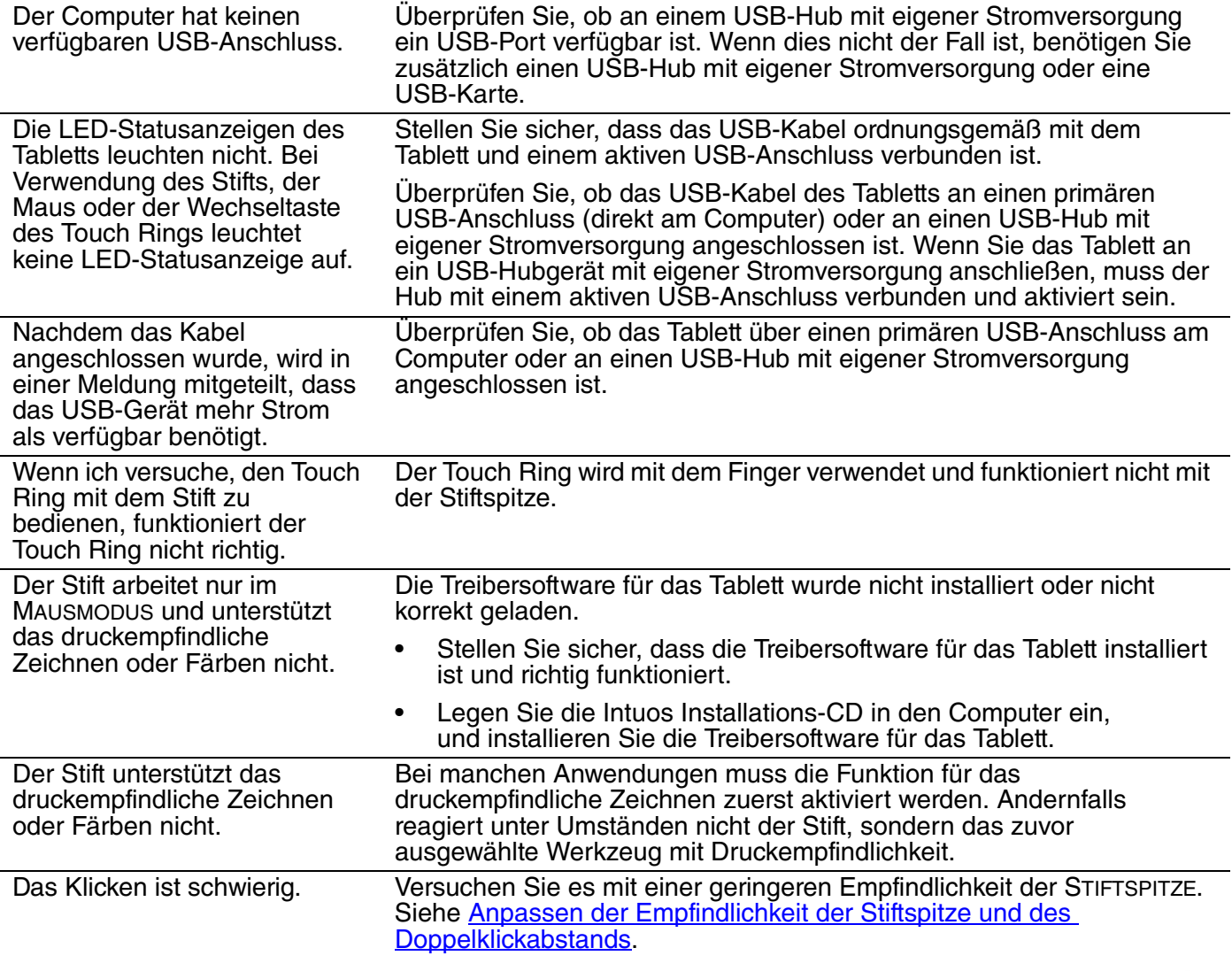

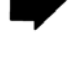

60

**K** 

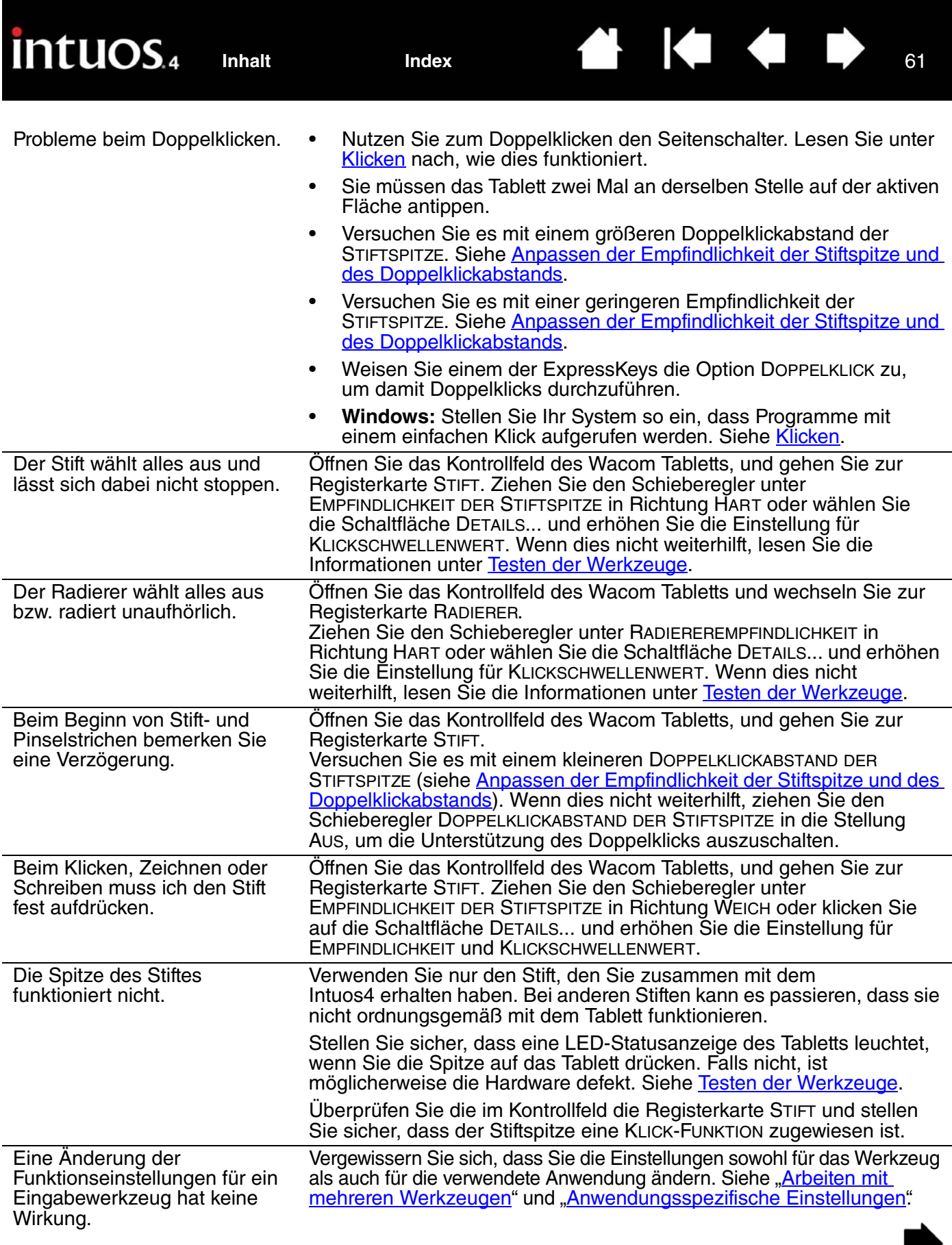

**A** 1< ←

62

 $\overline{\bullet}$ 

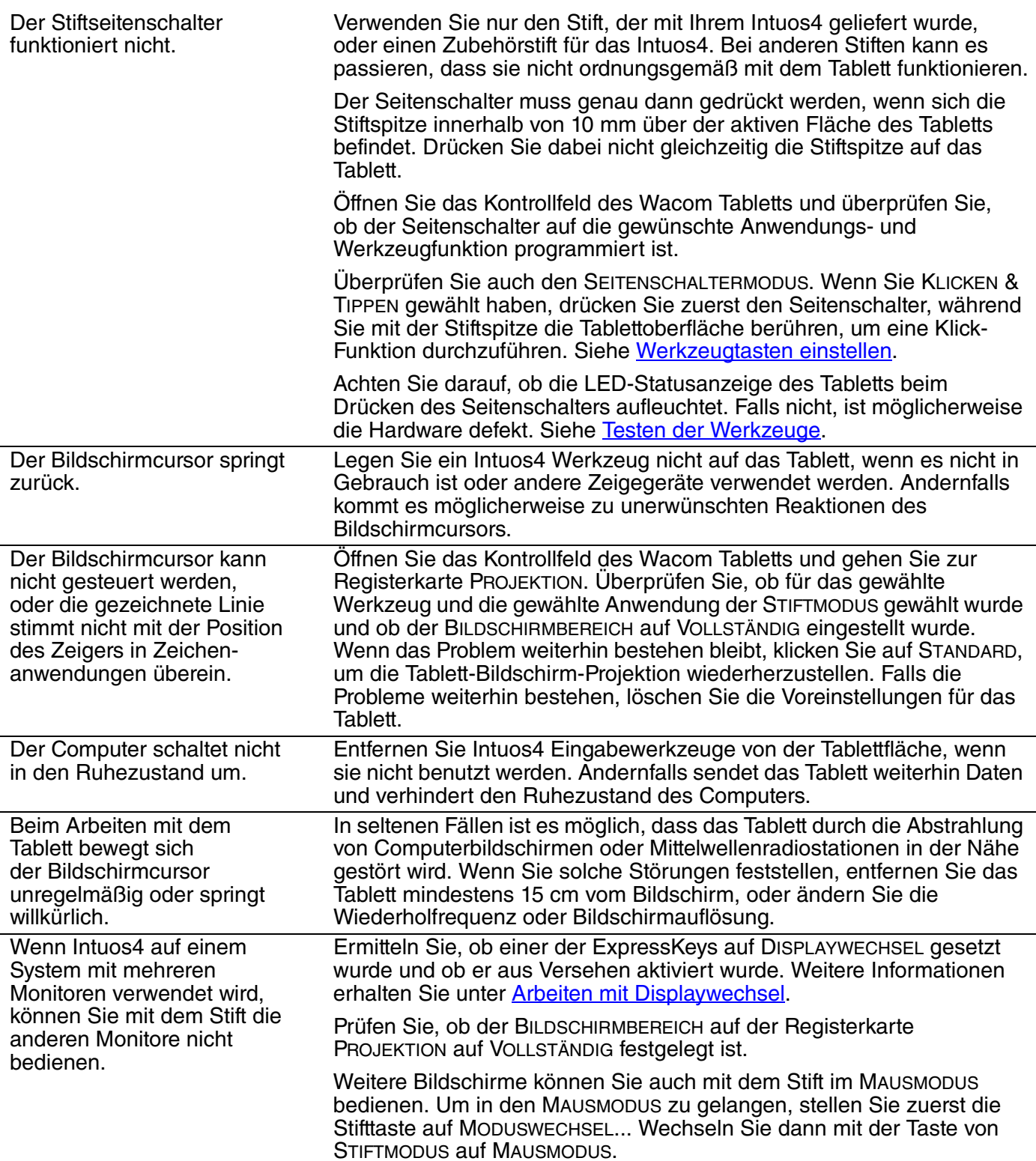

In einigen Anwendungen führen die ExpressKeys und der Touch Ring eine andere Funktion aus, die nicht im Kontrollfeld des Wacom Tabletts festgelegt ist.

Einige Anwendungen können die ExpressKey- und Touch Ring-Funktionen aufheben und steuern.

Æ

- Wenn ein ExpressKey von einer Anwendung aufgehoben wird, wird das ExpressKey-Display automatisch aktualisiert, um den neuen Funktionsnamen oder "Anwendungsdefiniert" anzuzeigen.
- Siehe [Verwenden integrierter Anwendungen für die Tablettkontrolle](#page-72-0).

KI O

63

63

Wenn Sie anwendungsdefinierte Einstellungen verwenden, stellen Sie sicher, dass Sie die Einstellungen für die richtige Anwendung aktualisiert haben.

Das Tablett ist auf EXPRESSKEYS RECHTS (oder EXPRESSKEYS LINKS) eingestellt, aber auf dem Anmeldebildschirm scheint das Tablett verkehrt herum zu funktionieren.

Installieren Sie den Tabletttreiber von der Intuos Installations-CD neu und ändern Sie die Standardausrichtung des Tabletts. Weitere Informationen finden Sie unter [Konfigurieren der Tablettausrichtung.](#page-19-0)

#### <span id="page-62-0"></span>**WINDOWS-SPEZIFISCHE PROBLEME**

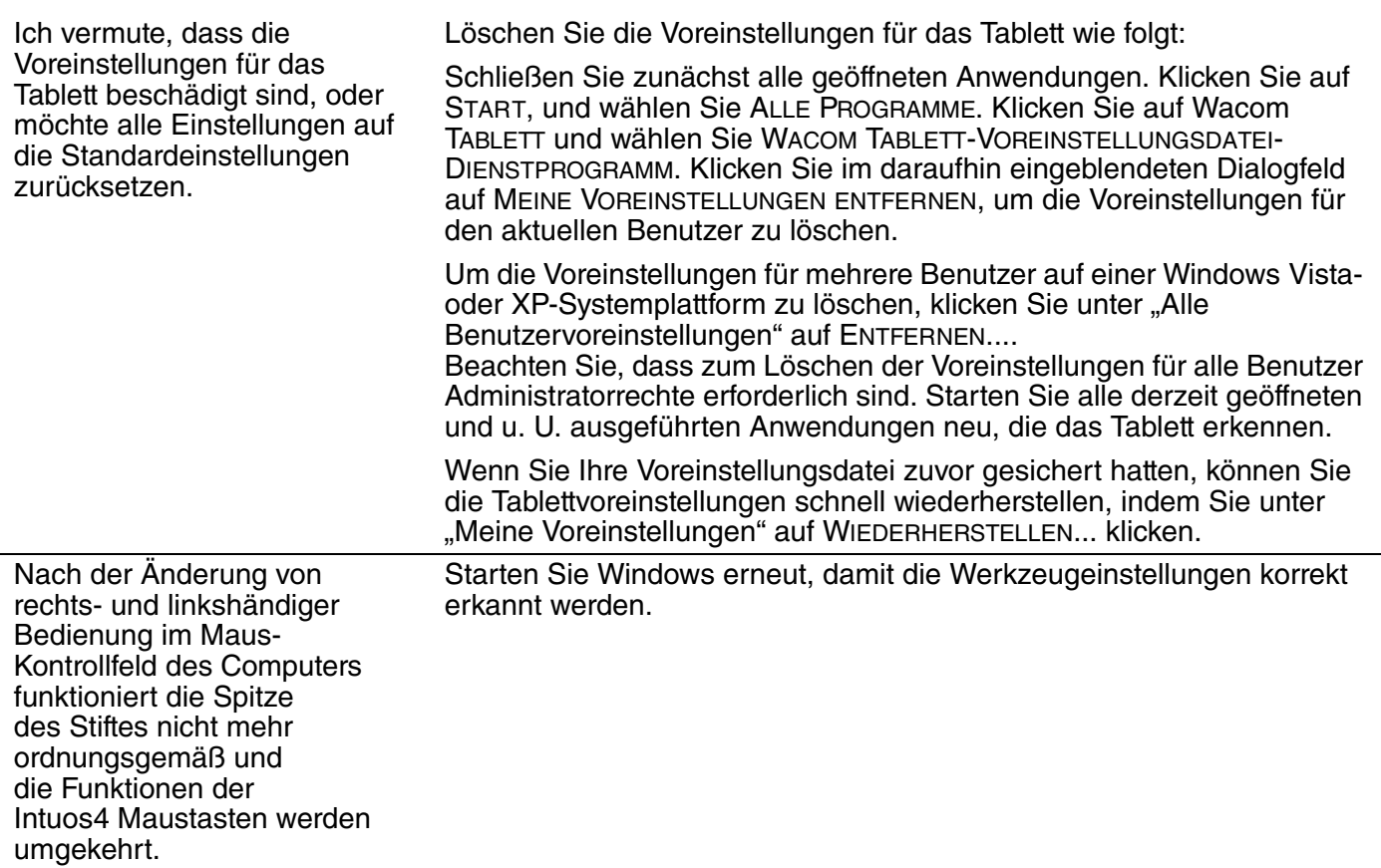

<span id="page-63-0"></span>**MACINTOSH-SPEZIFISCHE PROBLEME**

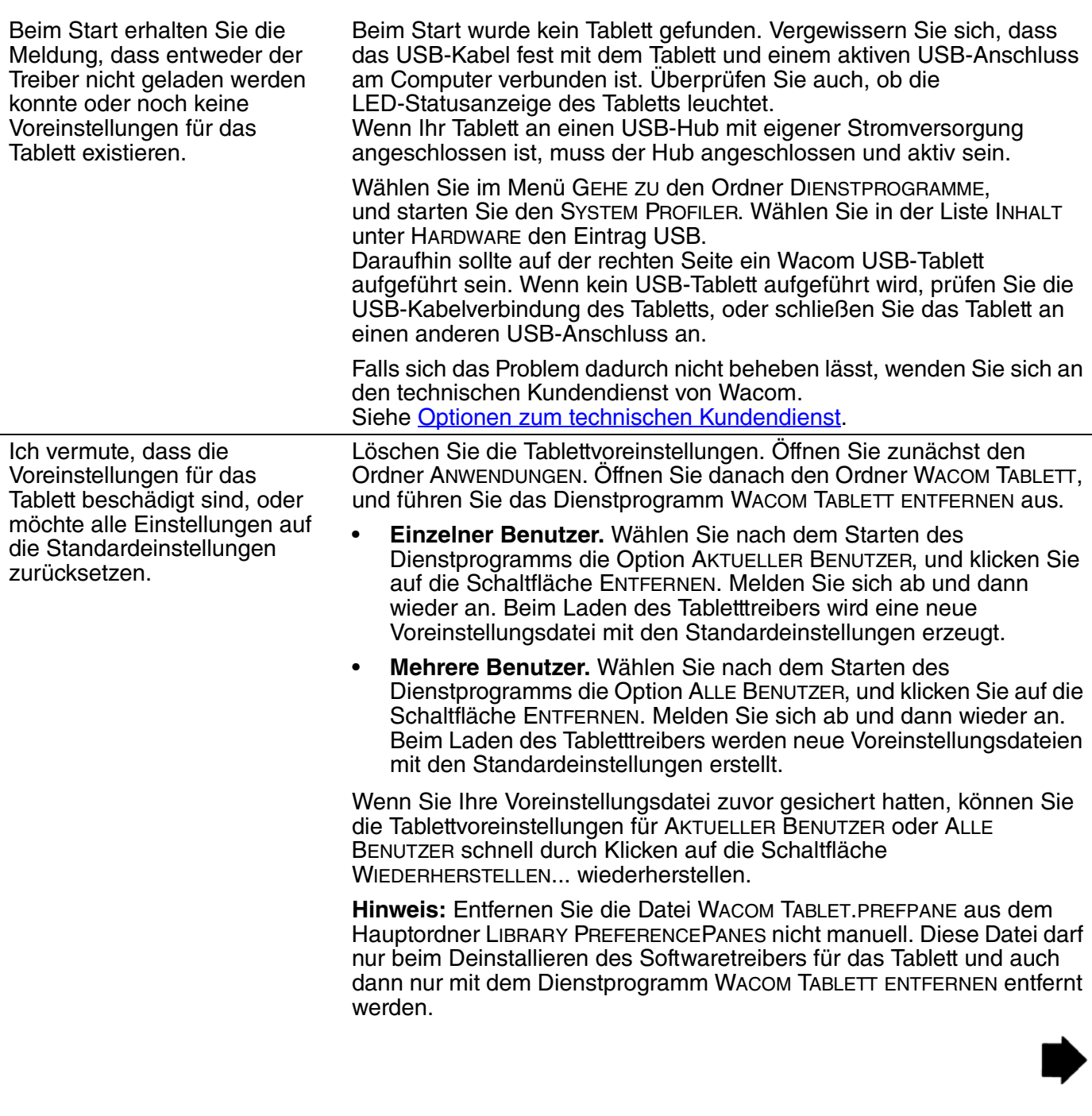

4 4 5 64

64

N

 $\blacksquare$ 

Dieses Problem kann auf beschädigte Ink-Voreinstellungsdateien zurückzuführen sein. Entfernen Sie die beschädigten Voreinstellungsdateien. Diese werden beim Aktivieren der Handschrifterkennung neu erstellt. Gehen Sie wie folgt vor:

Æ

1. Wählen Sie im Menü SYSTEMEINSTELLUNGEN die Option ALLE EINBLENDEN und dann TINTE. Schalten Sie die Handschrifterkennung aus.

KI O

65

65

- 2. Wählen Sie im Menü GEHE ZU die Option PRIVAT. Öffnen Sie die Ordner LIBRARY und PREFERENCES. Löschen Sie folgende Voreinstellungen:
	- COM.APPLE.INK.FRAMEWORK.PLIST
	- COM.APPLE.INK.INKPAD.PLIST
	- COM.APPLE.INK.INKPAD.SKETCH
- 3. Kehren Sie zu SYSTEMEINSTELLUNGEN und INK zurück, und aktivieren Sie die Handschrifterkennung.
- 4. Testen Sie die Ink-Funktion mit dem Wacom Tablett und dem Wacom Stift.
- 5. Wenn diese Vorgehensweise das Problem mit Ink nicht behebt, wenden Sie sich an den Apple-Kundendienst. Wacom ist nicht der Hersteller von Apple Ink und kann nur eingeschränkte Unterstützung für Software von Drittanbietern leisten.

66

## <span id="page-65-0"></span>**OPTIONEN ZUM TECHNISCHEN KUNDENDIENST**

Wenn Sie Probleme mit Ihrem Wacom Tablett haben, überprüfen Sie zunächst mithilfe des Installationshandbuchs, ob das Tablett korrekt installiert ist. Überprüfen Sie anschließend die Verfahren zur [Fehlerbehebung.](#page-53-0)

Wenn Ihnen die Informationen in diesem Handbuch nicht weiterhelfen, finden Sie die Lösung zu Ihrem Problem möglicherweise in der Liesmich-Datei für Ihre Plattform (auf der Intuos Installations-CD). Außerdem können Sie die Wacom Website für Ihre Region besuchen und dort die FAQ-Informationen zum jeweiligen Produkt lesen.

Benutzer mit einer Internetverbindung können die neuesten Softwaretreiber von der Wacom Website für Ihre Region herunterladen. Siehe [Herunterladen aktueller Treiber](#page-66-0).

Wenn Sie das Problem nicht lösen können und glauben, dass Ihr Wacom Tablett nicht richtig funktioniert, wenden Sie sich an den Wacom Kundendienst für das Land, in dem Sie das Produkt erworben haben. Kontaktinformationen finden Sie in der Liesmich-Datei, die sich auf der Intuos Installations-CD befindet.

Wenn Sie uns anrufen, sollten Sie sich an Ihrem Computer befinden und folgende Informationen bzw. Unterlagen griffbereit haben:

- Dieses Handbuch
- Serien- und Modellnummer des Tabletts (auf der Unterseite des Tabletts)
- Nummer der Treiberversion (Sie finden sie auf der Intuos Installations-CD oder wenn Sie im Kontrollfeld des Wacom Tabletts auf die Schaltfläche INFO klicken.)
- Hersteller und Modell Ihres Computers und Versionsnummer des Betriebssystems
- Liste der am Computer angeschlossenen Peripheriegeräte
- Anwendung (einschl. Versionsnummer), bei der das Problem auftrat
- Den genauen Wortlaut aller auf dem Bildschirm angegebenen Fehlermeldungen.
- Was passiert ist und was Sie gerade getan haben, als das Problem auftrat.
- Wie Sie versucht haben, das Problem zu beheben.

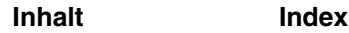

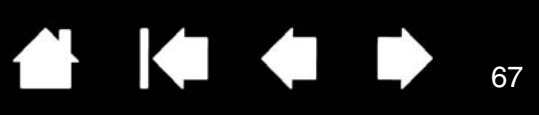

## <span id="page-66-0"></span>**HERUNTERLADEN AKTUELLER TREIBER**

Wacom aktualisiert die Softwaretreiber für das Tablett regelmäßig, um die Kompatibilität mit neuen Produkten zu gewährleisten. Bei Kompatibilitätsproblemen zwischen Intuos4 und einem neuen Hardwareoder Softwareprodukt empfiehlt es sich, einen neuen Softwaretreiber für das Wacom Tablett (falls verfügbar) aus dem Internet herunterzuladen.

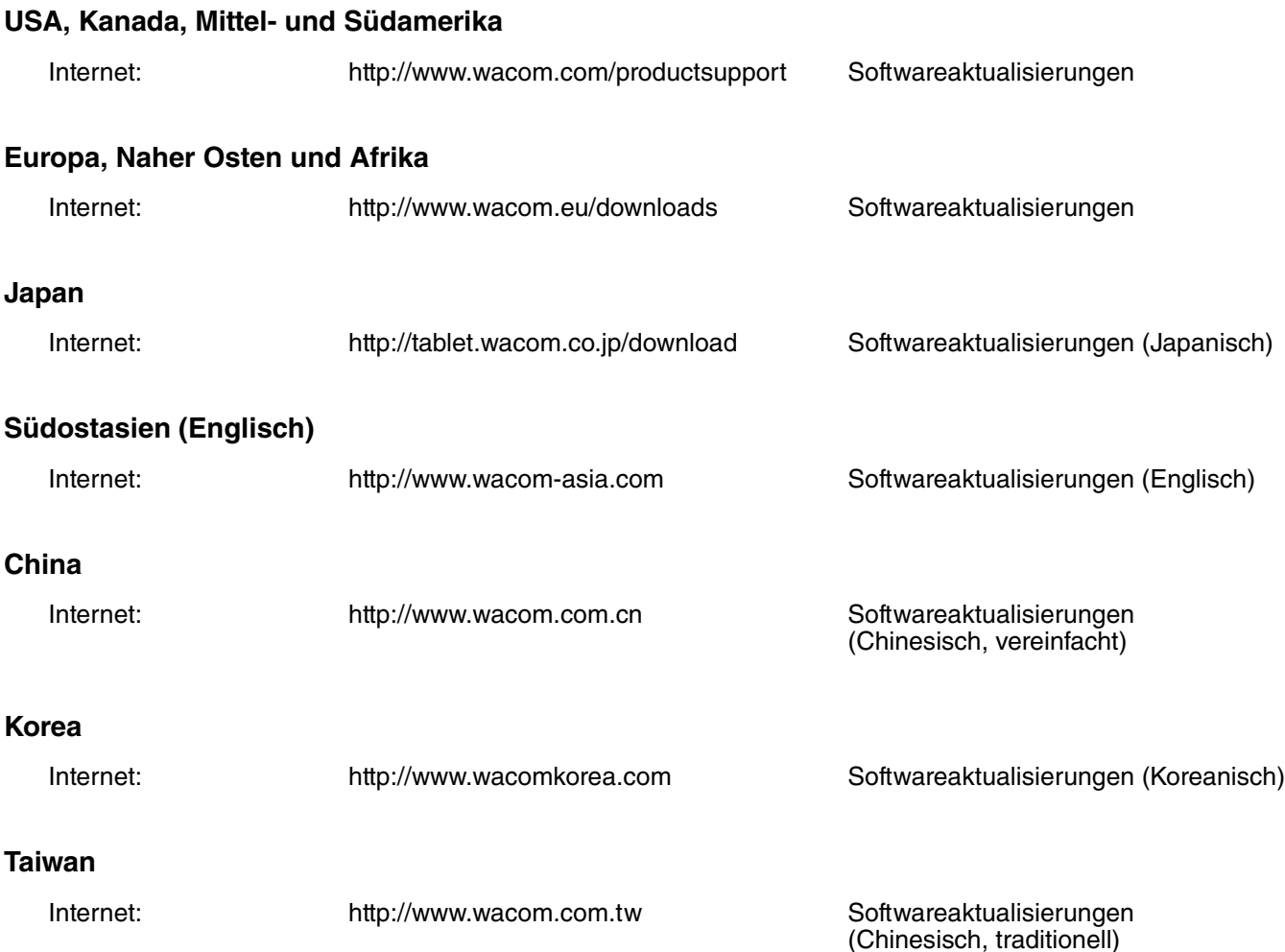

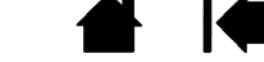

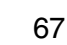

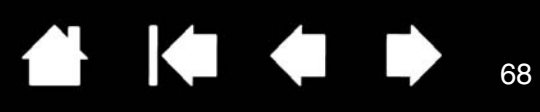

# **ANHANG**

Dieser Anhang enthält u. a. Informationen, Tipps zur Pflege von Tablett und Stift, Anweisungen zur Deinstallation der Tablettsoftware sowie Lizenz- und Garantiebestimmungen.

[Tablett- und Werkzeugpflege](#page-67-0) [Austauschen der Stiftspitze](#page-68-0) [Deinstallieren der Software](#page-69-0) [Verwalten der Tablettvoreinstellungen](#page-69-1) [Ändern des Tablettmodus](#page-70-0) [Installieren mehrerer Tabletts](#page-70-1) [Erweiterte Optionen](#page-71-0) [Optimieren des ExpressKey-Displays](#page-72-1) [Verwenden integrierter Anwendungen für die Tablettkontrolle](#page-72-0) [Verwenden der optionalen Airbrush und des Art Pens](#page-73-0) [Intuos4 Fadenkreuzlupe](#page-74-0) [Arbeiten mit AutoCAD](#page-76-0) [Stift- und Freihandfunktionen in Windows Vista](#page-79-0) [Technische Daten](#page-81-0) [Produktinformationen](#page-84-0) [Bestellen von Teilen und Zubehör](#page-84-1) [Verfügbare Teile und Zubehör](#page-85-0) [Störungen des Radio- und Fernsehempfangs](#page-87-0) [Warnungen und Vorsichtsmaßnahmen](#page-89-0) [Lizenz- und Garantiebestimmungen \(weltweit, außer für Europa, Afrika und den Nahen Osten\)](#page-90-0) [Lizenz- und Garantiebestimmungen \(Europa, Afrika und Naher Osten\)](#page-93-0)

### <span id="page-67-0"></span>**TABLETT- UND WERKZEUGPFLEGE**

Halten Sie die Intuos4 Werkzeuge und die Tablettoberfläche sauber. Staub und Schmutzteilchen können an den Werkzeugen haften und zur übermäßigen Abnutzung der Tablettoberfläche führen. Regelmäßige Reinigung mit einem weichen, feuchten Tuch verlängert die Lebensdauer von Tablettoberfläche und Werkzeugen. Sie können das Tuch auch mit sehr mildem Seifenwasser befeuchten. Benutzen Sie keine flüchtigen Flüssigkeiten wie Farbverdünner oder Benzol. Diese können das Kunststoffgehäuse beschädigen.

Bewahren Sie Tablett und Werkzeuge an einem sauberen und trockenen Ort auf, und vermeiden Sie extreme Temperaturen. Zimmertemperatur ist am besten geeignet. Versuchen Sie nicht, die Werkzeuge und das Tablett auseinander zu bauen. Durch Verdrehen des Stiftgehäuses kann der Stift beschädigt werden. Wenn Sie das Gerät auseinander nehmen, erlischt Ihr Garantieanspruch.

**Wichtig:** Das Tablett und die Werkzeuge sollten nie mit Flüssigkeiten in Berührung kommen. Dies gilt besonders für das Tablett und die Werkzeugtasten (einschließlich Stiftspitze und Radierer). All diese Komponenten enthalten elektronische Teile, die keinesfalls feucht werden dürfen, da sie sonst ihren Dienst versagen.

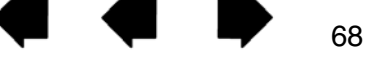

## <span id="page-68-0"></span>**AUSTAUSCHEN DER STIFTSPITZE**

Die Stiftspitze unterliegt normaler Abnutzung. Übermäßiger Druck führt zu einem schnelleren Abnutzen. Tauschen Sie die Stiftspitze aus, wenn diese zu kurz (unter 1 mm) oder flach wird.

1. Schrauben Sie das Unterteil ab, um auf das Werkzeug zum Entfernen der Stiftspitze und die Ersatzspitzen zuzugreifen.

**Werkzeug zum Entfernen von Stiftspitzen**

#### **Ersatzspitzen**

- 5 Standardspitzen, schwarz
- 1 flexible Spitze, schwarz und weiß
- 1 Pinselspitze, weiß
- 3 Filzspitzen, grau

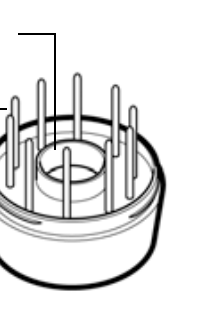

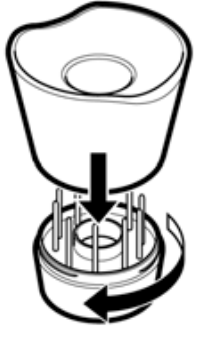

69

2. Halten Sie die alte Spitze mit dem Werkzeug zum Entfernen, z. B. einer Pinzette, einer Nadelzange oder einem ähnlichen Hilfsmittel, fest und ziehen Sie sie gerade aus dem Stift.

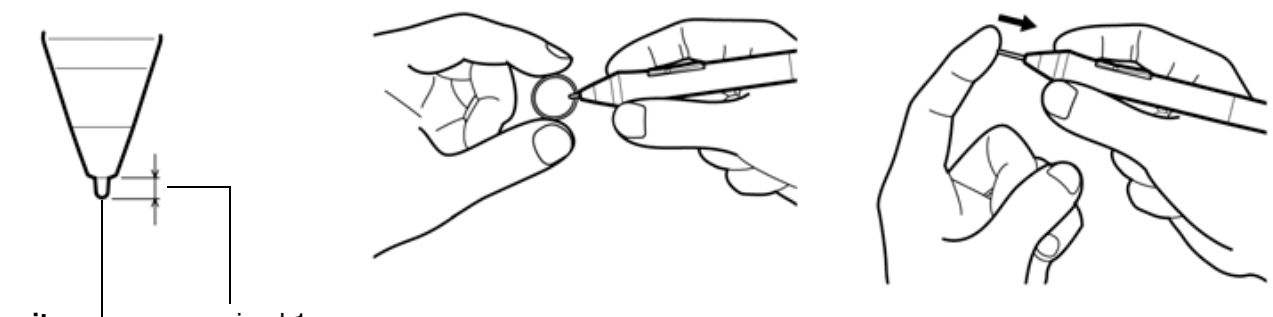

**Stiftspitze** – maximal 1 mm

3. Schieben Sie das Ende der neuen Spitze gerade in den Schaft des Stiftes ein. Drücken Sie die Spitze fest hinein, bis ein Widerstand zu spüren ist.

**Hinweis:** Stroke-Spitzen sind gefedert und bieten eine zusätzliche taktile Rückkopplung, wenn Sie mit Intuos4 Stift oder -Airbrush arbeiten. Sie werden auf die gleiche Weise installiert wie standardmäßige Stiftspitzen.

**Warnhinweis:** Kinder dürfen die Stiftspitze oder den Seitenschalter nicht verschlucken. Wenn Kinder auf den UltraPen beißen, besteht die Gefahr, dass sich die Spitze oder die Seitentaste lösen und verschluckt werden.

Informationen zur Ersatzteilbestellung erhalten Sie unter [Verfügbare Teile und Zubehör.](#page-85-0)

**Wichtig:** Wenn der Stift nicht in Gebrauch ist, stellen Sie ihn in den Stifthalter, oder legen Sie ihn flach auf den Tisch. Wenn Sie die optionale Airbrush nicht verwenden, legen Sie sie neben das Tablett. Um die Druckempfindlichkeit der Eingabewerkzeuge nicht zu beschädigen, lagern sie sich nicht in einem Behälter, in dem sie auf der Spitze oder dem Radierer stehen.

**A 14 4 D** 

## <span id="page-69-0"></span>**DEINSTALLIEREN DER SOFTWARE**

Führen Sie die im Folgenden beschriebenen Schritte aus, um die Wacom Tablett-Treibersoftware vom System zu entfernen.

**Wichtig:** Wenn Sie die Software für das Wacom Tablett von Ihrem System entfernen, ist das Wacom Tablett nicht mehr vollständig funktionsfähig, kann jedoch weiterhin als Mausgerät verwendet werden.

**Windows Vista:** Klicken Sie auf START und wählen Sie SYSTEMSTEUERUNG. Klicken Sie im Fenster SYSTEMSTEUERUNG auf PROGRAMM DEINSTALLIEREN. Wählen Sie im angezeigten Dialogfeld die Option WACOM TABLETT. Klicken Sie auf DEINSTALLIEREN, und folgen Sie den Bildschirmanweisungen, um den Softwaretreiber zu entfernen. (Geben Sie auf die entsprechende Aufforderung hin Ihren Administrator-Anmeldenamen und das Kennwort ein.)

Windows XP oder XP x64: Klicken Sie auf START. Wählen Sie im Startmenü die SYSTEMSTEUERUNG aus.<br>Wählen Sie anschließend SOFTWARE aus. Wählen Sie im Fenster SOFTWARE den Eintrag WACOM TABLETT, und klicken Sie dann auf die Schaltfläche ENTFERNEN. Folgen Sie den Bildschirmanweisungen, um den Tabletttreiber zu entfernen.

**Macintosh:** Wählen Sie im Menü GEHE ZU die Option PROGRAMME und öffnen Sie den Ordner WACOM TABLETT. Doppelklicken Sie auf das Symbol WACOM TABLETT ENTFERNEN, und klicken Sie auf die Schaltfläche TABLETT ENTFERNEN. Geben Sie Ihren Administrator-Anmeldenamen und Ihr Kennwort ein. Wenn der Vorgang abgeschlossen ist, klicken Sie auf OK.

### <span id="page-69-1"></span>**VERWALTEN DER TABLETTVOREINSTELLUNGEN**

Mit dem Wacom Tablett-Voreinstellungs-Dienstprogramm können Sie die Tablettvoreinstellungen sowohl für einen einzelnen als auch für mehrere Benutzer verwalten.

**Für Windows:** Schließen Sie zunächst alle geöffneten Anwendungen. Öffnen Sie dann das Dienstprogramm, indem Sie auf START klicken und dann ALLE PROGRAMME wählen. Klicken Sie auf Wacom TABLETT und wählen Sie WACOM TABLETT-VOREINSTELLUNGSDATEI-DIENSTPROGRAMM.

- Um Voreinstellungen für den aktuellen Benutzer zu entfernen, klicken Sie unter MEINE VOREINSTELLUNGEN auf die Schaltfläche ENTFERNEN.
- Um Voreinstellungen für mehrere Benutzer zu löschen, klicken Sie unter ALLE VOREINSTELLUNGEN auf die Schaltfläche ENTFERNEN. Zum Löschen der Voreinstellungen für alle Benutzer sind Administratorrechte erforderlich. Starten Sie alle derzeit geöffneten und u. U. ausgeführten Anwendungen neu, die das Tablett erkennen.
- Um Ihre Voreinstellungen zu sichern, klicken Sie unter MEINE VOREINSTELLUNGEN auf die Schaltfläche SICHERN...
- Um zuvor gesicherte Voreinstellungen wiederherzustellen, klicken Sie unter MEINE VOREINSTELLUNGEN auf die Schaltfläche WIEDERHERSTELLEN...

Achten Sie sorgfältig auf die Eingabeaufforderungen, die möglicherweise angezeigt werden.

**Zum Öffnen des Dienstprogramms für Macintosh** öffnen Sie den Ordner ANWENDUNGEN. Öffnen Sie danach den Ordner WACOM TABLETT, und führen Sie das Dienstprogramm WACOM TABLETT ENTFERNEN aus.

- Um Voreinstellungen zu entfernen, wählen Sie AKTUELLER BENUTZER oder ALLE BENUTZER. Klicken Sie dann auf die Schaltfläche ENTFERNEN. Melden Sie sich ab und dann wieder an. Beim Laden des Tabletttreibers wird eine neue Voreinstellungsdatei mit den Standardeinstellungen erzeugt.
- Um Ihre Voreinstellungen zu sichern, wählen Sie AKTUELLER BENUTZER oder ALLE BENUTZER. Klicken Sie dann auf die Schaltfläche SICHERN...
- Um zuvor gesicherte Voreinstellungen wiederherzustellen, wählen Sie AKTUELLER BENUTZER oder ALLE BENUTZER. Klicken Sie dann auf die Schaltfläche WIEDERHERSTELLEN...

Achten Sie sorgfältig auf die Eingabeaufforderungen, die möglicherweise angezeigt werden.

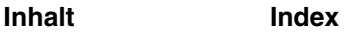

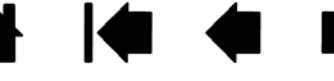

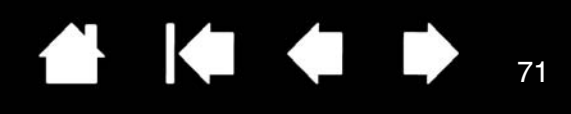

## <span id="page-70-0"></span>**ÄNDERN DES TABLETTMODUS**

Doppelklicken Sie in der TABLETTLISTE des Kontrollfeldes auf das Tablettsymbol, um das Dialogfeld TABLETTMODUS zu öffnen. Die TABLETTMODUS-Einstellung ist für alle Werkzeuge und Anwendungen gültig.

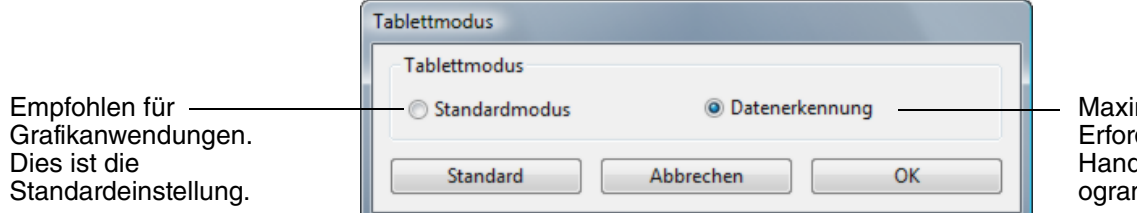

male Datenrate. derlich bei einigen dschrifterkennungspr mmen.

71

## <span id="page-70-1"></span>**INSTALLIEREN MEHRERER TABLETTS**

Die TABLETTLISTE enthält für jedes unterstützte Tablett, das vom System erkannt wurde, ein Symbol. Sie ermöglicht Ihnen die Auswahl der Tabletts, für die Ihre Änderungen gelten sollen.

**Um ein neues Tablett hinzuzufügen,** schließen Sie es an Ihren Computer an.

- Bei USB-Tabletts sucht das System die USB-Anschlüsse. Sobald das neue Tablett gefunden ist, wird es automatisch initialisiert.
- Wenn mehrere Tabletts installiert sind, wird das Tablett als Standardtablett ausgewählt, mit dem das Kontrollfeld des Wacom Tabletts geöffnet wurde.

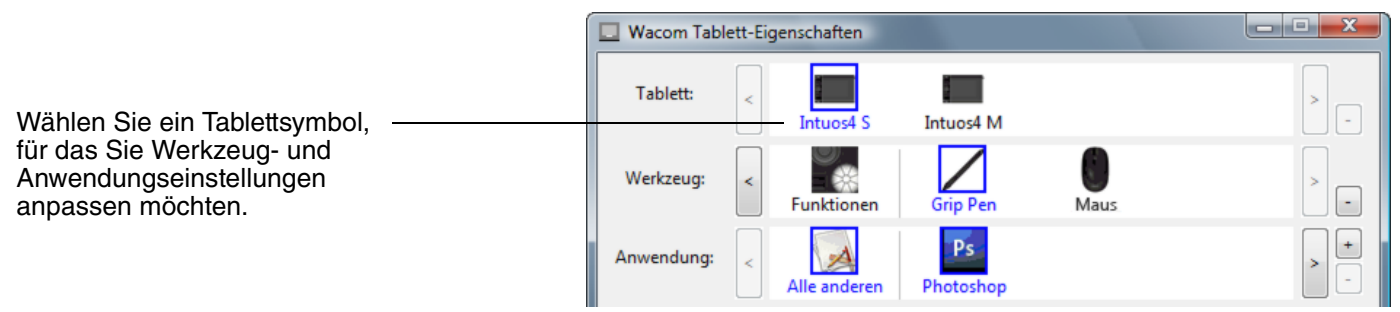

**Wichtig:** Wenn Sie auf Windows-Systemen zusätzliche Tabletts installieren, beachten Sie, dass die Radiererfunktion in einigen Anwendungen möglicherweise mit den zusätzlichen Tabletts nicht ausgeführt werden kann. Sie funktioniert jedoch mit dem Tablett, das dem Kontrollfeld als erstes hinzugefügt wurde, weiterhin ordnungsgemäß.

**Um eines der Tabletts aus dem Treiber zu entfernen,** wählen Sie im Kontrollfeld des Wacom Tabletts das zu löschende Tablett aus und klicken dann neben der TABLETTLISTE auf die Schaltfläche [ – ]. Beachten Sie, dass Sie den Computer neu starten müssen, bevor Sie das Tablett erneut dem Treiber hinzufügen können.

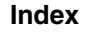

### <span id="page-71-0"></span>**ERWEITERTE OPTIONEN**

Klicken Sie im Kontrollfeld des Wacom Tabletts auf OPTIONEN..., um auf das erweiterte Dialogfeld OPTIONEN zuzugreifen.

Durch den

SEITENSCHALTERMODUS ändern Sie die Funktion des Stifts bei Rechtsklicks und anderen Klick-Funktionen. Wählen Sie:

- Wählen Sie SCHWEBEKLICK. wenn Klick-Funktionen ausgeführt werden sollen, ohne dass die Stiftspitze die Tablettoberfläche berührt.
- **KLICKEN & TIPPEN** ermöglicht die exakte Platzierung der Klick-Funktionen. Wenn die Option ausgewählt ist, müssen Sie zuerst den Seitenschalter drücken und dann mit der Stiftspitze die Tablettoberfläche berühren, um die Klick-Funktion auszuführen.

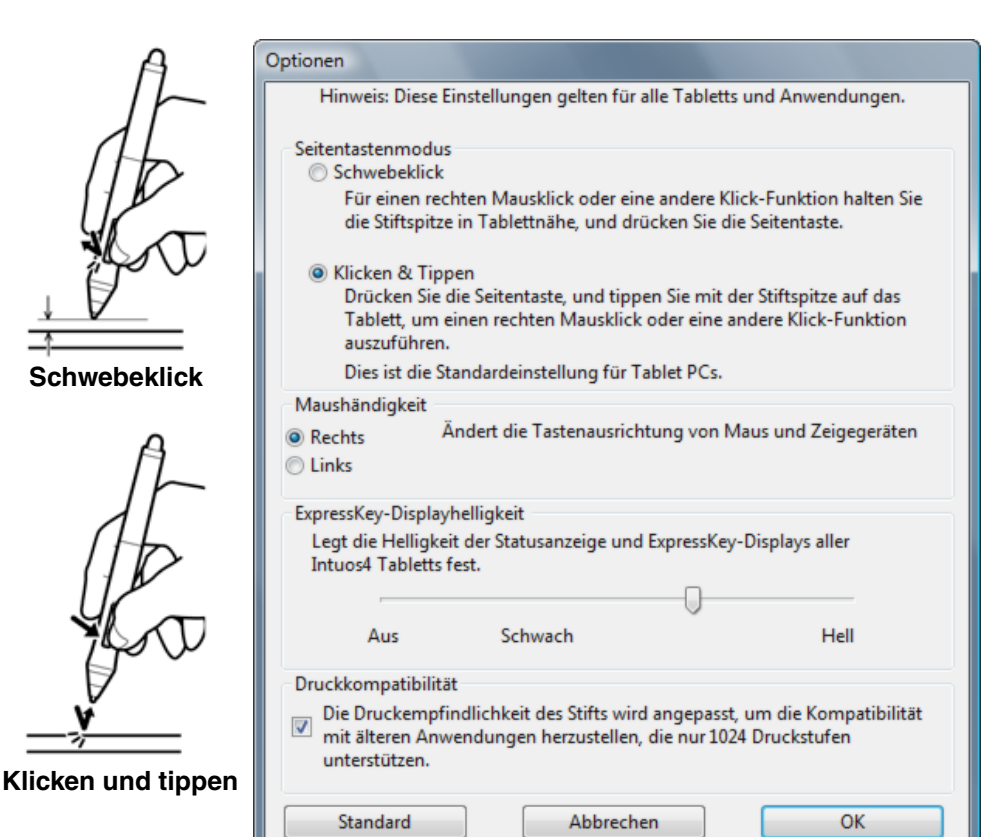

∕₩

KO CO

Mit den Optionen der MAUSHÄNDIGKEIT (rechts- oder linkshändige Bedienung der Maus) ändern Sie die Tastenausrichtung der Intuos4 Maus und der Fadenkreuzlupe für den links- oder rechtshändigen Einsatz.

Mit den Optionen für EXPRESSKEY-DISPLAYHELLIGKEIT legen Sie die Helligkeit der Touch Ring LED-Statusanzeigen und des ExpressKey-Displays auf allen angeschlossenen Intuos4 Tabletts fest. Wenn sich der Schieberegler ganz links befindet, ist die Helligkeit der Touch Ring LED-Statusanzeige gering und das ExpressKey-Display ist aus. Weitere Informationen erhalten Sie unter [Optimieren des ExpressKey-Displays](#page-72-1).

**Hinweis:** Der Energiesparmodus des Stifttabletts ändert die Helligkeit der Touch Ring LED-Statusanzeigen und des ExpressKey-Displays automatisch wie folgt:

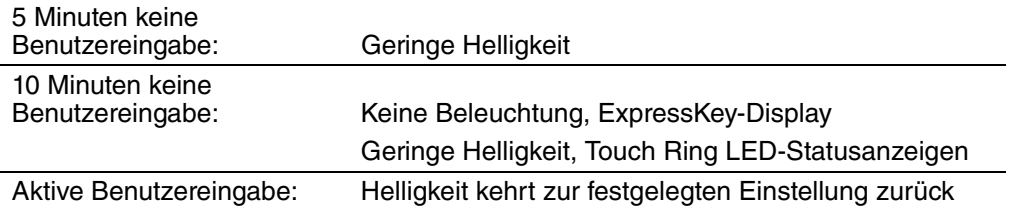

Das Kontrollkästchen für die DRUCKKOMPATIBILITÄT sollte aktiviert werden, wenn Sie Grafikanwendungen verwenden, die nur maximal 1024 Druckstufen unterstützen (wie beispielsweise Adobe CS3, Corel® Painter 9 und andere ältere Anwendungen). Wenn das Kontrollkästchen nicht aktiviert ist, reagiert der Stift bei diesen älteren Anwendungen sehr empfindlich.

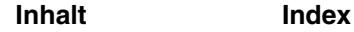

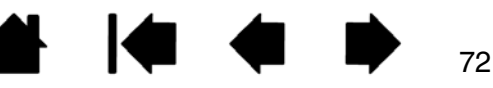
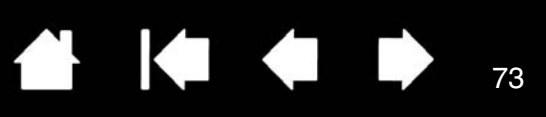

### <span id="page-72-1"></span>**OPTIMIEREN DES EXPRESSKEY-DISPLAYS**

Das ExpressKey-isplay des Tabletts nutzt organische Leuchtdioden (Organic Light-Emitting Diodes, OLEDs). Auch wenn das Display viele Jahre lang verlässlich Leistung liefern kann, bemerken Sie möglicherweise im Laufe der Zeit eine geringere Helligkeit der Pixel, die oft über lange Zeiträume leuchten. Um unterschiedliche Helligkeiten verschiedener Pixel zu vermeiden, stellen Sie die Option EXPRESSKEY-DISPLAYHELLIGKEIT auf den niedrigsten, noch angenehmen Wert ein. Weitere Informationen finden Sie unter [Erweiterte Optionen.](#page-71-0)

**Hinweis:** Die Energiesparfunktion des Tabletts verringert die Helligkeit des ExpressKey-Displays automatisch, wenn fünf Minuten lang keine Benutzereingabe mehr stattfindet. Nach zehn Minuten ohne Eingabe wird das Display komplett ausgeschaltet.

### <span id="page-72-0"></span>**VERWENDEN INTEGRIERTER ANWENDUNGEN FÜR DIE TABLETTKONTROLLE**

Einige Softwareanwendungen sind so konzipiert, dass sie die ExpressKeys oder Touch Ring-Funktionen des Tabletts direkt steuern. Wenn Sie mit einer Anwendung arbeiten, die auf diese Weise integriert ist, funktionieren die ExpressKeys oder der Touch Ring möglicherweise anders als es im Kontrollfeld des Wacom Tabletts eingestellt ist.

- Wenn eine ExpressKey-Einstellung von einer Anwendung überschrieben wird, wird das ExpressKey-Display automatisch aktualisiert, um den neuen Funktionsnamen oder "Anwendungsdefiniert" anzuzeigen. Einige oder alle ExpressKeys werden möglicherweise, abhängig von der Anwendung, aufgehoben.
- Wenn eine Anwendung den Touch Ring aufhebt, wirkt sich das auf alle Funktionen des Touch Rings aus. Wenn eine Anwendung nur eine, zwei oder drei der verfügbaren Touch Ring-Funktionen aufhebt, sind die verbliebenen Funktionen auf ÜBERSPRINGEN eingestellt.
- Eine integrierte Anwendung steuert die ExpressKeys oder den Touch Ring nur, wenn diese Anwendung aktiv ist und sich im Vordergrund befindet. Wenn Sie diese Anwendung schließen (oder ein neues Anwendungsfenster auswählen), kehren die Kontrollfeldeinstellungen des Wacom Tabletts zu ihrem vorherigen Status zurück.
- Um die ExpressKeys oder Touch Ring-Funktionseinstellungen für die Anwendung im Vordergrund anzuzeigen, legen Sie für einen ExpressKey die Option EINSTELLUNGEN ANZEIGEN fest und drücken Sie die Taste bei Bedarf.

Anwendungen, die auf diese Weise integriert sind, geben Ihnen die Möglichkeit, auf diese Funktion zu verzichten oder sie zu deaktivieren, wenn Sie das Wacom Stifttablett zum ersten Mal mit der Anwendung nutzen. Weitere Details zu dieser Funktion und zu den Anpassungs- oder Deaktivierungsmöglichkeiten erhalten Sie in der Dokumentation der Anwendung.

Wenn nicht durch eine automatische Anzeige oder in der Dokumentation der Anwendung beschrieben wird, wie Sie dieses Verhalten deaktivieren, können Sie über das Kontrollfeld des Wacom Tabletts anwendungsspezifische Einstellungen erstellen, die das Verhalten der integrierten Anwendung aufheben.

Informationen zum Erstellen von anwendungsspezifischen Einstellungen finden Sie unter [Anwendungsspezifische Einstellungen](#page-50-0).

**Wichtig:** Wenn eine anwendungsspezifische Einstellung für eine integrierte Anwendung erstellt wurde, kann durch Einstellen einer ExpressKey oder Touch Ring-Funktion auf ANWENDUNGSDEFINIERT die integrierte Anwendung die Funktion steuern.

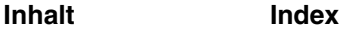

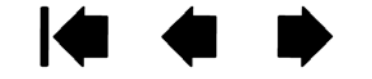

### <span id="page-73-0"></span>**VERWENDEN DER OPTIONALEN AIRBRUSH UND DES ART PENS**

Die optionale Intuos4 Airbrush funktioniert wie der Grip Pen, verfügt aber als weitere Steuermöglichkeit zusätzlich über ein Fingerrad.

Mit entsprechender Software-Unterstützung können Sie realistisches Airbrushing simulieren. Beispielsweise kann eine Neigung der Airbrush das Sprühmuster verlängern und ausfransen lassen. Durch Rollen des Fingerrads passen Sie die Sprühintensität und durch Druck auf die Spitze die Pinselgröße an.

Halten Sie die Airbrush mit dem Daumen und Mittelfinger. Das Fingerrad sollte bequem zu erreichen sein, damit Sie es mit Ihrem Zeigefinger rollen können. Neigen Sie die Airbrush, um eine bequeme Stellung zu finden, in der Sie druckempfindlich malen und zeichnen können.

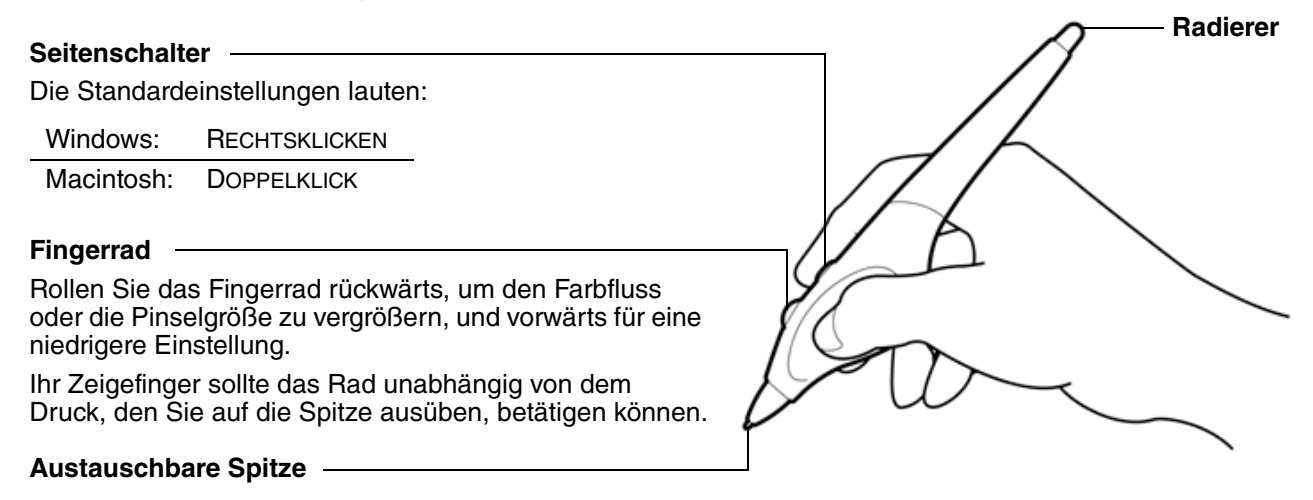

<span id="page-73-1"></span>Der optionale Intuos4 Art Pen reagiert auf Druck-, Neigungs- und Drehungsbewegungen, die Sie mit dem Stift ausführen.

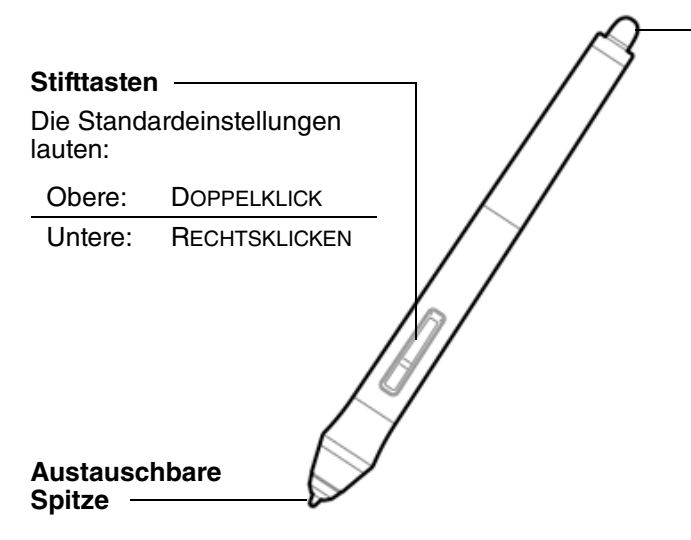

#### **Radierer**

Unterstützt keine Drehung.

Der Art Pen unterstützt die Drehung von 360 Grad um die Stiftachse. Wenn Sie mit einer Anwendung zeichnen, die Drehungsempfindlichkeit unterstützt, können Sie durch einfaches Drehen des Art Pens Linien erzeugen, die schmaler oder breiter werden.

Sie können so beispielsweise während des Zeichnens die Drehung eines eckigen Pinsels variieren, um so die Strichstärke zu ändern. Je nach den in der Anwendung ausgewählten Pinselformeigenschaften können Sie Kalligraphiewerkzeuge, breite Filzstifte und andere Pinsel oder Werkzeuge simulieren, die keine runde Spitze aufweisen.

**Wichtig:** Wenn Sie die Airbrush oder den Art Pen nicht verwenden, legen das Eingabegerät neben das Tablett. Stellen Sie das Werkzeug nie auf seiner Spitze oder dem Radierer ab, damit die Druckempfindlichkeit erhalten bleibt. Wenn Sie ein Intuos4 Werkzeug auf dem Tablett liegen lassen, kann es bei der Arbeit mit anderen Eingabewerkzeugen zu unerwünschten Reaktionen des Bildschirmcursors kommen.

Weitere Informationen dazu, welche Anwendungen derzeit das Fingerrad der Airbrush oder die Drehung des Art Pens unterstützen, erhalten Sie unter [Produktinformationen.](#page-84-0) Informationen dazu, wo Sie eine Intuos4 Airbrush oder einen Art Pen käuflich erwerben können, finden Sie unter [Bestellen von Teilen und Zubehör.](#page-84-1)

**[Inhalt](#page-2-0) [Index](#page-99-0)**

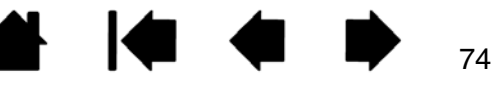

### <span id="page-74-0"></span>**INTUOS4 FADENKREUZLUPE**

Die Fadenkreuzlupe steht für die Tablettmodelle Intuos4 L und XL zur Verfügung und ist ein ideales Werkzeug für die Eingabe von Koordinatenpositionen in den Computer. Die Fadenkreuzlupe meldet die Position des Fadenkreuzes an Ihren Computer. Dadurch eignet sich die Fadenkreuzlupe insbesondere für das Digitalisieren von Zeichnungen in Grafik- und CAD-Anwendungen.

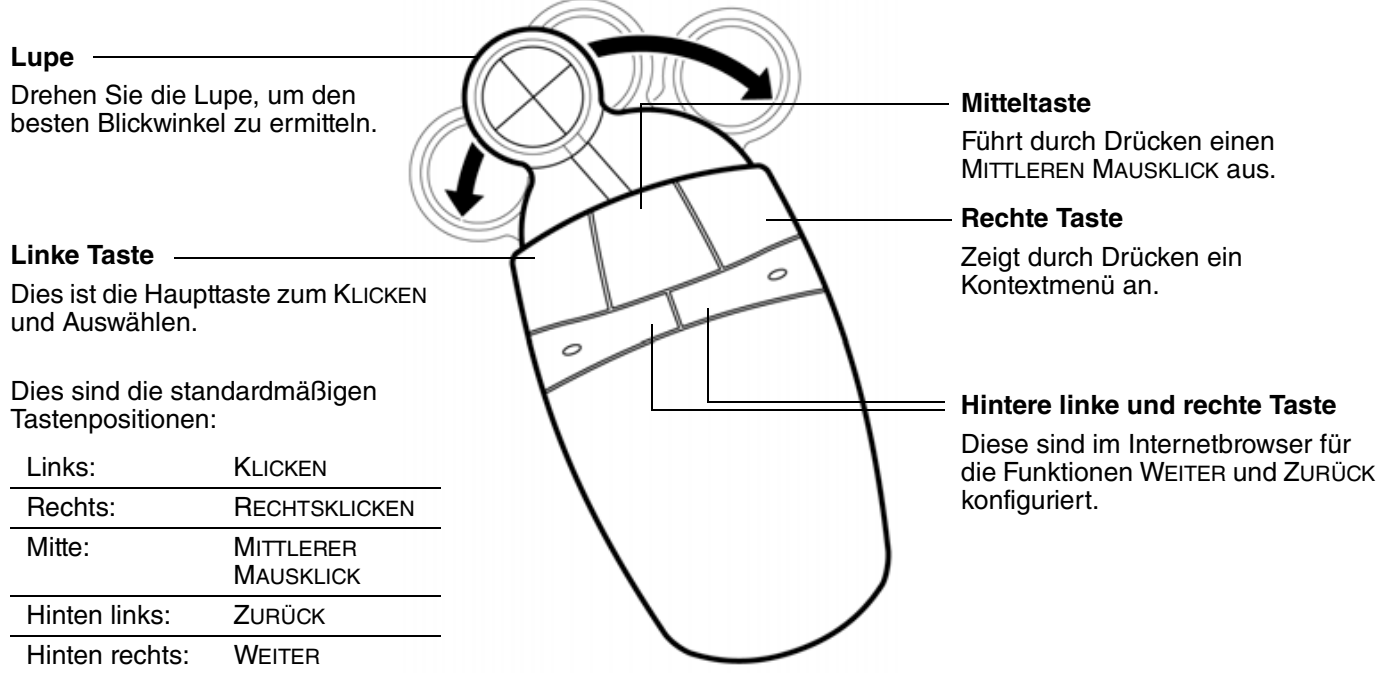

Siehe auch **Anpassen der** [Fadenkreuzlupe.](#page-75-0)

Die Standardeinstellung für die Intuos4 Fadenkreuzlupe ist der MAUSMODUS. Dadurch können Sie den Bildschirmcursor ähnlich wie bei der Verwendung einer herkömmlichen Maus durch Aufnehmen und Verschieben bewegen. Wenn Sie die Fadenkreuzlupe zum Digitalisieren einer Zeichnung verwenden, muss sich die Fadenkreuzlupe im STIFTMODUS befinden.

**Wichtig:** Wenn Sie die Fadenkreuzlupe nicht verwenden, legen Sie sie neben das Tablett. Wenn Sie ein Intuos4 Werkzeug auf dem Tablett liegen lassen, kann es bei der Arbeit mit anderen Eingabewerkzeugen zu unerwünschten Reaktionen des Bildschirmcursors kommen.

Bestellinformationen über diese und andere verfügbare Intuos4 Werkzeuge finden Sie unter [Bestellen von Teilen und Zubehör.](#page-84-1)

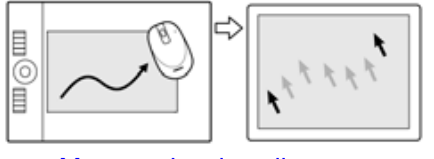

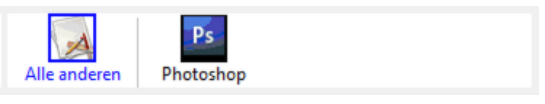

[Mausmoduseinstellungen](#page-36-0) [Anwendungsspezifische Einstellungen](#page-50-0) Anwendungsspezifische Einstellungen

75

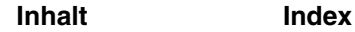

**4 14 4 D** 76

76

### <span id="page-75-0"></span>**ANPASSEN DER FADENKREUZLUPE**

Um die Tasteneinstellungen der Intuos4 Fadenkreuzlupe zu ändern, öffnen Sie mit der Maus das Kontrollfeld des Wacom Tabletts und wählen die Registerkarte MAUS. Wählen Sie dann aus den Pulldown-Menüs eine [Funktion](#page-41-0) aus, die für die jeweiligen Tasten ausgeführt werden soll.

Die Tasten sind kombinierbar. Sie können zwei oder mehr Tasten gleichzeitig drücken. Wenn Sie beispielsweise mit einer Taste die STRG-Taste simulieren oder eine andere auf den Tastenanschlag ALT programmieren, wird beim Drücken beider Tasten STRG-ALT simuliert.

**Hinweis:** Um die Fadenkreuzlupe für den linkshändigen Einsatz zu konfigurieren, weisen Sie einfach die Tastenfunktionen nach Bedarf zu.

#### <span id="page-75-1"></span>**TESTEN DER FADENKREUZLUPE**

1. Platzieren Sie bei geöffnetem Dialogfeld DIAGNOSE die Intuos4 Fadenkreuzlupe auf der aktiven Fläche des Tabletts und testen Sie die Tasten einzeln, indem Sie darauf drücken. Eine LED-Statusanzeige sollte aufleuchten und der Zustand der TASTEN sollte sich für jede Taste, auf die Sie geklickt haben, ändern.

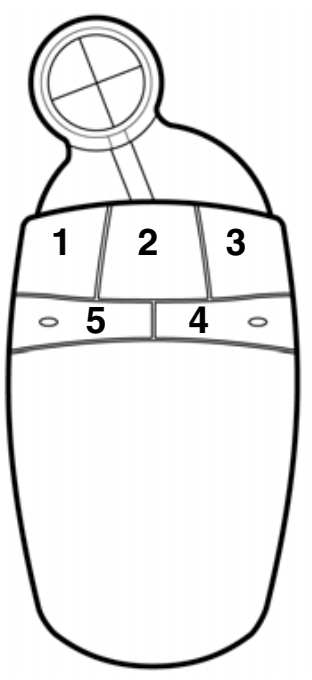

2. Klicken Sie nach Abschluss dieses Vorgangs zum Beenden des Dialogfensters auf die Schaltfläche SCHI IFBEN.

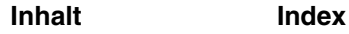

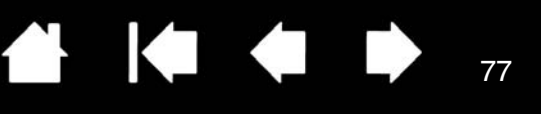

77

### <span id="page-76-1"></span>**ARBEITEN MIT AUTOCAD**

AutoCAD kann das Intuos4 Tablett als System-Zeigegerät für Windows oder als Wintab-kompatibles Digitalisiergerät unterstützen. Standardmäßig ist AutoCAD für die Verwendung von Intuos4 als System-Zeigegerät konfiguriert.

Halten Sie sich an die folgenden Anwendungen, wenn Sie das Intuos4 mit Tablettmenüs oder als Digitalisiergerät nutzen möchten.

**Hinweis:** Zum Konfigurieren der Fadenkreuzlupe oder Maus für den Einsatz mit der linken Hand in AutoCAD oder einer ähnlichen Anwendung öffnen Sie das Kontrollfeld des Wacom Tabletts, klicken auf OPTIONEN... und wählen dann LINKS in der Gruppe MAUSHÄNDIGKEIT.

[Konfigurieren von AutoCAD für ein Wintab-kompatibles Digitalisiergerät](#page-76-0) [Konfigurieren von Tablettmenüs und Bildschirm-Zeigebereichen in AutoCAD](#page-77-0) [Kalibrieren von Intuos4 für AutoCAD](#page-78-0)

#### <span id="page-76-0"></span>**KONFIGURIEREN VON AUTOCAD FÜR EIN WINTAB-KOMPATIBLES DIGITALISIERGERÄT**

- 1. Starten Sie AutoCAD. Öffnen Sie das Menü TOOLS (Werkzeuge), und wählen Sie OPTIONS (Optionen). (Klicken Sie in AutoCAD 2009 oder höher auf die Schaltfläche mit dem roten "A" oben links und wählen Sie OPTIONEN.)
- 2. Wählen Sie im Fenster OPTIONS (Optionen) die Registerkarte SYSTEM.
- 3. Wählen Sie unter AKTUELLES ZEIGEGERÄT (Current Pointing Device) die Option für das WINTAB-KOMPATIBLE DIGITALISIERGERÄT (Wintab compatible digitizer).
- 4. Legen Sie fest, von welchem Gerät AutoCAD Eingaben akzeptieren soll. Wählen Sie eine Option im Abschnitt ACCEPT INPUT FROM (Eingaben akzeptieren von):
	- **DIGITIZER ONLY (Nur Digitalisiergerät).** Der AutoCAD-Zeichnungseditor akzeptiert nur Eingabewerte von Intuos4.
	- **DIGITIZER AND MOUSE (Digitalisiergerät und Maus).** Der AutoCAD-Zeichnungseditor akzeptiert Eingabewerte sowohl von Intuos4 als auch von Ihrer Maus.
- 5. Klicken Sie auf OK, um das Fenster OPTIONS (Optionen) zu schließen.

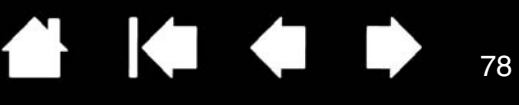

#### <span id="page-77-0"></span>**KONFIGURIEREN VON TABLETTMENÜS UND BILDSCHIRM-ZEIGEBEREICHEN IN AUTOCAD**

Der Bildschirm-Zeigebereich ist ein rechteckiger Abschnitt auf Ihrer Tablettoberfläche, in dem das Tablett wie eine Systemmaus funktioniert. Wenn sich der Zeiger innerhalb eines Bildschirm-Zeigebereiches befindet, kann das Tablett auf Fenster, Menüs und andere Anwendungen außerhalb des AutoCAD-Zeichenbereiches zugreifen. Sie können sowohl einen festen als auch einen verschiebbaren Bildschirm-Zeigebereich konfigurieren.

Vor dem Konfigurieren des Tabletts ist die gesamte Oberfläche ein fester Bildschirm-Anzeigebereich. AutoCAD empfiehlt, die Größe des festen Bildschirm-Zeigebereiches zu ändern, sodass ein kleiner Bildschirmbereich auf Ihrem Tablett auf den ganzen Monitor projiziert wird. Außerdem sollten Sie die von AutoCAD voreingestellten Standardeinstellungen für Tablettmenüs, Spalten und Zeilen wählen.

Nach dem Konfigurieren der Tablettmenüs werden Sie von AutoCAD zum Festlegen des festen und verschiebbaren Bildschirm-Zeigebereiches aufgefordert. Dadurch können Sie einen Tablettbereich als Zeigebereich für ein Windows-System definieren.

Der feste Bildschirm-Zeigebereich wird aufgehoben, sobald Sie mit TABLET MODE ON (Tablettmodus Ein) Punkte in die AutoCAD-Anwendung digitalisieren. Der Grund hierfür liegt in der festen Verbindung zwischen dem Tablett und dem Zeichenbereich von AutoCAD. Um vom Tablett auf Menüs zuzugreifen, müssen Sie den verschiebbaren Bildschirm-Zeigebereich verwenden. Sie können so von einer beliebigen Stelle auf der Tablettoberfläche aus auf ein Menü zugreifen und es deaktivieren, wenn Sie Ihre Arbeit beendet haben. Sie können eine Werkzeugtaste für das Ein- und Ausschalten des verschiebbaren Bildschirmbereichs einrichten.

**Wichtig:** Der verschiebbare Bildschirm-Zeigebereich hat Vorrang vor anderen Menübereichen, vor TABLET MODE ON (Tablettmodus Ein) und dem festen Bildschirm-Zeigebereich.

- 1. Öffnen Sie im DRAWING EDITOR (Zeichnungseditor) das Menü TOOLS (Werkzeuge) (bzw. das Menü OPTIONS (Optionen) in Version 13).
- 2. Wählen Sie TABLET (Tablett) und anschließend CONFIGURE (Konfigurieren). (Geben Sie in AutoCAD 2009 oder höher direkt in der Eingabeaufforderung "tablet cfg" ein.)
- 3. Definieren Sie Tablettmenübereiche. Folgen Sie den Eingabeaufforderungen am unteren Bildschirmrand im AutoCAD-Zeichnungseditor. Geben Sie die Nummer der gewünschten Tablettmenübereiche (0-4) ein, und drücken Sie die EINGABETASTE. Wenn Sie keine Menüvorlage verwenden wollen, geben Sie 0 (null) ein. Digitalisieren Sie die obere linke, die untere linke und untere rechte Ecke des Menübereiches, und drücken Sie anschließend die EINGABETASTE. Im nächsten Schritt geben Sie die Anzahl der Spalten ein und drücken die EINGABETASTE. Geben Sie nun die Anzahl der Zeilen ein, und drücken Sie die EINGABETASTE. Wiederholen Sie diese Schritte für jeden Menübereich.
- 4. Definieren Sie den festen Bildschirm-Zeigebereich. In der Standardeinstellung ist das ganze Tablett als fester Bildschirm-Zeigebereich definiert. Bei Verwenden einer Menüvorlage sollten Sie den festen Bildschirm-Zeigebereich entsprechend der Vorlage neu festlegen. Folgen Sie den Eingabeaufforderungen am unteren Bildschirmrand im AUTOCAD DRAWING EDITOR (AutoCAD Zeichnungseditor).
- 5. Definieren Sie den verschiebbaren Bildschirm-Zeigebereich, mit dem Sie auf alle Bereiche des Bildschirms zugreifen können. Der verschiebbare Bildschirm-Zeigebereich hat Vorrang vor TABLET MODE ON (Tablettmodus Ein) sowie dem festen Bildschirm-Zeigebereich und den Menübereichen. Folgen Sie den Eingabeaufforderungen am unteren Bildschirmrand im AUTOCAD DRAWING EDITOR (AutoCAD Zeichnungseditor).

Weitere Informationen finden Sie im Handbuch für AutoCAD.

**KO 4 D** 

79

### <span id="page-78-0"></span>**KALIBRIEREN VON INTUOS4 FÜR AUTOCAD**

Wenn Sie Intuos4 zum Digitalisieren einer Zeichnung verwenden, müssen Sie Intuos4 mit dem Koordinatensystem der Papiervorlage kalibrieren. Durch die Kalibrierung können Sie Punkte von der Papiervorlage in das entsprechende Koordinatensystem Ihrer Zeichendatei digitalisieren.

- 1. Öffnen Sie im DRAWING EDITOR (Zeichnungseditor) das Menü TOOLS (Werkzeuge) (bzw. das Menü OPTIONS (Optionen) in Version 13).
- 2. Wählen Sie die Optionen TABLETT und KALIBRIEREN. (Geben Sie in AutoCAD 2009 oder höher direkt in der Eingabeaufforderung "tablet cal" ein.) Gehen Sie anschließend wie folgt vor:
	- Digitalisieren Sie Punkt Nr. 1 auf der Papiervorlage. Geben Sie dann die XY-Koordinate von Ihrer Papiervorlage bei dem digitalisierten Punkt ein.
	- Digitalisieren Sie Punkt Nr. 2 auf der Papiervorlage. Geben Sie dann die XY-Koordinate von Ihrer Papiervorlage bei dem digitalisierten Punkt ein.
	- Digitalisieren Sie, falls erforderlich, weitere Punkte. Bei mehr als vier Punkten kann AutoCAD mehr Zeit als erwartet benötigen, um die bestmögliche Projektionsübertragung zu errechnen.
- 3. Drücken Sie die EINGABETASTE, wenn Sie den Vorgang beendet haben.

Wenn Intuos4 als Digitalisiergerät konfiguriert und kalibriert wurde, können Sie mit der Tastenkombination STRG+T zwischen der Verwendung von Intuos4 als Digitalisiergerät und als Windows-Systemzeiger wechseln.

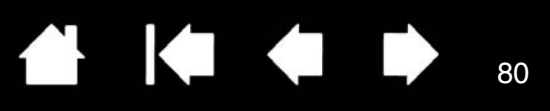

### <span id="page-79-0"></span>**STIFT- UND FREIHANDFUNKTIONEN IN WINDOWS VISTA**

Microsoft Windows Vista bietet umfangreiche Unterstützung für die Stift\*- und Toucheingabe. So finden Sie für das professionelle Stifttablett unter Windows Vista leistungsfähige Funktionen zum Speichern von Notizen, zur Handschrifterkennung und zur schnellen Navigation sowie zusätzliche Stiftoptionen, mit denen Sie Ihren Intuos4 Stift schnell und intuitiv einsetzen und optimale Ergebnisse erzielen können.

- **Notizen.** Mit Ihrem Intuos4 Stift können Sie in Microsoft Journal Notizen machen und Skizzen zeichnen. Windows-Journal funktioniert wie ein herkömmliches Notizbuch, nutzt aber auch die Vorteile digitaler Notizen – Sie können aus einer Vielzahl von Stift- und Markierungswerkzeugen auswählen und mit dem Radierer, den Sie über die Oberseite Ihres Intuos4 Stiftes aktivieren, radieren. Darüber hinaus verfügt Windows-Journal über eine leistungsfähige Suchmaschine, die auch handgeschriebene Texte durchsuchen kann.
- **Handschrifterkennung.** Dank der leistungsfähigen Windows Vista-Funktionen zur Handschrifterkennung können Sie mit Ihrem Intuos4 Stift überall dort, wo der Computer die Eingabe von Inhalten erlaubt, schnell und einfach handgeschriebene Informationen eingeben. Handgeschriebener Text kann jederzeit in "gedruckten" Text umgewandelt werden.
- **Stiftbewegungen.** Sie können mit Ihrem Intuos4 Stift durch einfache Stiftbewegungen auf dem Tablett frei konfigurierbare Navigations-, Bearbeitungs- und andere Aktionen auslösen. Klicken Sie zum Konfigurieren von Stiftbewegungen im Dialogfeld STIFT- UND EINGABEGERÄTE auf die Registerkarte BEWEGUNGEN.
- **Freihandeingabe in Microsoft Office 2007.** Die in Microsoft Office 2007-Anwendungen unter Windows Vista zur Verfügung stehenden erweiterten Werkzeuge für digitales Schreiben und Zeichnen ermöglichen eine optimale Ausschöpfung des Potenzials Ihres Intuos4 Stiftes. Diese Werkzeuge, die Sie auf der Registerkarte ÜBERARBEITEN der jeweiligen Anwendung finden, bieten alle einen einheitlichen Satz von Optionen für den Umgang mit digitalen Stiften. Die Stift- und Freihandfunktionen, auf die Sie häufiger zugreifen, können Sie der Symbolleiste für den Schnellzugriff am oberen Rand der einzelnen Anwendungen hinzufügen.

Um den Stift optimal in Microsoft Windows Vista zu nutzen, sollten Sie sich mit der Dokumentation zu Ihrem System, einschließlich der Trainingstools für Windows Vista und des Tablet PC-Lernprogramms, vertraut machen. Das Tablet PC-Stifttraining starten Sie, indem Sie im STARTMENÜ von Vista ALLE PROGRAMME, TABLET PC und dann TABLET PC-STIFTTRAINING wählen.

**Hinweis:** Die folgenden Problemlösungen wurden in den Treiber des Stifttabletts implementiert, um die Zeichnungsleistung in Vista zu verbessern:

- Die Vista-Funktionen **Stiftbewegungen** und **Gedrückthalten für Rechtsklick** sind in den meisten Grafikanwendungen mit Wintab-API deaktiviert.
- In der Funktion **Journal** und in anderen Vista Freihand-Funktionen ist die Druckempfindlichkeit deaktiviert, wenn im Vista-Kontrollfeld STIFT- UND EINGABEGERÄTE die Funktionen **Bewegungen** und **Gedrückthalten für Rechtsklick** deaktiviert sind.

\* Diese Stiftfunktionen werden von allen Windows Vista-Versionen mit Ausnahme von Vista Home Basic unterstützt.

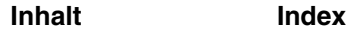

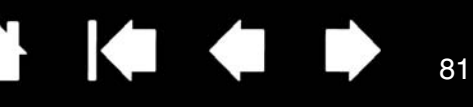

### **INFORMATIONEN ZUM TABLET PC-EINGABEBEREICH IN WINDOWS VISTA**

Mithilfe des Eingabebereichs können Sie Text per Handschrift oder Bildschirmtastatur direkt eingeben. Es stehen verschiedene Möglichkeiten zur Verfügung, den Eingabebereich zu öffnen:

- Klicken Sie auf das Symbol "Eingabebereich". Dieses wird angezeigt, wenn Sie den Bildschirmcursor in einen Texteingabebereich verschieben.
- Klicken Sie auf die Registerkarte "Eingabebereich". Diese befindet sich standardmäßig am linken Rand des Bildschirms.
- Klicken Sie auf das Symbol "Tablet PC-Eingabebereich" in der Windows-Taskleiste. Wenn das Symbol nicht sichtbar ist, klicken Sie mit der rechten Maustaste auf die Taskleiste, und wählen Sie SYMBOLLEISTEN, TABLET PC-EINGABEBEREICH.

So passen Sie den Eingabebereich an:

- 1. Öffnen Sie den Eingabebereich, und klicken Sie dann in der Menüleiste auf EXTRAS.
- 2. Wählen Sie OPTIONEN, um das Dialogfeld EINGABEBEREICHOPTIONEN zu öffnen.
- 3. Passen Sie die Einstellungen für den Eingabebereich Ihren Vorstellungen entsprechend an.

Weitere Informationen über die Verwendung des Intuos4 Stiftes in Microsoft Windows Vista und Office 2007 finden Sie in der Dokumentation zu Ihrem System und zu den Microsoft Office-Anwendungen. Nutzen Sie auch die Trainingstools für Windows Vista, wie z. B. das von Microsoft angebotene Tablet PC-Lernprogramm.

Die Wacom Website unter www.wacom.eu/vista bietet ebenfalls Informationen zum Arbeiten mit Ihrem Intuos4 Stift auf Windows Vista-Systemen.

 $\overline{\mathbf{r}}$ 

### **TECHNISCHE DATEN**

### <span id="page-81-0"></span>**ALLGEMEINE TECHNISCHE DATEN FÜR ALLE INTUOS4 TABLETTS**

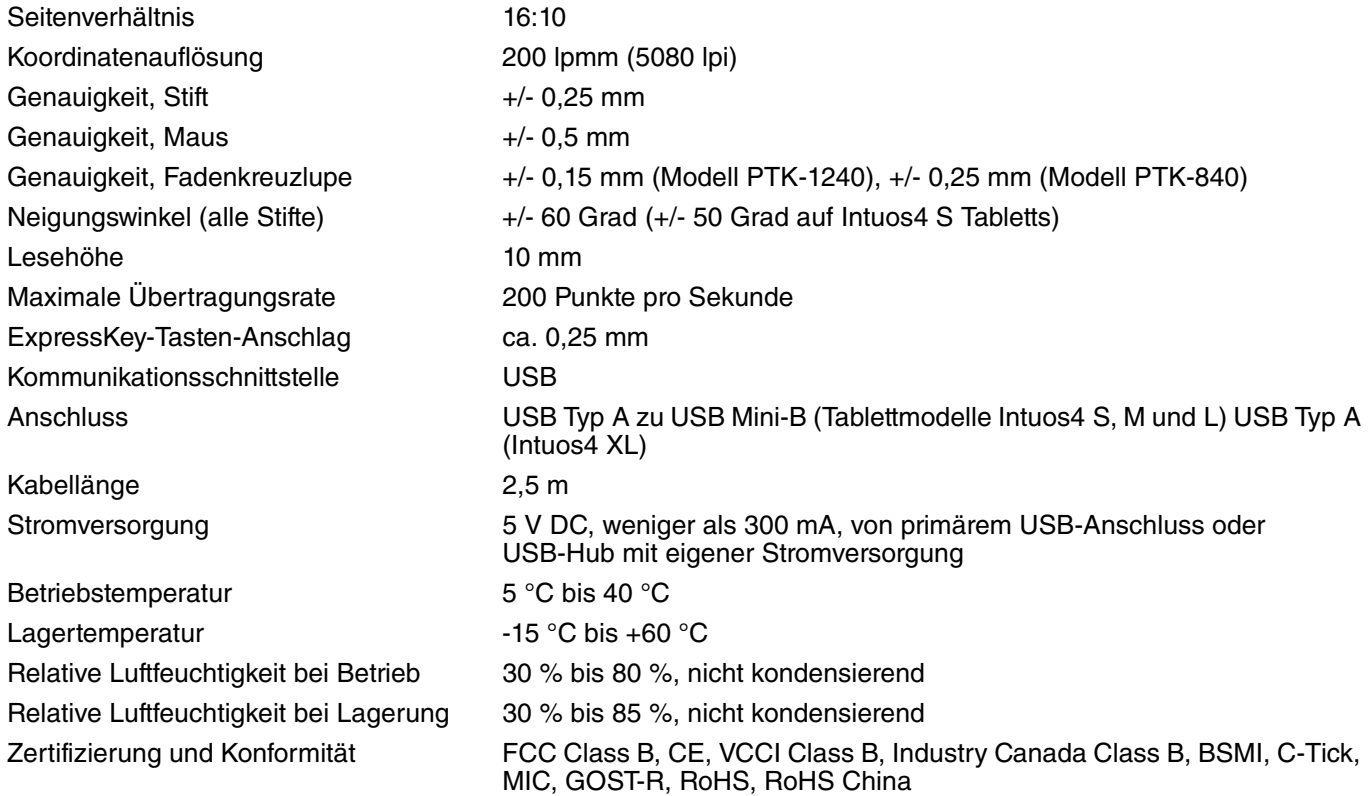

#### <span id="page-81-2"></span>**INTUOS4 S TABLETT (MODELL PTK-440)**

Aktive Fläche (B x T) 157,5 x 98,4 mm Gewicht Ca. 700 g

Größe (B x T x H) ca. 309 x 208 x 12 mm

#### <span id="page-81-1"></span>**INTUOS4 M TABLETT (MODELL PTK-640)**

Gewicht Ca. 1 kg

Aktive Fläche (B x T) 223,5 x 139,7 mm Größe (B x T x H) ca. 370 x 254 x 12 mm

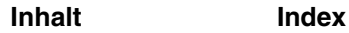

83

**4 14 4 D** 

83

### <span id="page-82-2"></span>**INTUOS4 L TABLETT (MODELL PTK-840)**

Aktive Fläche (B x T) 325,1 x 203,2 mm Gewicht Ca. 1,8 kg

Größe (B x T x H) ca. 474 x 320 x 14 mm

#### <span id="page-82-3"></span>**INTUOS4 XL TABLETT (MODELL PTK-1240)**

Aktive Fläche (B x T) 487,7 x 304,8 mm Größe (B x T x H) ca. 623 x 462 x 28 mm Gewicht Ca. 3,5 kg

#### <span id="page-82-1"></span>**INTUOS4 GRIP PEN (MODELL KP-501E)**

Beweglichkeit der Stiftspitze Höchstens 0,2 mm Druckstufen 2048 Stufen Beweglichkeit des Radierers ca. 1,5 mm Größe (L x D) 156,5 x 14,9 mm Gewicht Ca. 18 g

#### <span id="page-82-4"></span>**INTUOS4 MAUS (MODELL KC-100)**

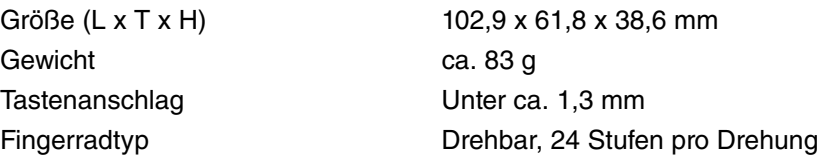

#### <span id="page-82-0"></span>**INTUOS4 AIRBRUSH (MODELL KP-400E)**

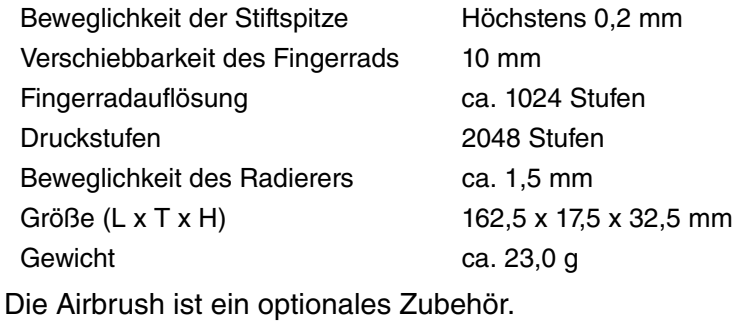

84

### <span id="page-83-3"></span>**INTUOS4 INKING PEN (MODELL KP-130)**

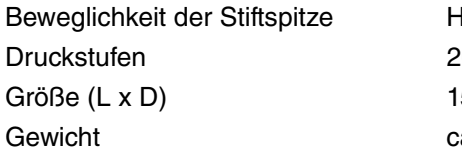

löchstens 0,2 mm 2048 Stufen  $51,5 \times 12,5 \text{ mm}$ a. 12 g

Der Inking Pen ist ein optionales Zubehör.

### <span id="page-83-0"></span>**INTUOS4 ART PEN (MODELL KP-701E)**

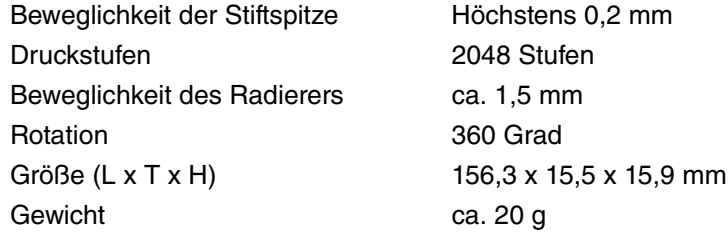

Der Art Pen ist ein optionales Zubehör.

### <span id="page-83-1"></span>**INTUOS4 CLASSIC PEN (MODELL KP-300E)**

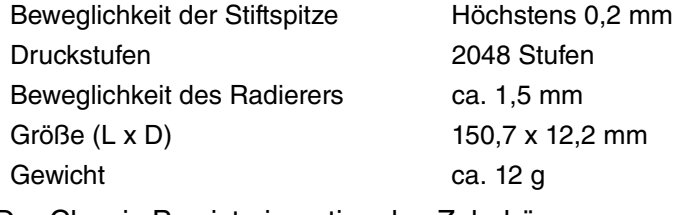

Der Classic Pen ist ein optionales Zubehör.

### <span id="page-83-2"></span>**INTUOS4 FADENKREUZLUPE (MODELL KC-210)**

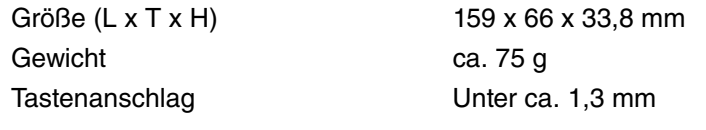

Nur kompatibel mit den Tablettmodellen Intuos4 L und XL.

**A 14 4 D** 

### <span id="page-84-0"></span>**PRODUKTINFORMATIONEN**

Informationen über Intuos4 und darüber, welche Software-Anwendungen die Druckempfindlichkeit, Neigungsempfindlichkeit, Radierer und andere Sonderfunktionen des professionellen Stifttabletts und der Stift-Werkzeuge unterstützen, finden Sie auf den regionalen Websites:

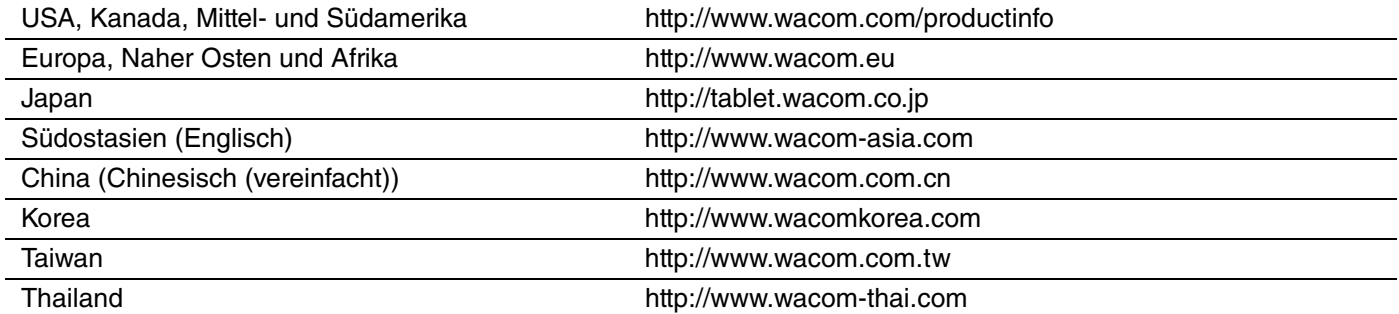

### <span id="page-84-1"></span>**BESTELLEN VON TEILEN UND ZUBEHÖR**

Das professionelle Intuos4 Stifttablett ist das ideale Werkzeug für professionelle Grafikanwender. Im Zusammenspiel mit dem Intuos4 Grip Pen und den anderen Intuos4 Werkzeugen ermöglicht Ihnen das Tablett intuitiveres Zeichnen, besseres Illustrieren und schnellere Bildbearbeitung denn je. Jeder Intuos4 Grip Pen und sämtliches Zubehör sind mit einer Tool ID ausgestattet. Das heißt, die Geräte merken sich Ihre Voreinstellungen und arbeiten nahtlos zusammen.

Um die Funktionen Ihres Intuos4 Produkts zu erweitern, sehen Sie sich die Liste [Verfügbare Teile und](#page-85-0)  [Zubehör](#page-85-0) auf den folgenden Seiten an. Nicht in allen Ländern sind sämtliche Teile und Zubehörkomponenten erhältlich.

Teile und Zubehör können Sie unter den in der Liesmich-Datei für Ihr Land aufgeführten Telefonnummern bestellen.

Es bestehen auch folgende Möglichkeiten:

**Wenn Sie Teile und Zubehör in den USA und Kanada bestellen möchten,** rufen Sie gebührenfrei an unter +1-888-884-1870, oder besuchen Sie die Wacom Website unter http://www.WacomDirect.com (nur USA).

**Wenn Sie Teile und Zubehör in Europa erwerben möchten**, rufen Sie uns an unter +49 (0)180 500 0375, oder senden Sie eine E-Mail an spareparts@wacom.eu. Oder besuchen Sie die Website http://de.shop.wacom.eu. Sie können sich auch an Ihren örtlichen Händler, Vertriebspartner oder technischen Kundendienst wenden.

**Wenn Sie Teile und Zubehör in Australien, Singapur, Taiwan und Korea bestellen möchten,** besuchen Sie die entsprechende Website: www.BuyWacom.com.au, www.BuyWacom.com.sg, www.BuyWacom.com.tw bzw. www.BuyWacom.co.kr.

**Um Ersatzteile und Zubehör in anderen Ländern zu bestellen,** wenden Sie sich an Ihren Fachhändler oder Vertriebspartner vor Ort.

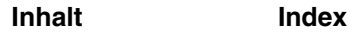

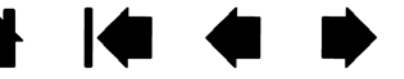

86

# <span id="page-85-0"></span>**VERFÜGBARE TEILE UND ZUBEHÖR**

**Intuos4 Grip Pen (KP-501E).** Der druck- und neigungsempfindliche Grip Pen ist ein Allzweckwerkzeug zum Zeichnen, Radieren und zur typischen Mausbedienung. Der praktische Doppelseitenschalter bietet zwei programmierbare Tastenfunktionen. Der druckempfindliche Stift besitzt einen ergonomisch geformten Griffbereich mit Gummiüberzug, optimales Gewicht und eine ausgeglichene Gewichtsverteilung sowie erstklassige Spitzenempfindlichkeit, wodurch er zu einem besonders natürlichen Freihand-Werkzeug wird. Dies beinhaltet folgendes Zubehör: Stifthalter, Standardspitze (1 Stk.), Pinselspitze (1 Stk.), harte Filzspitze (1 Stk.) und flexible Spitze (1 Stk.).

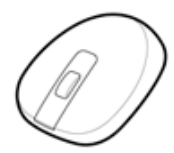

**Intuos4 Maus (KC-100).** Die kabellose 5-Tasten-Maus ohne Batterien eignet sich hervorragend für alle Aufgaben, die Sie vorher mit einer Standardmaus erledigt haben. Sie verfügt über eine mittlere Taste, kombiniert mit einem rollbaren Fingerrad, mit dem Bildläufe nach oben und unten durchgeführt werden können und das sich für eine Vielzahl anderer Aktionen programmieren lässt.

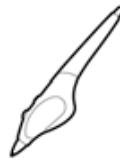

**Intuos4 Airbrush (KP-400E)** Die digitale, druckempfindliche [Intuos4 Airbrush](#page-73-0) zeichnet sich durch eine druckempfindliche Spitze und einen druckempfindlichen Radierer, Neigungsempfindlichkeit sowie ein Fingerrad aus, das zusätzliche Kontrolle beim Auftragen digitaler Farbe bietet. Dies beinhaltet folgendes Zubehör: Stifthalter, Standardspitze (1 Stk.), Pinselspitze (1 Stk.), harte Filzspitze (1 Stk.) und flexible Spitze (1 Stk.).

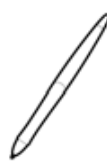

**Intuos4 Inking Pen (KP-130)** Dieser druck- und neigungsempfindliche Zeichenstift wurde entwickelt, um sofortiges Feedback an der Stiftspitze oder auf dem Computerbildschirm zu liefern. Der druckempfindliche Inking Pen wird mit Tintenpatronen und zwei Polyacetalspitzen für tintenloses Zeichnen geliefert. Er verfügt über eine druckempfindliche Spitze, besitzt jedoch keinen Radierer und keine Seitenschalter. Dies beinhaltet folgendes Zubehör: Stifthalter, Standardspitzen (2 Stk.), Tintenspitzen (schwarz, 3 Stk.).

**Hinweis:** Wenn Sie den Inking Pen erwerben, befindet sich eine Polyacetal-Spitze im Stift. Ziehen Sie die Spitze vorsichtig mit dem Werkzeug zum Entfernen der Stiftspitzen (Silberring) vom Stift ab. Führen Sie dann die mitgelieferte silberne Patrone ein. Die Patrone verfügt über eine Wachsbeschichtung, die Sie abreiben müssen, bevor der Tintenfluss erfolgen kann.

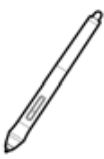

**Intuos4 Art Pen (KP-701E)** Dieser spezielle Stift bietet 360°-Rotationsempfindlichkeit, zudem wie der Intuos4 Grip Pen Druck- und Neigungsempfindlichkeit. Diese Funktionen machen in Kombination mit der einzigartigen meißelförmigen Spitze den Intuos4 Art Pen zu einem besonders realitätsnahen Werkzeug, das Pinsel, Marker und kalligrafische Stifte emuliert. Dies beinhaltet folgendes Zubehör: Stifthalter, meißelförmige Standardspitzen (2 Stk.), meißelförmige Filzspitzen (2 Stk.), Standard-Kunstspitzen (3 Stk.) und Filz-Kunstspitzen (3 Stk.).

**Intuos4 Classic Pen (KP-300E).** Dieser Stift verfügt über die gleichen Funktionen wie der Intuos4 Grip Pen, besitzt jedoch ein schmaleres Profil ohne gummierten Griff. Dies beinhaltet folgendes Zubehör: Stifthalter, Standardspitze (1 Stk.), Pinselspitze (1 Stk.), harte Filzspitze (1 Stk.) und flexible Spitze (1 Stk.).

**Intuos4 Fadenkreuzlupe (KC-210).** Die Fadenkreuzlupe ist nur mit Intuos4 L und XL Tabletts kompatibel und ist ein präzises Werkzeug zur Eingabe von Koordinatenpositionen. Sie eignet sich hervorragend zum Digitalisieren von Zeichnungen für CAD-Prozesse oder für Vektoranwendungen, bei denen eine präzise Eingabe von Koordinateninformationen von entscheidender Bedeutung ist. Die bewegliche Lupe kann nach links oder rechts verschoben werden und ist niemals im Weg.

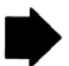

86

▲ 14 ▲ ▶

87

87

 $\blacktriangleleft$ 

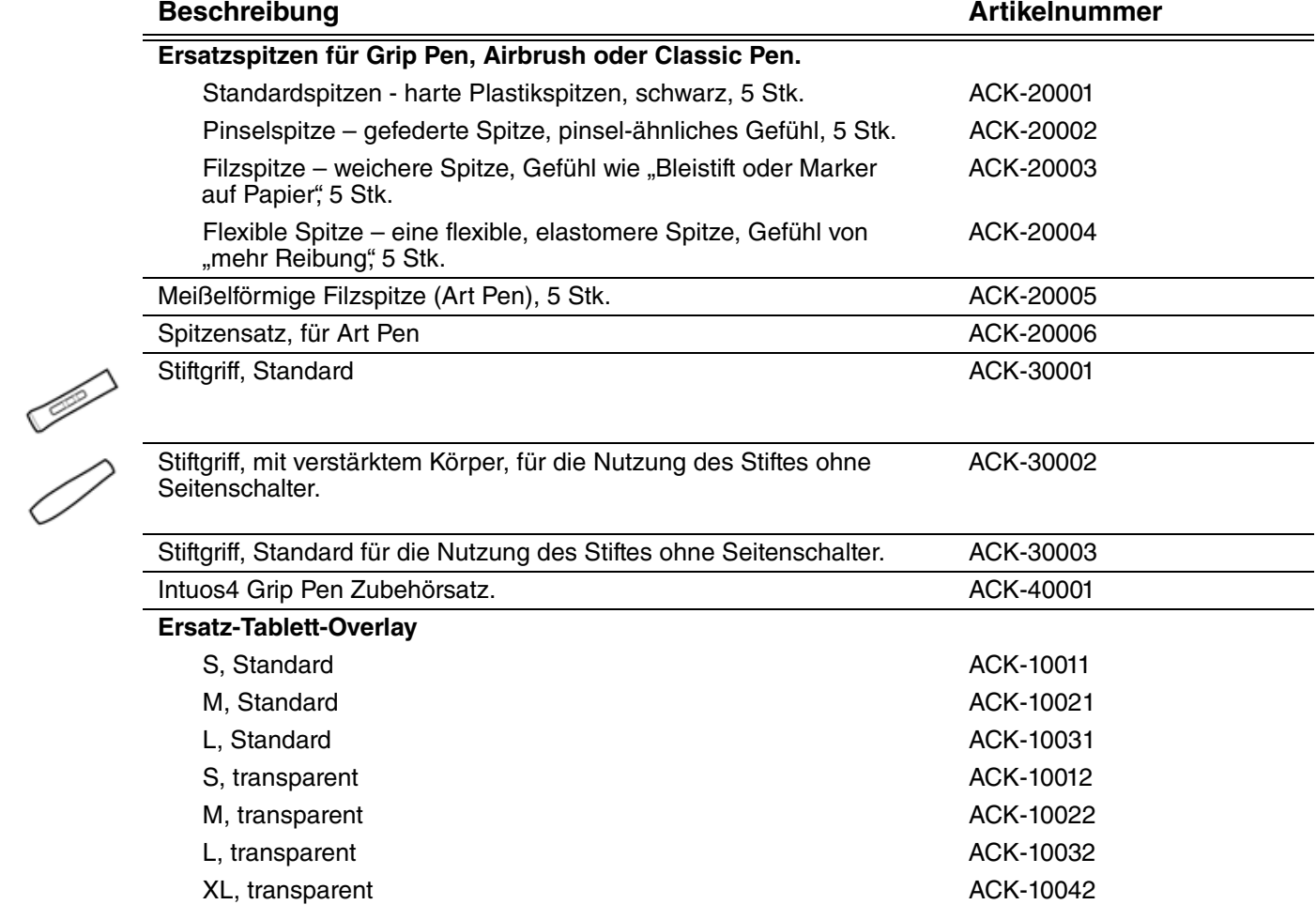

Bestellinformationen finden Sie unter [Bestellen von Teilen und Zubehör](#page-84-1).

## <span id="page-87-0"></span>**STÖRUNGEN DES RADIO- UND FERNSEHEMPFANGS**

Das in diesem Handbuch beschriebene Gerät erzeugt und nutzt Hochfrequenzenergie und strahlt diese unter Umständen ab. Wenn es nicht korrekt installiert und verwendet wird (d. h. streng nach den Vorschriften von Wacom), können Störungen beim Radio- und Fernsehempfang auftreten.

### **FCC-ERKLÄRUNG**

Dieses Gerät hält die Bestimmungen von Teil 15 der FCC-Vorschriften ein. Der Betrieb des Geräts unterliegt den beiden folgenden Bedingungen: (1) Dieses Gerät darf keine schädlichen Störungen verursachen, und (2) dieses Gerät muss empfangene Störungen akzeptieren, einschließlich Störungen, die zu einem unerwünschten Betrieb führen können.

Dieses Gerät wurde getestet und entspricht einem Digitalgerät der Grenzwertklasse B gemäß Teil 15 der FCC-Vorschriften. Diese Grenzwerte wurden festgelegt, um wirksamen Schutz gegen schädliche Störungen von Hausinstallationen zu gewährleisten.

Dieses Gerät erzeugt und nutzt Hochfrequenzenergie und strahlt diese unter Umständen ab. Bei unsachgemäßer Installation und Verwendung können Störungen des Radio- und Fernsehempfangs auftreten. Ferner können solche Störungen auch unter ganz bestimmten Installationsbedingungen nicht ausgeschlossen werden.

Um festzustellen, ob das Gerät die Störungen verursacht, trennen Sie es von Ihrem Computer. Falls anschließend keine weiteren Störungen auftreten, lag es vermutlich am Gerät.

Wenn das Gerät den Radio- oder Fernsehempfang stört, können Sie eine oder mehrere der folgenden Maßnahmen ergreifen, um das Problem zu beseitigen:

- Drehen Sie die Empfangsantenne, bis die Störungen aufhören.
- Installieren Sie das Gerät in größerer Entfernung vom Fernseher oder Radio.
- Schließen Sie das Gerät an eine Steckdose an, die zu einem anderen Stromkreis gehört als die des Fernsehers oder Radios.

Falls erforderlich, erkundigen Sie sich bei Ihrem Wacom Händler oder einem Radio/TV-Fachmann nach weiteren Möglichkeiten der Fehlerbehebung.

Veränderungen an diesem Produkt, die nicht ausdrücklich von Wacom genehmigt wurden, können dazu führen, dass die FCC-Zulassung ungültig wird und Ihre Berechtigung zum Betrieb des Gerätes erlischt.

### <span id="page-87-1"></span>**INDUSTRY CANADA (NUR KANADA)**

"This Class (B) digital apparatus complies with Canadian ICES-003"

"Cet appareil numérique de la classe (B) est conforme à la norme NMB-003 du Canada."

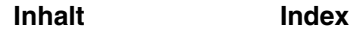

 $\begin{array}{ccc} \bullet & \bullet & \bullet \end{array}$ 

**A** 

89

K

<span id="page-88-0"></span>Die Intuos<sup>®</sup> 4-Digitalisiertabletts der Modelle PTK-440, PTK-640, PTK-840 und PTK-1240 wurden getestet und entsprechen laut Testergebnis den folgenden europäischen Normen:

- EN55022:2006 Klasse B
- EN61000-3-2:2006
- EN61000-3-3:1995/A1:2001/A2:2005
- EN55024:1998/A1:2001/A2:2003
- IEC61000-4-2:1995
- IEC61000-4-3:1995
- IEC61000-4-4:1995
- IEC61000-4-5:1995
- IEC61000-4-6:1996
- IEC61000-4-8:1993
- IEC61000-4-11:1994

Aufgrund der Ergebnisse dieser Tests erklärt Wacom, dass die oben aufgeführten Geräte der europäischen EMV-Richtlinie 2004/108/EC entsprechen.

Bei der Installation und beim Betrieb des Geräts sind die Anweisungen in diesem Handbuch genau zu beachten.

Alle Veränderungen, die an diesem Gerät vorgenommen werden und nicht direkt von Wacom autorisiert sind, machen diese Erklärung ungültig.

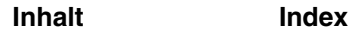

**▲ ↓ ← →** 

## **WARNUNGEN UND VORSICHTSMAßNAHMEN**

#### **WARNUNGEN**

**Bewahren Sie das Stifttablett und die Eingabewerkzeuge außerhalb der Reichweite von Kindern auf. Bei unsachgemäßer Verwendung kann es zu Unfällen oder Verletzungen kommen.** Kinder dürfen die Stiftspitze oder den Seitenschalter nicht verschlucken. Wenn Kinder auf die Stiftspitze, den Seitenschalter oder andere Teile beißen, besteht die Gefahr, dass sich diese Teile lösen und sie verschluckt werden. Kleine Teile wie die Stiftspitze oder Ersatzspitzen, der Seitenschalter oder der Stifthalter des Tabletts können entfernt und versehentlich von Kindern verschluckt werden.

**Setzen Sie das Stifttablett nicht in Einrichtungskontrollsystemen ein, für die extrem hohe Zuverlässigkeit erforderlich ist.** Dabei können Fehlfunktionen bei anderen elektronischen Geräten auftreten oder andere Geräte können Fehlfunktionen des Stifttabletts verursachen.

**Schalten Sie das Stifttablett aus, wenn Sie sich an Orten befinden, an denen elektronische Geräte verboten sind.** Da das Stifttablett Fehlfunktionen anderer elektronischer Geräte verursachen kann, stellen Sie sicher, dass Sie es an Orten, an denen elektronische Geräte nicht erlaubt sind (z. B. im Flugzeug), abschalten. Ziehen Sie dafür den USB-Stecker des Produkts aus dem Computer.

**Nehmen Sie das Stifttablett und die Eingabewerkzeuge nicht auseinander.** Nehmen Sie das Stifttablett und die Eingabewerkzeuge nicht auseinander bzw. verändern Sie sie nicht. Dadurch könnte es zu Wärmeentwicklung, einem Brand, einem elektrischen Schlag oder anderen Schäden kommen, bei denen sich auch Menschen verletzen können. Wenn Sie das Produkt auseinander nehmen, ist die Gewährleistung nicht mehr gültig.

**Achten Sie darauf, dass die Kabel intakt sind.** Wenn die Kabel des Stifttabletts eingerissen oder anderweitig beschädigt sind, kann dies zu Fehlfunktionen, elektrischen Schlägen oder einem Brand führen. Verwenden Sie das Produkt nicht mehr, und wenden Sie sich an Ihren Fachhändler vor Ort oder den Wacom Kundendienst für Ihre Region.

**Das Produkt darf nicht mit Wasser oder anderen Flüssigkeiten in Berührung kommen.** Achten Sie darauf, dass das Stifttablett und die Eingabewerkzeuge niemals mit Flüssigkeit in Berührung kommen. Dies könnte zu Fehlfunktionen oder einem elektrischen Schlag führen. Wenn das Produkt mit Wasser oder anderen Flüssigkeiten in Kontakt kommt, ziehen Sie den USB-Stecker ab. Wenn das Produkt mit einem Stromkabel ausgestattet ist, ziehen Sie das Stromkabel aus der Wandsteckdose. Fahren Sie den Computer herunter. Trennen Sie dann alle weitere Kabel zwischen dem Stifttablett und Ihrem Computer ab. Verwenden Sie das Produkt nicht mehr, und wenden Sie sich an Ihren Fachhändler vor Ort oder den Wacom Kundendienst für Ihre Region.

**Führen Sie keine Fremdkörper in den USB-Anschluss oder andere Öffnungen des Produkts ein.** Wenn Sie einen Metallgegenstand oder einen Fremdkörper in den USB-Anschluss oder eine andere Öffnung des Produkts einführen, funktioniert es möglicherweise nicht mehr richtig, brennt durch oder führt zu einem elektrischen Schlag.

#### **VORSICHTSMAßNAHMEN**

**Positionieren Sie das Produkt nicht auf einer unstabilen Oberfläche oder Arbeitsfläche.** Positionieren Sie das Produkt nicht auf einer wackligen, geneigten oder vibrierenden Oberfläche. Es kann herunterrutschen oder -fallen und das Produkt oder den Benutzer verletzen.

**Wenn Sie das Stifttablett säubern, schalten Sie es vorher aus, indem Sie den USB-Stecker zwischen Stifttablett und Computer entfernen.** Sollten Sie versuchen, das Tablett zu reinigen, während es an den Computer angeschlossen ist, kann ein elektrischer Schlag die Folge sein.

#### **Weitere Vorsichtsmaßnahmen für Ihr Stifttablett:**

- Üben Sie keinen übermäßigen Druck auf die Stiftspitze, den Radierer und den Seitenschalter aus. Dadurch könnte die Lebensdauer des Stiftes verkürzt werden, oder Fehlfunktionen sind die Folge.
- Wenn Sie eine verbogene Stiftspitze nutzen, funktioniert das Stiftwerkzeug möglicherweise nicht ordnungsgemäß. Üben Sie deshalb keinen übermäßigen Druck aus, wenn Sie den Stift verwenden.
- Wenn Sie eine Stiftspitze nutzen, die nicht speziell von Wacom für das Eingabewerkzeug hergestellt wurde, kann dies zu Fehlfunktionen führen.
- Legen Sie keine Metallgegenstände auf das Produkt, wenn es gerade verwendet wird. Die Folge könnten Störungen und Fehlfunktionen sein.

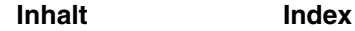

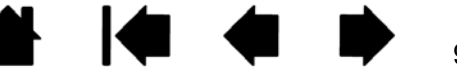

91

## **LIZENZ- UND GARANTIEBESTIMMUNGEN**

**(WELTWEIT, AUßER FÜR EUROPA, AFRIKA UND DEN NAHEN OSTEN)**

#### **SOFTWARELIZENZ**

intuos.

Dieser Vertrag ist eine Vereinbarung zwischen Ihnen, dem Endbenutzer, und der Wacom Technology Corporation (Wacom).

1. Lizenzübertragung. Dieses Produkt enthält in das Firmenprodukt integrierte Computerprogramme und eine begleitende Diskette oder CD-ROM (die "Software"). Die Lizenz für die Software wird nicht veräußert, sondern zur persönlichen Nutzung in Verbindung mit Wacom Produkten entsprechend der Lizenzbedingungen auf Sie übertragen, wobei sich Wacom alle nicht ausdrücklich an Sie als Kunden übertragenen Rechte vorbehält. Wacom gewährt Ihnen ein bedingtes Recht, dieses Softwareprodukt in Verbindung mit einem Wacom Produkt an ein und demselben Standort zu verwenden.

2. Eigentumsrecht an der Software. Auch wenn Sie Eigentümer des Produktes sind, das die Software enthält, bleibt Wacom Eigentümer der eigentlichen Software. Sie erklären sich einverstanden, dass die Software Eigentum von Wacom ist und wertvolle vertrauliche und unveröffentlichte Informationen enthält, die von Wacom mit hohem Kostenaufwand entwickelt bzw. erworben wurden, darunter Datenverarbeitungsalgorithmen, Innovationen und Konzepte. Die Software ist urheberrechtlich und durch Bundesgesetze sowie nationalstaatliche Gesetze geschützt. Sie verpflichten sich, die Software mit größtmöglicher Sorgfalt vor unerlaubter Vervielfältigung, Offenlegung von Daten, Nutzung, Veröffentlichung oder unerlaubtem Vertrieb zu schützen.

3. Kopierbeschränkungen. Unerlaubtes Kopieren der Software wird ausdrücklich untersagt.

4. Nutzungsbeschränkungen. Sie dürfen die Software weder dekompilieren, rückübersetzen, disassemblieren noch nachahmen.

5. Vertragsende. Diese Lizenz ist bis auf Widerruf gültig. Die Lizenz wird automatisch ohne Ankündigung von Wacom widerrufen, wenn Sie gegen eine der Bedingungen des Lizenzvertrags verstoßen.

6. Verschiedenes. Außerhalb Südostasiens unterliegt diese Lizenz den Gesetzen der Vereinigten Staaten von Amerika und des Staates Washington. In Südostasien unterliegt die Lizenz den Gesetzen von Japan.

### **BESCHRÄNKTE GARANTIE**

#### **(USA UND KANADA)**

Wacom versichert dem Endkunden, dass dieses Produkt, mit Ausnahme der Software und Verbrauchsmaterialien wie z. B. Stiftspitzen, frei von jeglichen Material- und Verarbeitungsfehlern ist. Eine Garantie von zwei (2) Jahren, gerechnet ab Kaufdatum, wird unter folgenden Bedingungen gewährt: Das Produkt wird ordnungsgemäß genutzt und gewartet, befindet sich im Besitz des ursprünglichen Käufers (durch Vorlage der Rechnung zu bestätigen), und die Registrierungskarte wurde innerhalb von 30 Tagen ab Kaufdatum an Wacom zurückgesandt.

Die Software wird "wie besehen" lizenziert. Wacom übernimmt keine Garantie für die Qualität und Leistung der Software. Ebenso wenig kann Wacom einen störungsfreien Betrieb oder die Behebung eventuell auftretender Fehler garantieren.

Sollte das Produkt (mit Ausnahme der Software) innerhalb der Garantiezeit technische Defekte aufweisen, benachrichtigen Sie umgehend den technischen Kundendienst von Wacom per Telefon, E-Mail oder Fax. Sie erhalten eine RMA-Nummer (Return Merchandise Authorization – Rücksende-Berechtigungsnummer) sowie Anweisungen zum Versenden des Gerätes an die von Wacom angegebene Service-Werkstatt. Das Produkt muss frachtfrei an die angegebene Service-Niederlassung unter Angabe der RMA-Nummer, Ihres Namens, Ihrer Adresse und Telefonnummer und mit einem Beleg für das Kaufdatum sowie einer Beschreibung des Fehlers geschickt werden. Wacom übernimmt die Frachtkosten für die Rücksendung durch UPS oder einen anderen Paketdienst eigener Wahl.

Wacom verpflichtet sich unter dieser Garantie nur dazu, das Produkt oder Teile davon, das bzw. die erwiesene Mängel besitzen und über die Wacom innerhalb des Garantiezeitraums informiert wurde, nach eigenem Ermessen entweder zu reparieren oder zu ersetzen, unter der Voraussetzung, dass Sie (a) für die Transportkosten des Produktes an die angegebene Service-Niederlassung und (b) für einen eventuellen Verlust oder eine Beschädigung des Produktes bei einem solchen Transport haften.

**[Inhalt](#page-2-0) [Index](#page-99-0)**

Wacom ist nicht verpflichtet, das Produkt zu reparieren oder zu ersetzen, wenn das Versagen des Produktes auf Unfall, Missbrauch, falsche Benutzung, Nachlässigkeit oder unerlaubte Änderung oder Reparatur zurückzuführen ist oder das Produkt nicht gemäß den Anweisungen von Wacom behandelt oder aufbewahrt wurde.

92

**STEP** 

92

Jegliche Beschreibungen, Zeichnungen, Spezifikationen, Muster, Modelle, Mitteilungen oder ähnliches Material, die im Zusammenhang mit dem Verkauf des Produktes herausgegeben werden, können nicht als ausdrückliche Garantie ausgelegt werden, dass das Produkt den Anforderungen des Kunden entspricht oder sie erfüllt.

MIT AUSNAHME DER OBEN BESCHRIEBENEN BESCHRÄNKTEN GARANTIE ÜBERNIMMT WACOM KEINE WEITEREN GARANTIEN FÜR DAS PRODUKT. KEINE MÜNDLICH ODER SCHRIFTLICH ERTEILTE INFORMATION ODER BERATUNG DURCH WACOM, SEINE VERTRAGSHÄNDLER, GENERALVERTRETER, HANDELSVERTRETER ODER MITARBEITER STELLEN EINE GARANTIE DAR ODER ERWEITERN DEN UMFANG DER VORLIEGENDEN GARANTIEERKLÄRUNG: FÜR DERARTIGE INFORMATIONEN UND BERATUNG WIRD KEINE HAFTUNG ÜBERNOMMEN. MIT DIESER GARANTIE ERHALTEN SIE BESTIMMTE RECHTE. ZUDEM ERHALTEN SIE BESTIMMTE RECHTE VOR DEM GESETZ, DIE SICH NACH DEM JEWEILIGEN ERWERBSLAND RICHTEN.

WACOM BESCHRÄNKT DIE DAUER EINER GESETZLICHEN STILLSCHWEIGENDEN GEWÄHRLEISTUNGSPFLICHT EINSCHLIESSLICH EINER STILLSCHWEIGENDEN GARANTIE FÜR MARKTFÄHIGKEIT ODER EIGNUNG FÜR EINEN BESTIMMTEN ZWECK AUF DIE DAUER DER AUSDRÜCKLICH VON WACOM AUSGESPROCHENEN GARANTIE. IN EINIGEN STAATEN IST DIE BESCHRÄNKUNG DER DAUER EINER GESETZLICHEN GEWÄHRLEISTUNGSPFLICHT NICHT ZULÄSSIG. DESHALB GILT DIE OBIGE BESCHRÄNKUNG FÜR SIE MÖGLICHERWEISE NICHT.

IN KEINEM FALL HAFTEN WACOM ODER ANDERE AN DER ENTWICKLUNG, PRODUKTION ODER LIEFERUNG DIESES PRODUKTES BETEILIGTEN PERSONEN FÜR JEGLICHE DIREKTE ODER FÜR FOLGE- UND MITTELBARE SCHÄDEN (EINSCHLIESSLICH VERLUSTEN AUS ENTGANGENEM GEWINN, BETRIEBSUNTERBRECHUNG, VERLUST VON GESCHÄFTSDATEN UND ÄHNLICHEM), DIE AUFGRUND DER NUTZUNG ODER UNSACHGEMÄSSEN NUTZUNG DIESES PRODUKTES ENTSTANDEN SIND, SELBST WENN WACOM DIE MÖGLICHKEIT SOLCHER SCHÄDEN BEKANNT WAR. IN EINIGEN LÄNDERN IST DER AUSSCHLUSS ODER DIE BESCHRÄNKUNG EINER HAFTUNG FÜR BEILÄUFIG ENTSTANDENE SCHÄDEN ODER FOLGESCHÄDEN NICHT ZULÄSSIG. DESHALB BESITZT DIE OBIGE BESCHRÄNKUNG BZW. DER OBIGE AUSSCHLUSS FÜR SIE UNTER UMSTÄNDEN KEINE GÜLTIGKEIT.

Wenn irgendwelche der vorstehend genannten Einschränkungen nicht durchsetzbar sind, beschränkt sich die Haftung von Wacom für Schäden des Anwenders oder Dritter unabhängig von der Art des Anspruchs maximal auf den vom Anwender bezahlten Kaufpreis.

Diese beschränkte Garantie unterliegt den Gesetzen der Vereinigten Staaten von Amerika und des Bundesstaates Washington.

Diese beschränkte Garantie ist nur für Produkte gültig, die innerhalb der Vereinigten Staaten (und den Territorien oder angeschlossenen Gebieten) und Kanada erworben und benutzt wurden, und ist nur für diese rechtsgültig.

#### **GARANTIE IN DEN USA UND KANADA**

Für Garantieleistungen innerhalb der USA und Kanada wenden Sie sich an:

Wacom Kundendienstzentrale

Telefon: +1 360 896 9833

E-Mail-Anfrageformular: http://www.wacom.com/productsupport/email.cfm

### **GARANTIE AUF VERKÄUFE AUßERHALB DER USA UND KANADA**

Für Produkte, die außerhalb der Vereinigten Staaten von Amerika und Kanada erworben und benutzt werden, beträgt die Garantie ein (1) Jahr ab Verkaufsdatum. Bei Feststellung eines Fehlers am Produkt, ausgenommen der Software, innerhalb des Garantiezeitraumes müssen Sie sich an Ihren Fachhändler oder Vertriebspartner wenden. Ansonsten gelten für diese Geräte die oben aufgeführten Garantiebedingungen.

#### **Wacom Technical Support in Südostasien (außer Japan und China)**

Nähere Bestimmungen zu beschränkter Garantie und Produktregistrierung für Südostasien finden Sie im Internet unter http://www.wacom-asia.com

Um technischen Support und Garantieleistungen in Südostasien, Ozeanien und Taiwan zu erhalten, wenden Sie sich an den Wacom Kundendienst.

Telefonnummern finden Sie unter http://www.wacom-asia.com/support/contact

Sollten Sie Fragen zu dieser Vereinbarung haben oder aus anderen Gründen mit Wacom Kontakt aufnehmen wollen, wenden Sie sich bitte schriftlich an uns:

Wacom Technology Corporation **Wacom Co., Ltd.** Wacom Co., Ltd. 1311 SE Cardinal Court 2-510-1 Toyonodai Vancouver, Washington 98683 Otone-Machi, Kitasaitama-Gun USA Saitama, 349-1148

Wacom Co., Ltd. Wacom China Corporation Harmony Tower 18F, 1-32-2 Hon-Cho, Unit 2807, 28th Floor, Capital Tower, Nakano-Ku, Tokio 164-0012 No 6 Jia, Jianguomenwai Avenue, Japan Peking, 100022, China

#### **Nord- und Südamerika: In Japan wenden Sie sich an:**

Japan

#### **Kontaktadresse für Südostasien: In der Volksrepublik China (außer Hongkong) wenden Sie sich an:**

93

E-Mail: support@wacom.com.cn

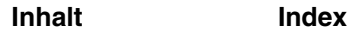

**A 14 ← D** 

94

### **LIZENZ- UND GARANTIEBESTIMMUNGEN**

**(EUROPA, AFRIKA UND NAHER OSTEN)**

#### **SOFTWARE-LIZENZVEREINBARUNG**

#### Wichtige Kundeninformation

Zum Lieferumfang dieses Produkts gehören urheberrechtlich geschützte Computerprogramme ("Software"), die das unveräußerliche geistige Eigentum von WACOM Europe GmbH ("WACOM") sind. Diese Software ist ein integraler Bestandteil des Produkts und auch auf dem dazugehörigen Datenträger enthalten. Der Erwerb dieses Produkts von Ihrem Händler schließt die Software von WACOM und die entsprechenden Nutzungsrechte nicht ein. Wacom räumt Ihnen – dem Benutzer – das Recht ein, die Software ausschließlich entsprechend den in dieser Lizenzvereinbarung dargelegten Bedingungen zu nutzen. Durch den Erwerb des Produkts stimmen Sie den vorliegenden Lizenzbedingungen zu.

#### Bedingungen zur Nutzung der Software

WACOM erteilt dem Benutzer eine persönliche, nichtexklusive Lizenz zur Nutzung der Software ausschließlich in Verbindung mit diesem Produkt und zum ordnungsgemäßen Betrieb des Produkts. Diese Lizenz darf ausschließlich in Verbindung mit diesem Produkt auf Dritte übertragen werden.

Die Nutzung dieser Software schließt das dauerhafte oder vorübergehende Kopieren der Software ausschließlich durch Laden, Anzeigen, Ausführen, Übertragen oder Speichern zum Zweck des Ausführens der Befehle und der enthaltenen Daten sowie zum Beobachten, Untersuchen oder Testen der Softwarefunktionen ein.

Der Kunde darf die Software nicht an Dritte lizenzieren, verpachten oder ausleihen oder ihnen in irgendeiner anderen Weise Zugriff auf die Software ermöglichen. Der Kunde darf die Software ohne vorherige schriftliche Genehmigung von WACOM nicht kopieren, verändern, übertragen oder bearbeiten. Die einzige Ausnahme hiervon sind die zum Anfertigen von einer Sicherungskopie notwendigen Kopiervorgänge sowie die in Abschnitt 2 umrissenen Zwecke.

Der Kunde darf kein "reverse engineering" durchführen, die Software nicht dekompilieren oder zerlegen oder auf eine andere Weise versuchen, den Quellcode der Software zu ermitteln. Diese Beschränkung gilt auch nach Beendigung dieser Vereinbarung fort. Falls die Software Schnittstellen zu anderen, von WACOM nicht unterstützten Programmen enthält, stellt WACOM dem Kunden die benötigten Informationen auf Anfrage zur Verfügung, sofern dieser seine Berechtigung zur Nutzung der Software nachweisen kann und sich zur Übernahme der Kopier- und Versandkosten bereiterklärt.

WACOM ODER IHRE LIEFERANTEN KÖNNEN KEINE GEWÄHRLEISTUNG FÜR DIE LEISTUNGSFÄHIGKEIT DER SOFTWARE ODER DIE DAMIT ERZIELTEN ARBEITSERGEBNISSE ÜBERNEHMEN. WACOM UND IHRE LIEFERANTEN GEWÄHREN KEINE GARANTIEN ODER ZUSICHERUNGEN (AUSDRÜCKLICHER ODER STILLSCHWEIGENDER NATUR, EINSCHLIEßLICH SOLCHER, DIE AUS EINER GESCHÄFTSBEZIEHUNG ODER EINEM HANDELSBRAUCH ENTSTEHEN, ODER AUS GESETZLICHEN VORSCHRIFTEN ODER GEWOHNHEITSRECHT ABGELEITET WERDEN KÖNNEN) IM HINBLICK AUF DIE MARKTGÄNGIGKEIT, RECHTSMÄNGELFREIHEIT ODER BRAUCHBARKEIT DER SOFTWARE.

WACOM ODER IHRE LIEFERANTEN ÜBERNEHMEN KEINE HAFTUNG FÜR SCHÄDEN, ANSPRÜCHE ODER KOSTEN JEGLICHER ART SOWIE FÜR FOLGESCHÄDEN, MITTELBARE-, ZUFÄLLIGE-, INDIREKTE- ODER STRAFSCHÄDEN, BESONDERE ODER SONSTIGE SCHÄDEN SOWIE FÜR FORDERUNGEN ODER SCHADENSERSATZANSPRÜCHE AUS ENTGANGENEM GEWINN BZW. VERLUSTE. DIES GILT AUCH DANN, WENN EIN VERTRETER VON WACOM ÜBER DIE MÖGLICHKEIT SOLCHER VERLUSTE, SCHÄDEN, ANSPRÜCHE ODER KOSTEN BZW. ÜBER FORDERUNGEN DRITTER VORAB UNTERRICHTET WAR.

Die vorstehenden Haftungsbeschränkungen gelten nicht im Fall der Übernahme ausdrücklicher Garantien oder arglistigen Verhaltens von WACOM, für Schäden, die aus vorsätzlichem oder grob fahrlässigem Verhalten von WACOM herrühren und für Schäden aus der Verletzung des Lebens, des Körpers oder der Gesundheit sowie im Fall zwingender gesetzlicher Regelungen. Für leichte Fahrlässigkeit haften WACOM oder ihre Lieferanten nur im Falle der Verletzung wesentlicher Vertragspflichten. Die Haftung bei Verletzung einer solchen vertragswesentlichen Pflicht ist allerdings begrenzt auf den vertragstypischen Schaden, mit dessen Entstehen WACOM bei Vertragsschluss aufgrund der zu diesem Zeitpunkt bekannten Risiken und Umstände rechnen musste. Ansprüche auf entgangenen Gewinn, ersparte Aufwendungen, aus Schadensersatzansprüchen Dritter sowie auf sonstige unmittelbare und Folgeschäden können auch in diesem Fall nicht geltend gemacht werden.

95

**AN KET 42** 

95

Auf diese Vereinbarung findet das Recht der Bundesrepublik Deutschland Anwendung. Die Anwendbarkeit der Konvention der Vereinten Nationen über Verträge für den Internationalen Verkauf von Waren (United Nations Convention on Contracts for the International Sale of Goods) wird allerdings explizit ausgeschlossen. Ausschließlicher Gerichtsstand für alle Ansprüche auf Grund dieses Vertragsverhältnisses sowie sämtliche zwischen den Parteien sich ergebende Streitigkeiten über das Zustandekommen, die Abwicklung oder die Beendigung des Vertragsverhältnisses ist – soweit der Kunde Kaufmann, juristische Person des öffentlichen Rechts oder ein öffentlich-rechtliches Sondervermögen ist – Krefeld.

Die Gerichtsstandsvereinbarung gilt auch für Kunden, die in Deutschland keinen allgemeinen Gerichtsstand haben. Sie gilt nicht, wenn für die Klage aufgrund von gesetzlichen Vorschriften zwingend ein anderer ausschließlicher Gerichtsstand begründet ist. WACOM ist darüber hinaus berechtigt, am Hauptsitz des Kunden zu klagen.

Diese Lizenz ist die gesamte vertragliche Vereinbarung zwischen den Parteien. Sie setzt alle anderen mündlichen oder schriftlichen Verträge oder Vereinbarungen außer Kraft und kann nur durch einen schriftlichen und unterzeichneten Vertrag verändert werden. Sollte eine Bestimmung dieser Lizenzbedingungen ganz oder teilweise rechtsunwirksam sein oder werden, so wird die Gültigkeit der übrigen Bestimmungen dadurch nicht berührt. Sollte eine Bestimmung ungültig sein, gilt stattdessen die rechtlich zulässige Bestimmung, die der ungültigen am ähnlichsten ist.

### **BESCHRÄNKTE GARANTIE**

WACOM garantiert Ihnen als Erstkäufer, dass die Produkthardware bei sachgemäßem Gebrauch für einen Garantiezeitraum von ZWEI (2) JAHREN sowie bei Cintiq-Produkten für einen Garantiezeitraum von DREI (3) JAHREN ab Verkaufsdatum frei von Material- und Verarbeitungsfehlern ist, vorausgesetzt, dass sie zum Zeitpunkt des Kaufes unbenutzt war. Defekte an Verschleißteilen (z.B. Stiftspitzen), die auf normalen Verschleiß zurückzuführen sind, sind von der Garantie ausgenommen. WACOM übernimmt darüber hinaus für einen Zeitraum von SECHS (6) MONATEN ab Kaufdatum die Garantie, dass die mitgelieferten Datenträger frei von Material- und Verarbeitungsfehlern sind.

Bei Feststellung eines Fehlers am Produkt, ausgenommen der Software, – innerhalb des Garantiezeitraumes muss es unverzüglich in der Originalverpackung zusammen mit Ihrem Namen, Ihrer Anschrift, Telefonnummer, einer Beschreibung des Problems und einer Kopie der Originalrechnung an den ursprünglichen Erwerbsort zurückgesendet werden. Für einen eventuellen Verlust oder eine Beschädigung des Produktes während dieses Transportes haftet der Kunde. WACOM verpflichtet sich unter dieser Garantie nur dazu, das defekte Produkt oder Teile davon bei erwiesenen Mängeln und Einsendung innerhalb des Garantiezeitraumes nach eigenem Ermessen entweder zu reparieren oder zu ersetzen.

WACOM ist nicht verpflichtet, das Produkt zu reparieren oder zu ersetzen, wenn (a) der Schaden des Produktes auf Unfall, Missbrauch, unsachgemäße Benutzung, Nachlässigkeit oder unerlaubter Änderung oder Reparatur zurückzuführen ist oder (b) das Produkt nicht gemäß den Anweisungen von WACOM behandelt oder aufbewahrt wurde oder (c) der Schaden auf normale Abnutzung zurückzuführen ist oder d) wenn die von WACOM angebrachte Seriennummer entfernt oder unkenntlich gemacht wurde.

Falls die Überprüfung irgendeines Anspruches, der unter dieser Garantie erhoben wird, ergibt, dass er außerhalb des zulässigen Zeitraumes oder Garantieumfangs liegt oder das Produkt nicht defekt ist, gehen die Kosten einer solchen Überprüfung und Reparatur zu Lasten des Kunden.

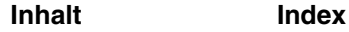

Jegliche Beschreibungen, Zeichnungen, Spezifikationen, Muster, Modelle, Mitteilungen oder ähnliches Material, die im Zusammenhang mit dem Verkauf des Produktes herausgegeben werden, können nicht als ausdrückliche Garantie ausgelegt werden, dass das Produkt den Anforderungen des Kunden entspricht oder sie erfüllt.

Bei einem Mangel dieses Produkts stehen dem Käufer gegebenenfalls gesetzliche Mängelhaftungsansprüche gegen den Verkäufer zu. Diese gesetzlichen Rechte gegen den Verkäufer werden durch die vorliegende Garantie nicht eingeschränkt. Die Garantie gewährt dem Käufer unter den im vorliegenden Text genannten Voraussetzungen vielmehr zusätzliche Rechte.

96

96

Diese beschränkte Garantie gilt, wenn sich der Sitz des Verkäufers in der EU oder in Island, Norwegen, Jersey, Schweiz, Russland, Ukraine, Kroatien, Serbien, Tunesien, Türkei, Syrien, Libanon, Jordanien, Israel, Ägypten, Vereinigte Arabische Emirate, Iran oder Süd-Afrika befindet.

Auf die Einräumung der beschränkten Garantie findet das Recht der Bundesrepublik Deutschland Anwendung. Die Anwendbarkeit der Konvention der Vereinten Nationen über Verträge für den Internationalen Verkauf von Waren (United Nations Convention on Contracts for the International Sale of Goods) wird allerdings explizit ausgeschlossen. Ausschließlicher Gerichtsstand für alle Ansprüche auf Grund dieses Vertragsverhältnisses sowie sämtliche zwischen den Parteien sich ergebende Streitigkeiten über das Zustandekommen, die Abwicklung oder die Beendigung des Vertragsverhältnisses ist – soweit der Kunde Kaufmann, juristische Person des öffentlichen Rechts oder ein öffentlichrechtliches Sondervermögen ist – Krefeld.

Die Gerichtsstandsvereinbarung gilt auch für Kunden, die in Deutschland keinen allgemeinen Gerichtsstand haben. Sie gilt nicht, wenn für die Klage aufgrund von gesetzlichen Vorschriften zwingend ein anderer ausschließlicher Gerichtsstand begründet ist. WACOM ist darüber hinaus berechtigt, am Hauptsitz des Kunden zu klagen.

Sollte eine Bestimmung dieser beschränkten Garantiebedingungen ganz oder teilweise rechtsunwirksam sein oder werden, so wird die Gültigkeit der übrigen Bestimmungen dadurch nicht berührt. Sollte eine Bestimmung ungültig sein, gilt stattdessen die rechtlich zulässige Bestimmung, die der ungültigen am ähnlichsten ist.

Sollten Sie Fragen zu dieser Vereinbarung haben oder aus anderen Gründen mit WACOM Kontakt aufnehmen wollen, wenden Sie sich bitte schriftlich an uns:

Wacom Europe GmbH Europark Fichtenhain A9 47807 Krefeld DEUTSCHLAND

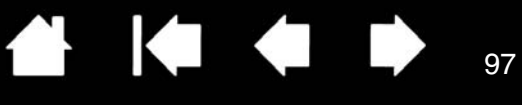

# **GLOSSAR**

**Aktionsbereich.** Die Höhe über der [aktiven Fläche](#page-96-0) des Tabletts, in der Intuos4 Werkzeuge wahrgenommen werden. Siehe auch [Zeigen](#page-12-0).

<span id="page-96-0"></span>**Aktive Fläche.** Der Zeichenbereich des Tabletts, in dem die Intuos4 Werkzeuge registriert werden.

**Anwendung mit Radiererunterstützung.** Eine Software-Anwendung mit integrierter Unterstützung des Intuos4 Radierers.

Wie eine solche Anwendung den Radierer nutzt, hängt von der jeweiligen Anwendung und ihren Funktionen ab.

**Anwendungsspezifische Einstellungen.** Einstellungen für Intuos4 Werkzeuge und das Intuos4 Tablett, die für individuelle Anwendungen angepasst wurden. Über das Kontrollfeld des Wacom Tabletts können Sie ein Werkzeug so anpassen, dass es in unterschiedlichen Anwendungen jeweils unterschiedlich funktioniert. [Anwendungsspezifische Einstellungen](#page-50-0) sind wirksam, sobald Sie die Anwendung verwenden.

**Bildschirmcursor.** Zeiger auf dem Computerbildschirm. Die Form des Bildschirmcursors (z. B. I-Säule, Pfeil oder Kästchen) hängt von der aktiven Anwendung ab.

**Displaywechsel.** Mit dieser Intuos4 Funktion können Sie auf allen Bildschirmen oder auf nur einem Bildschirm mit Ihrem Tablett arbeiten. Nur bei Systemen mit mehreren Bildschirmen verfügbar. Weitere Informationen finden Sie unter [Arbeiten mit Displaywechsel](#page-47-0).

**Doppelklickabstand.** Maximaler Abstand, den der Cursor zwischen zwei Klicks zurücklegen darf, damit der Doppelklick als solcher erkannt wird. Der Doppelklickabstand wird in Bildschirmpixeln angegeben. Ein größerer Doppelklickbereich erleichtert zwar das Doppelklicken, kann allerdings in einigen Grafikanwendungen zu einer Verzögerung der Pinselstriche führen.

**Doppelklickgeschwindigkeit.** Die maximale Zeitspanne, innerhalb derer zweifaches Klicken als Doppelklick registriert wird.

**Doppelklickunterstützung.** Eine Funktion des Kontrollfeldes des Wacom Tabletts, die durch Festlegen der Größe des Doppelklickbereichs das Doppelklicken erleichtert.

**Druckempfindlich.** Die Spitze des Intuos4 Stiftes und -Radierers ist in der Lage, den ausgeübten Druck zu registrieren. Dadurch können in Anwendungen, die Druckempfindlichkeit unterstützen, natürlich aussehende Stift-, Pinsel- und Radiererstriche erzeugt werden.

**Druckempfindliche Anwendung.** Jede Anwendung, die druckempfindliche Eingaben unterstützt.

**ExpressKeys.** Belegbare Steuerungstasten auf Ihrem professionellen Stifttablett.

**ExpressKeys Links.** Eine Einstellung für die AUSRICHTUNG des Tabletts, bei der sich Touch Ring und ExpressKeys auf der linken Seite des Tabletts befinden.

**ExpressKeys Rechts.** Eine Einstellung für die AUSRICHTUNG des Tabletts, bei der sich Touch Ring und ExpressKeys auf der rechten Seite des Tabletts befinden.

**Fingerrad.** Das Steuerrad an der Intuos4 Maus und der optionalen Airbrush.

**Freihandeingabe**. Weitgefasster Begriff, der üblicherweise für handgeschriebene Inhalte verwendet wird, die über einen Stift in den Computer eingegeben werden. Bei diesen Inhalten kann es sich um Skizzen, Markierungen oder Handschrift handeln. Die Handschrift kann optional in "gedruckten" Text umgewandelt oder im ursprünglichen Format verwendet werden. Abhängig von den jeweiligen System- und Anwendungseinstellungen kann der handgeschriebene Text sofort oder später umgewandelt werden.

98

**A 14 4 D** 

98

**Klickdruck.** Der Druck, den Sie auf die Stiftspitze ausüben müssen, damit ein Klicken ausgelöst wird.

**Mausbeschleunigung.** Eine Einstellung zur Anpassung der Bildschirmcursorbeschleunigung, wenn sich ein Intuos4 Werkzeug im MAUSMODUS befindet.

**Mausgeschwindigkeit.** Eine Einstellung zur Anpassung der Geschwindigkeit, mit der sich der Bildschirmcursor bewegt, wenn sich ein Intuos4 Werkzeug im MAUSMODUS befindet.

**Mausmodus.** Methode zum Positionieren des Bildschirmcursors. Wenn Sie ein Intuos4 Werkzeug auf das Tablett setzen, können Sie den Bildschirmcursor ähnlich wie bei der Arbeit mit einer herkömmlichen Maus – durch Aufnehmen und Verschieben – bewegen.

Diese Methode wird als relative Positionierung bezeichnet. Sie ist die Standardeinstellung für die Intuos4 Maus oder die Fadenkreuzlupe.

Siehe auch Stiftmodus.

**Neigungsempfindlich.** Ein Leistungsmerkmal von Spitze und Radierer des Intuos4 Stiftes, das die Erkennung des Neigungswinkels zwischen Werkzeug und Tablett ermöglicht. Dadurch können in Anwendungen, die die Neigungsempfindlichkeit unterstützen, natürlich aussehende Stift-, Pinsel- und Radiererstriche erzeugt werden.

**OLED.** Organische Leuchtdioden (OLEDs, Organic Light Emitting Diodes) bestehen aus Halbleiterpolymeren. OLEDs benötigen keine Hintergrundbeleuchtung, um zu funktionieren, verbrauchen deshalb weniger Strom und können viel dünner sein als LCD-Anzeigen.

**Pixel.** Kleinste Maßeinheit auf dem Computerbildschirm.

**Projektion.** Das Verhältnis zwischen der Position Ihres Intuos4 Werkzeugs auf dem Tablett und der Position des Cursors auf dem Bildschirm.

**QuickPoint.** Die QuickPoint-Optionen unterteilen das Tablett in zwei voneinander unabhängige Bereiche: einen großen Bereich zum Zeichnen und einen kleinen zur schnellen Navigation.

**Radialmenü.** Ein hierarchisches Menü (kreisförmig). Jede Menüebene besteht aus acht Menüabschnitten, die verschiedene Funktionen und Optionen zur Auswahl enthalten können. Sie können die Tasten von Intuos4 Werkzeugen und Tablett so anpassen, dass dieses Menü angezeigt wird.

**Seitenverhältnis.** Das Verhältnis zwischen der vertikalen und horizontalen Dimension des Tabletts oder der Anzeige.

**Spitze.** Austauschbare Spitze des Stiftes.

**Stiftmodus.** Methode zum Positionieren des Bildschirmcursors. Sobald Sie Ihr Intuos4 Werkzeug auf das Tablett setzen, springt der Bildschirmcursor an die entsprechende Stelle auf dem Bildschirm. Diese Methode wird als absolute Positionierung bezeichnet. Sie ist die Standardeinstellung für alle Intuos4 Werkzeuge. Der STIFTMODUS ermöglicht Ihnen außerdem, den Bildschirmcursor schnell zu platzieren, ohne ihn erst suchen und über den Desktop bewegen zu müssen. Siehe auch Mausmodus.

**Tablet PC-Eingabebereich.** Der Tablet PC-Eingabebereich in Microsoft Windows Vista ermöglicht die Verwendung des Intuos4 Stiftes zur Erstellung von handgeschriebenen Notizen oder die Arbeit mit einer Bildschirmtastatur. Der Eingabebereich wandelt Handschrift dynamisch in Text um. Die so erstellten Informationen können dann in andere Dokumente, Tabellen oder Illustrationen eingefügt werden. Siehe "[Stift- und Freihandfunktionen in Windows Vista"](#page-79-0).

99

KI G

99

**Tool ID.** Ein Identifikationsmerkmal eines jeden Intuos4 Werkzeuges. Wenn Sie mit zwei gleichartigen Stiften arbeiten, erkennt das Tablett jeden als separates Werkzeug. Dies ist besonders nützlich, wenn Sie jeden Stift unterschiedlich angepasst haben.

**Touch Ring.** Belegbarer Steuerungsring auf Ihrem professionellen Stifttablett.

**USB.** Universal Serial Bus. Hardware-Schnittstellenstandard für den Anschluss von Peripheriegeräten an den Computer. USB unterstützt das so genannte "Hot-Plugging", d. h., Sie können ein USB-Gerät anschließen bzw. entfernen, ohne den Computer dazu ausschalten zu müssen.

**Windows-Journal.** Microsoft Windows-Anwendung, die wie ein Notizblock funktioniert, aber die aufgezeichneten Notizen in digitaler Form speichert. So können Sie z. B. mit Windows-Journal Skizzen im Computer erfassen oder handgeschriebene Notizen in Text umwandeln lassen, um sie an Kollegen weiterzusenden, die diese Inhalte dann ihrerseits digital kommentieren können. Windows-Journal verfügt über eine Vielzahl von Stift- und Markierungswerkzeugen sowie eine Radiererfunktion, die Sie über die Oberseite Ihres Intuos4 Stiftes aktivieren können. Die handgeschriebenen Texte können in Windows-Journal durchsucht werden.

**Wintab.** Schnittstellenstandard, der von Windows-Anwendungen für den Empfang von Tablettinformationen verwendet wird.

Intuos4 unterstützt alle Wintab-kompatiblen Anwendungen unter Windows.

**Zusatztaste.** Zu den Zusatztasten gehören die UMSCHALTTASTE sowie die Tasten ALT und STRG für Windows oder die UMSCHALTASTE, die Taste CTRL-TASTE, BEFEHLSTASTE und OPTIONSTASTE auf einem Macintosh. Sie können Ihr Intuos4 Werkzeug auf die Simulation einer Zusatztaste programmieren.

# **INDEX**

<span id="page-99-0"></span>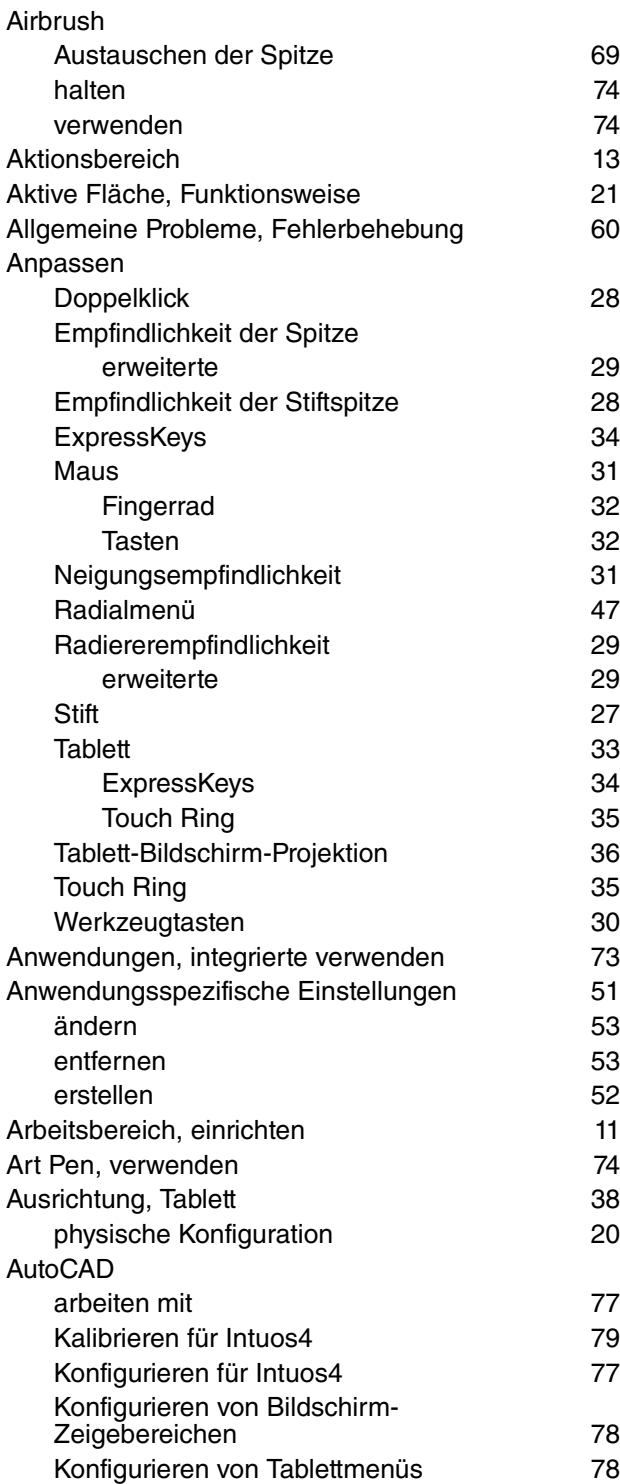

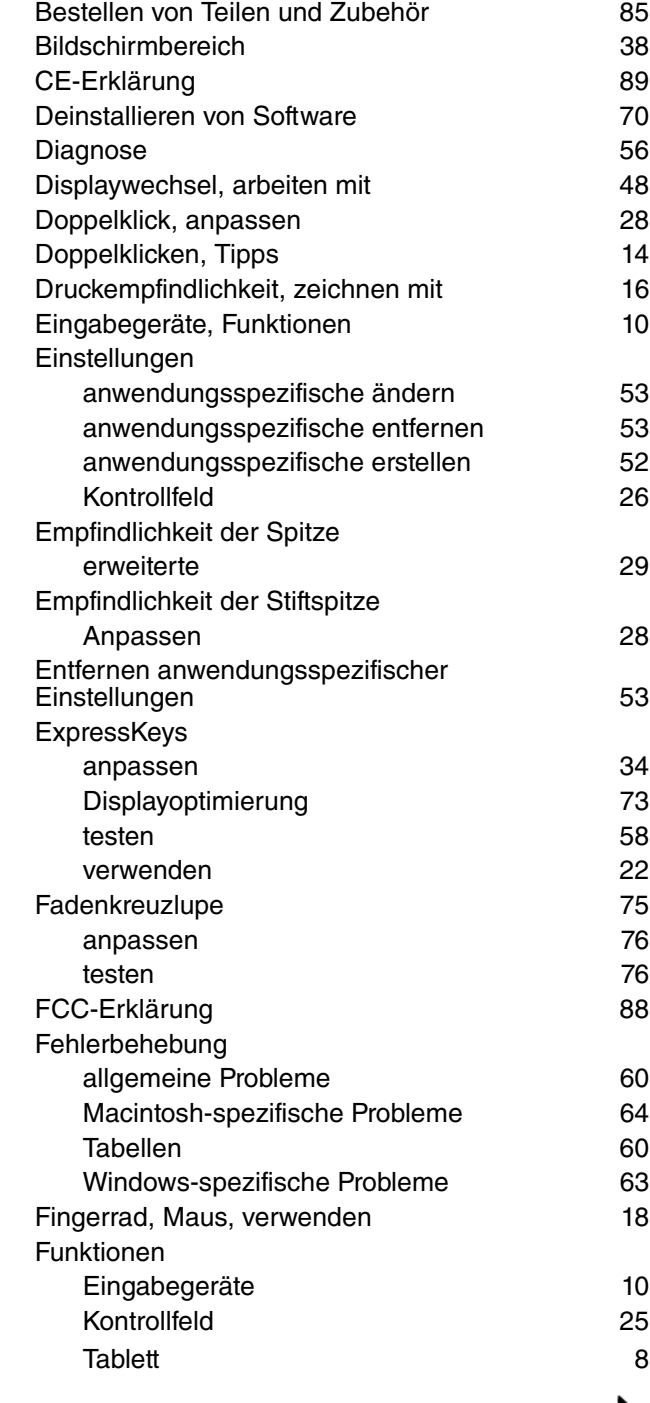

 $\blacksquare$ 

N

100

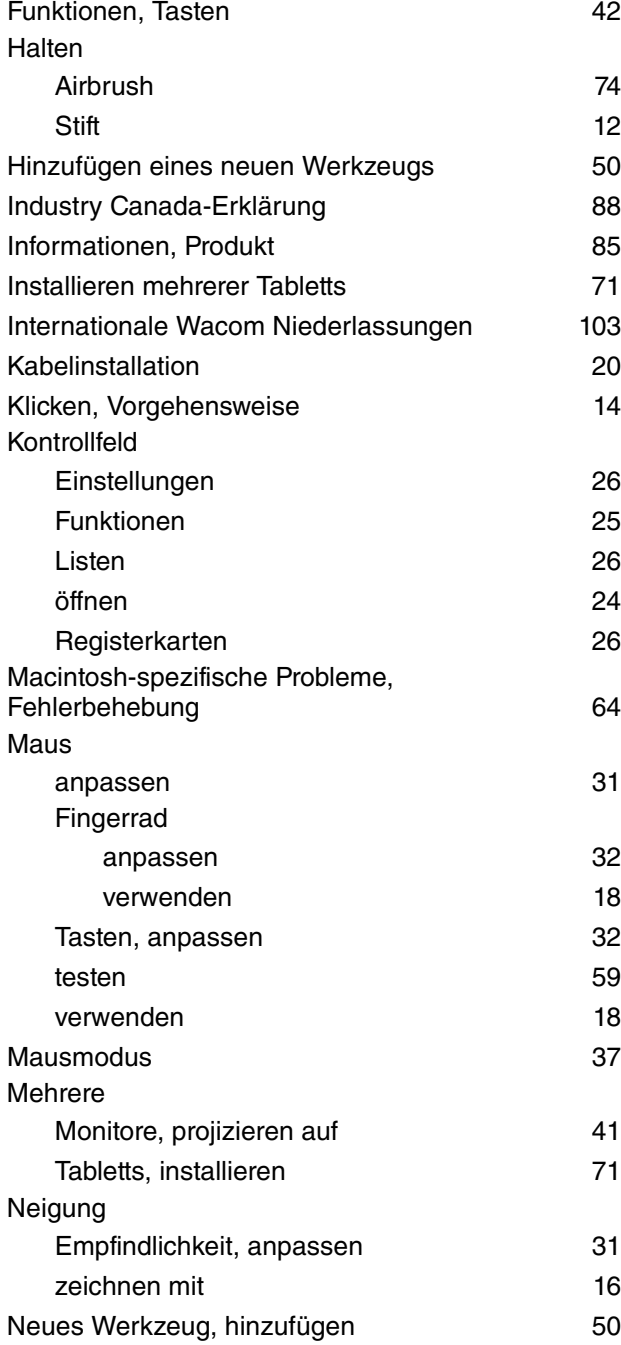

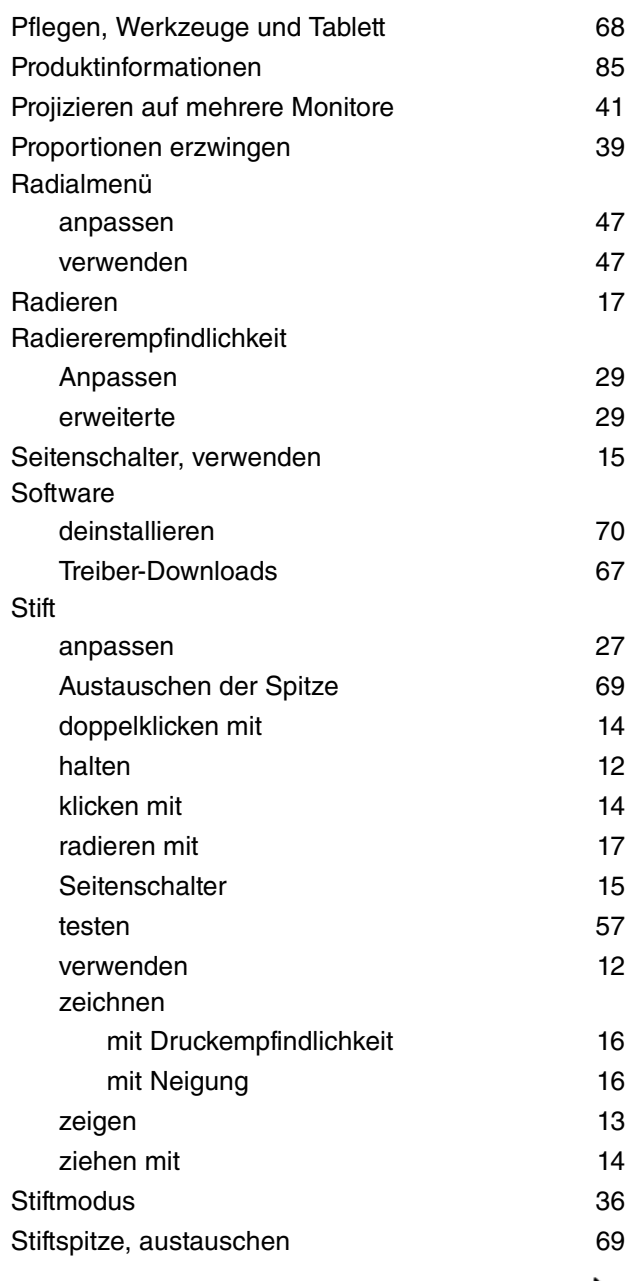

N

 $\blacktriangleright$ 

 $\blacksquare$ 

# **Intuos.**4 [Inhalt](#page-2-0) [Index](#page-99-0)

102

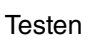

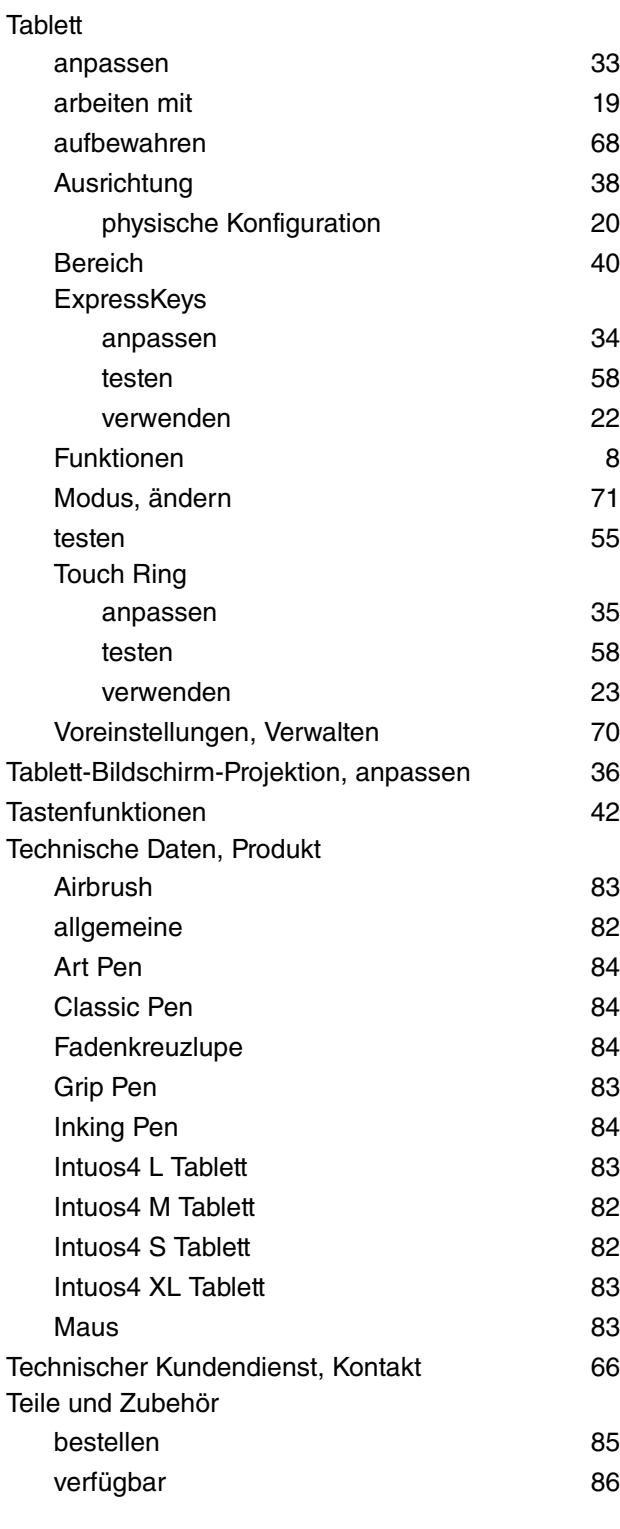

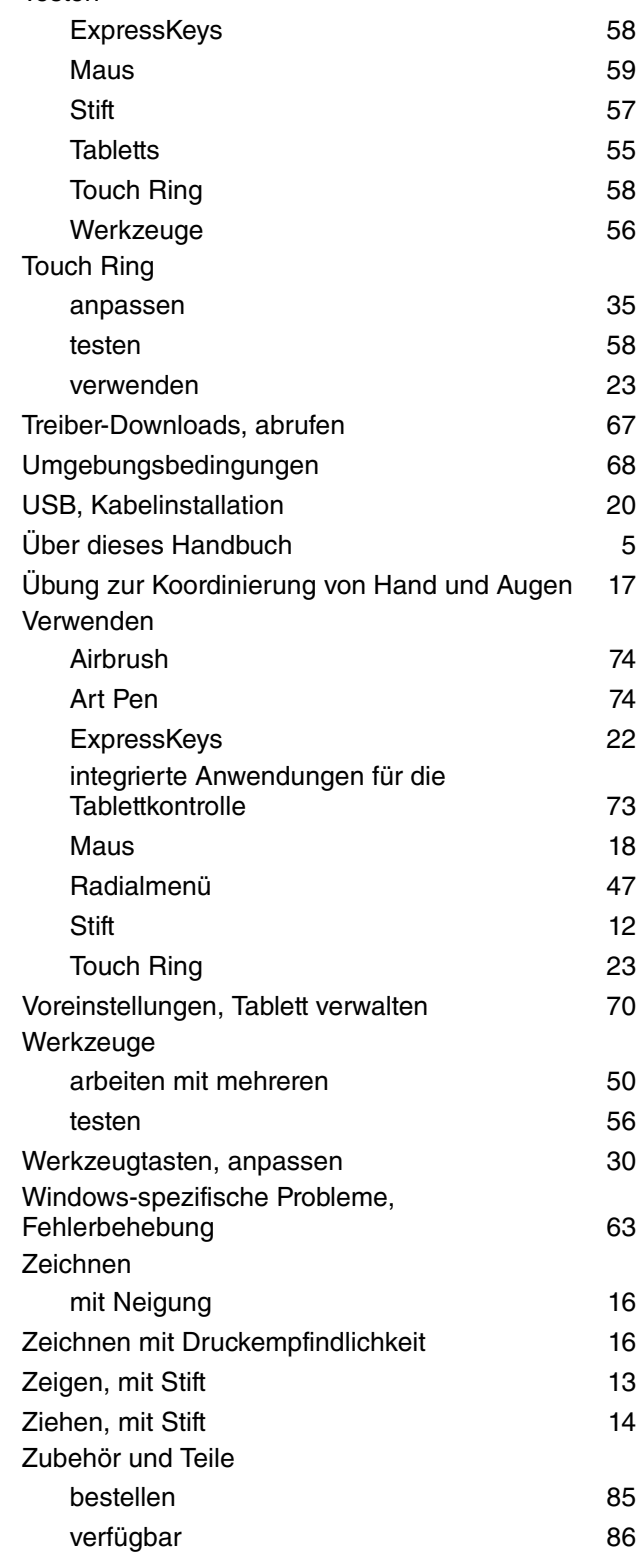

 $\blacksquare$ 

N

# **4 K** €

### <span id="page-102-0"></span>**INTERNATIONALE WACOM NIEDERLASSUNGEN**

#### **Wacom Technology Corporation Wacom Europe GmbH**

1311 SE Cardinal Court Europark Fichtenhain A9 Vancouver, WA 98683 47807 Krefeld USA Deutschland and the USA Deutschland and the USA Deutschland and the USA Deutschland

#### **Wacom Co., Ltd. Japan, Marketing and Sales Division**

Harmony Tower 21F, 1-32-2 Hon-Cho, Harmony Tower 18F, 1-32-2 Hon Cho, Nakano-Ku, Tokio 164-0012 Nakano-Ku, Tokio 164-0012 Japan Japan Internet: http://tablet.wacom.co.jp Telefon: +81 3 5309 1513

Peking, 100022, China Korea Internet: http://www.wacom.com.cn Telefon: +82 2 557 3894

Wacom<sup>®</sup>

Unit 8, Stage 1 Cumberland Green 3 Bishan Place, 2–8 South Street Rydalmere CPF Bishan Building #06-08 NSW 2116 Australia Singapur 579838 Telefon: +61 2 9422 6700 Telefon: +65 6258 8640 Fax: +61 2 9420 2272 Fax: +65 6258 8697

#### **Wacom Taiwan Information Co., Ltd.**

Suite 605, 6th floor, No. 205 Tun-Hwa North Road Taipei, 105 Taiwan Telefon: +886 2 2712 2675 Fax: +886 2 2712 9789

Telefon: +1 360 896 9833 Telefon: +49 (0) 2151 3614 0 Fax: +1 360 896 9724 Fax: +49 (0) 2151 3614 111

#### **Wacom Co., Ltd. Asia Pacific Marketing and Sales Division**

Fax: +81 (0)3 5309 1514

#### **Wacom China Corporation Wacom Korea Co., Ltd. (Korea)**

Unit 2807, 28th Floor, SK Tower 25th Floor DMC iaan Sangam 2nd Complex, 1653 No 6 Jia, Jianguomenwai Avenue, Sangam-dong, Mapo-gu, Seoul, Korea, 121-270 Fax: +82 2 557 3895

#### **Wacom Australia Pty. Ltd. Wacom Singapore Pte. Ltd.**

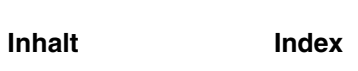

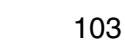